**Sun Blade X4-2B**安装指南

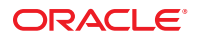

文件号码 E50065–01 2013 年 9 月

版权所有 © 2013, Oracle 和/或其附属公司。 保留所有权利。

本软件和相关文档是根据许可证协议提供的,该许可证协议中规定了关于使用和公开本软件和相关文档的各种限制,并受知识产权法的保护。除非在<br>许可证协议中明确许可或适用法律明确授权,否则不得以任何形式、任何方式使用、拷贝、复制、翻译、广播、修改、授权、传播、分发、展示、执<br>行、发布或显示本软件和相关文档的任何部分。除非法律要求实现互操作,否则严禁对本软件进行逆向工程设计、反汇编或反编译。

此文档所含信息可能随时被修改,恕不另行通知,我们不保证该信息没有错误。如果贵方发现任何问题,请书面通知我们。

如果将本软件或相关文档交付给美国政府,或者交付给以美国政府名义获得许可证的任何机构,必须符合以下规定:

#### U.S. GOVERNMENT END USERS:

Oracle programs, including any operating system, integrated software, any programs installed on the hardware, and/or documentation, delivered to U.S. Government end users are "commercial computer software" pursuant to the applicable Federal Acquisition Regulation and agency-specific supplemental regulations. As such, use, duplication, disclosure, modification, and adaptation of the programs, including any operating system, integrated software, any programs installed on the hardware, and/or documentation, shall be subject to license terms and license restrictions applicable to the programs. No other rights are granted to the U.S. Government.

本软件或硬件是为了在各种信息管理应用领域内的一股使用而开发的。它不应被应用于任何存在危险或潜在危险的应用领域,也不是为此而开发<br>的,其中包括可能会产生人身伤害的应用领域。如果在危险应用领域内使用本软件或硬件,贵方应负责采取所有适当的防范措施,包括备份、冗余和<br>其它确保安全使用本软件或硬件的措施。对于因在危险应用领域内使用本软件或硬件所造成的一切损失或损害,Oracle Corporation 及其附属公司概不 负责。

Oracle 和 Java 是 Oracle 和/或其附属公司的注册商标。其他名称可能是各自所有者的商标。

Intel 和 Intel Xeon 是 Intel Corporation 的商标或注册商标。所有 SPARC 商标均是 SPARC International, Inc 的商标或注册商标,并应按照许可证的规定使 用。AMD、Opteron、AMD 徽标以及 AMD Opteron 徽标是 Advanced Micro Devices 的商标或注册商标。UNIX 是 The Open Group 的注册商标。

本软件或硬件以及文档可能提供了访问第三方内容、产品和服务的方式或有关这些内容、产品和服务的信息。对于第三方内容、产品和服务,Oracle Corporation 及其附属公司明确表示不承担任何种类的担保,亦不对其承担任何责任。对于因访问或使用第三方内容、产品或服务所造成的任何损 失、成本或损害,Oracle Corporation 及其附属公司概不负责。

# 目录

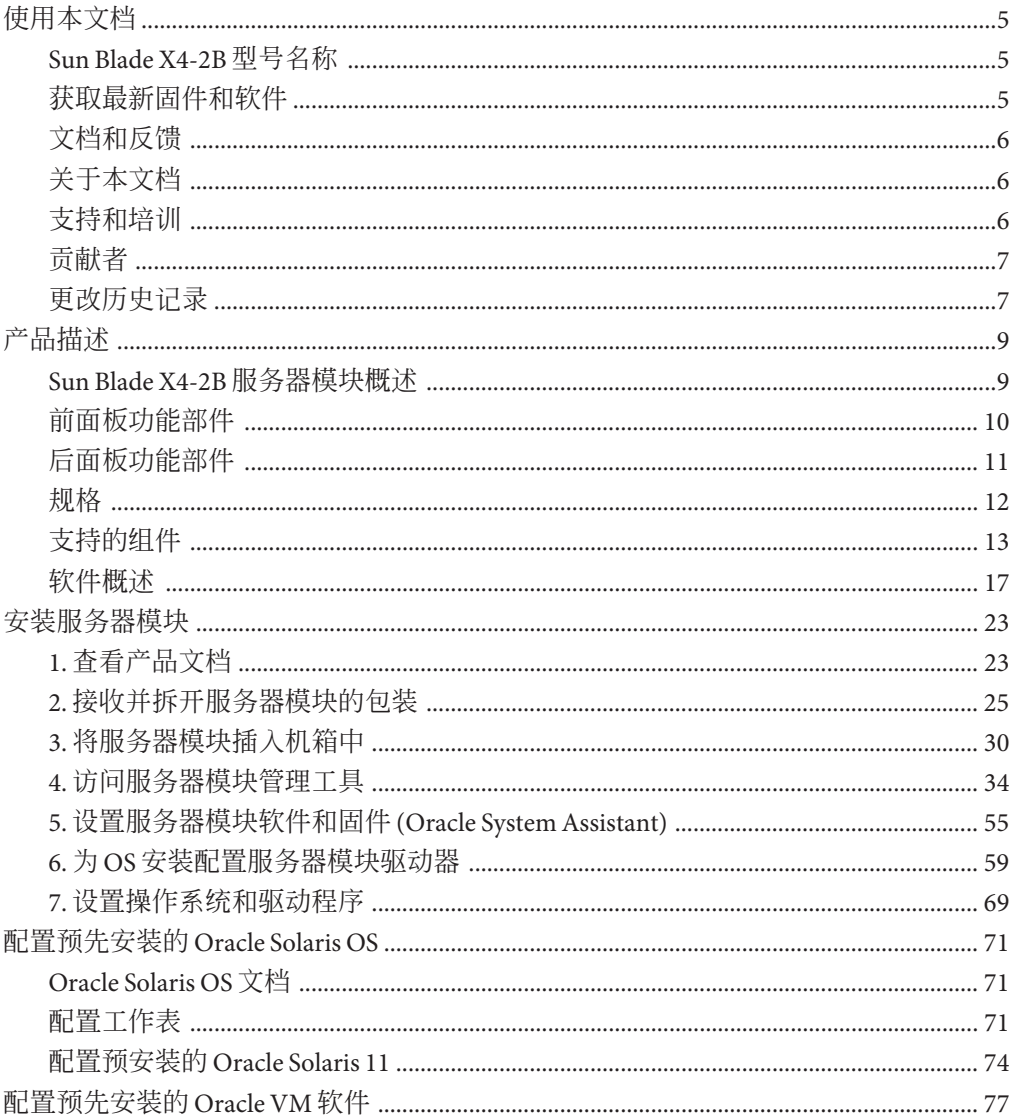

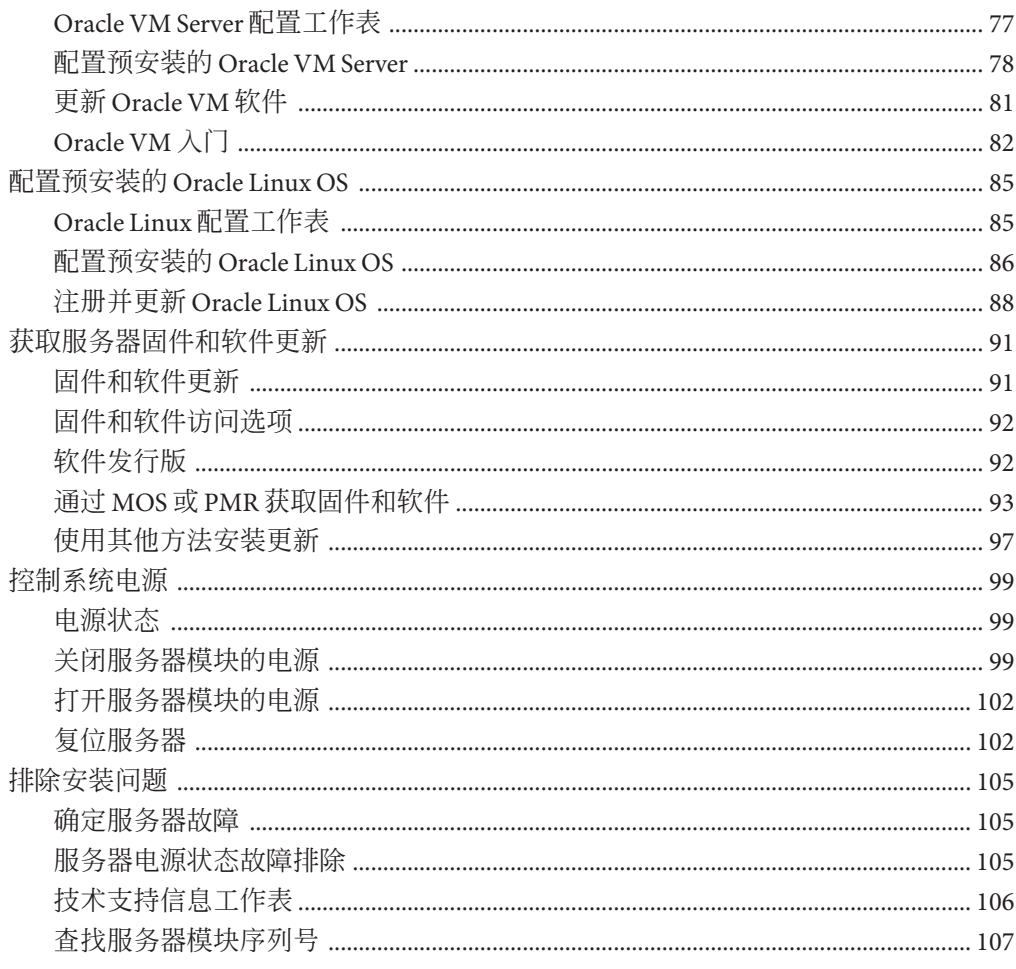

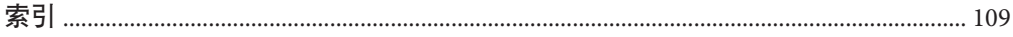

# <span id="page-4-0"></span>使用本文档

本节介绍了如何获取最新的系统固件和软件、文档和反馈以及文档更改历史记录。

- 第5页中的 "Sun Blade X4-2B 型号名称 "
- 第 5 页中的 "获取最新固件和软件"
- 第 6 页中的 "[文档和反馈](#page-5-0)"
- 第 6 页中的 "[关于本文档](#page-5-0)"
- 第 6 页中的 "[支持和培训](#page-5-0)"
- 第 7 [页中的](#page-6-0) "贡献者"
- 第 7 页中的 "[更改历史记录](#page-6-0)"

### **Sun Blade X4-2B**型号名称

该名称具有以下含义:

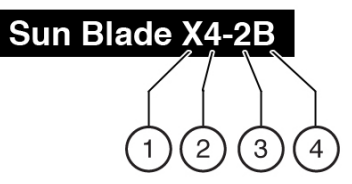

- 1: 字母字符 X 代表 x86 产品。
- 2:第一个数字 4 代表服务器为第 4 代。
- 3:第二个数字 2 代表处理器数。
- 4: 字母字符 B 代表产品为刀片服务器。

### 获取最新固件和软件

每款 Oracle x86 服务器、服务器模块(刀片)和刀片机箱的固件、驱动程序及其他硬件 相关软件都会定期更新。

可通过以下三种方式之一来获取最新版本:

■ Oracle System Assistant-这是一款针对 Sun Oracle x86 服务器的出厂安装选件。它包 含您需要的所有工具和驱动程序,位于安装在大多数服务器中的 USB 驱动器上。

- <span id="page-5-0"></span>■ My Oracle Support-<http://support.oracle.com>
- 物理介质请求

有关更多信息,请参见第 91 页中的 "[获取服务器固件和软件更新](#page-90-0)"。

### 文档和反馈

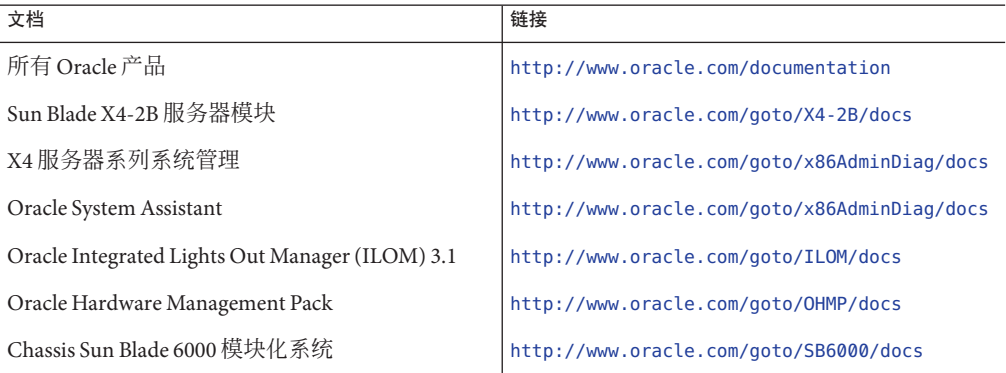

可以通过以下网址提供有关本文档的反馈:[http://www.oracle.com/goto/](http://www.oracle.com/goto/docfeedback) [docfeedback](http://www.oracle.com/goto/docfeedback)。

### 关于本文档

本文档集以 PDF 和 HTML 两种形式提供。相关信息按基于主题的格式(类似于联机帮 助)提供,因此没有章节或附录编号。

通过单击 HTML 页面左上角的 PDF 按钮,可生成包括有关特定主题(如硬件安装或产 品说明)的所有信息的 PDF。

### 支持和培训

以下 Web 站点提供了其他资源:

- 支持:<http://support.oracle.com>
- 培训: <http://education.oracle.com>

# <span id="page-6-0"></span>贡献者

主要作者:Lisa Kuder、Ray Angelo、Mark McGothigan。

贡献者:Mike Ma、Qing-su Hu、Lu Wei、Cynthia Chin-Lee、Michael Tabor、Ralph Woodley、Ling Chen、Qing Gu、Donghua Zhou、David Zhuang。

## 更改历史记录

下面列出了本文档集的发行历史记录:

■ 2013 年 9 月。首次发布。

# <span id="page-8-0"></span>产品描述

本节概述了 Oracle Sun Blade X4-2B 的功能部件。

- 第 9 页中的 "Sun Blade X4-2B 服务器模块概述"
- 第 10 页中的 "[前面板功能部件](#page-9-0)"
- 第 11 页中的 "[后面板功能部件](#page-10-0)"
- 第 12 [页中的](#page-11-0) "规格"
- 第 13 页中的 "[支持的组件](#page-12-0)"
- 第 17 页中的 "[软件概述](#page-16-0)"

### **Sun Blade X4-2B**服务器模块概述

Oracle Sun Blade X4-2B 服务器模块由两个处理器(Intel ® Xeon ® 处理器 E5-2600 V2 处理 器系列)和最大可容纳 768 GB 内存的 24 个 DIMM 插槽组成。刀片服务器模块插入 Sun Blade 6000 机箱,该机箱向刀片提供电源和冷却功能。Sun Blade X4-2B 服务器模块是构 建企业云基础结构的理想刀片。

可以安装可选的 I/O 模块。RAID 扩展模块 (RAID expansion module, REM) 安装在 Sun Blade X4-2B 服务器模块上, 以进行 RAID 和 SAS 驱动器连接。光纤扩展模块 (Fabric Expansion Module, FEM) 也安装在服务器模块上。利用 FEM, 可以通过 Sun Blade 6000 机箱中间背板连接到 Network Express 模块 (Network Express Module, NEM)。Sun Blade X4-2B 还包含一个板载服务处理器 (service processor, SP), 以支持 Oracle Integrated Lights Out Manager (ILOM)。Oracle ILOM 提供安全的本地和远程服务器管理。

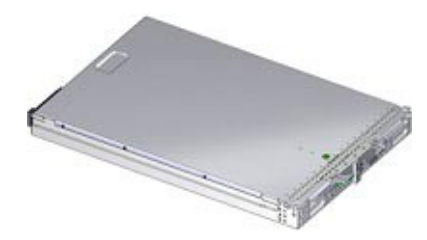

# <span id="page-9-0"></span>前面板功能部件

下图显示了 Sun Blade X4-2B 的前面板组件和状态指示灯。

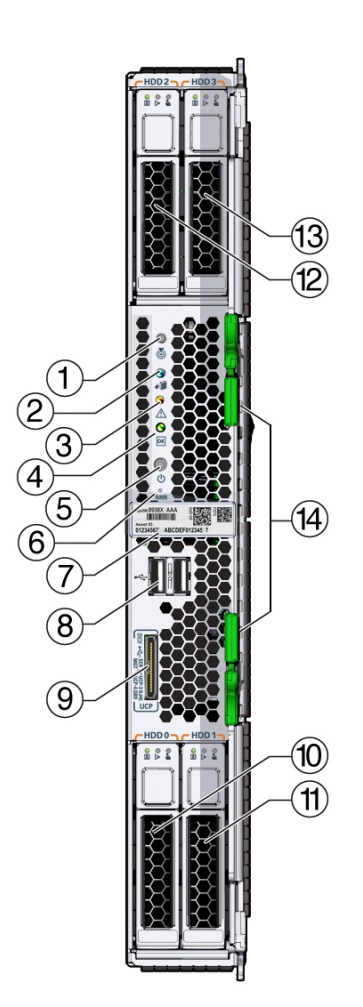

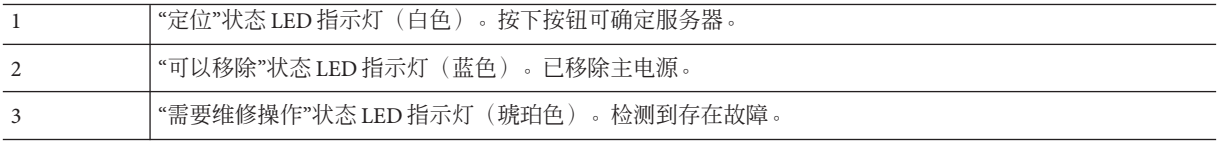

<span id="page-10-0"></span>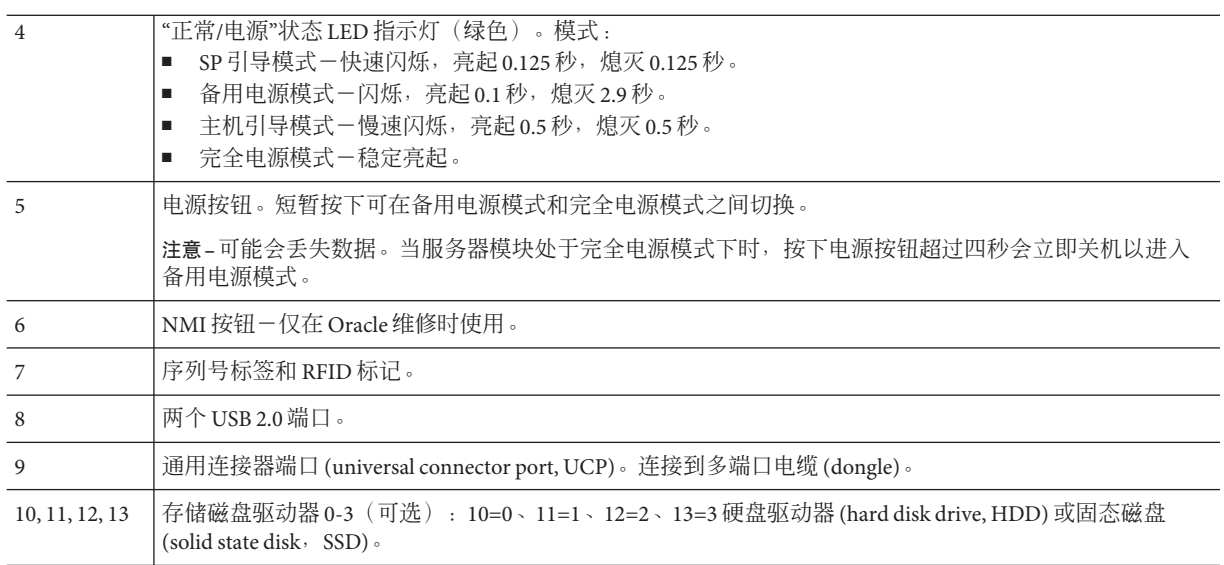

### 相关信息

- 第 13 页中的 "[支持的组件](#page-12-0)"
- 第 12 [页中的](#page-11-0) "规格"

# 后面板功能部件

下图显示了 Sun Blade X4-2B 的后面板功能部件。

<span id="page-11-0"></span>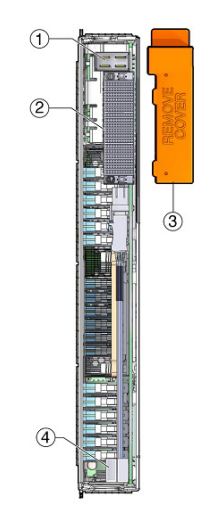

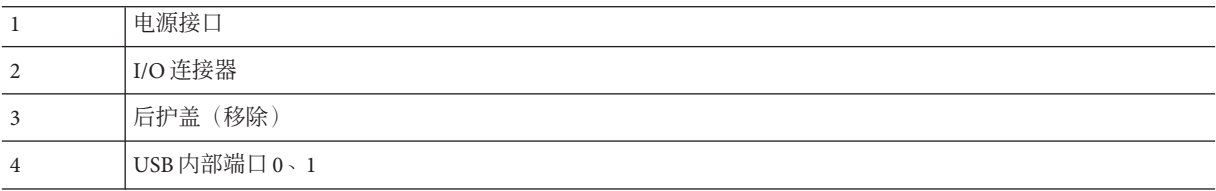

# 规格

以下规格提供了有关 Sun Blade X4-2B 服务器模块尺寸、电气和环境条件的信息。

#### 物理规格

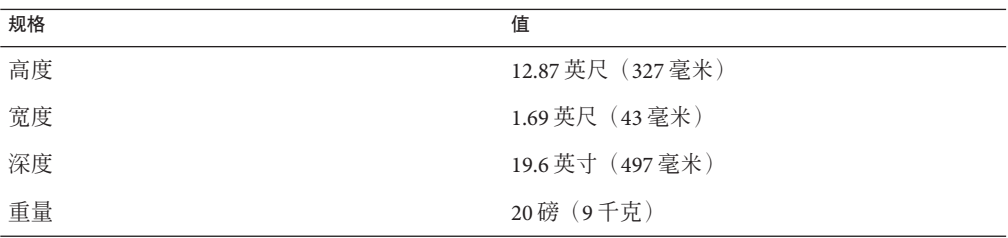

#### <span id="page-12-0"></span>电气规格

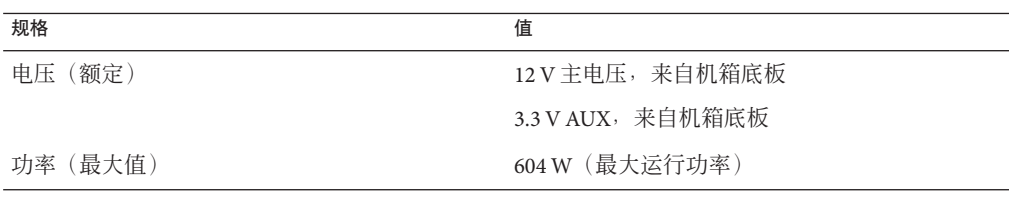

#### 环境规格

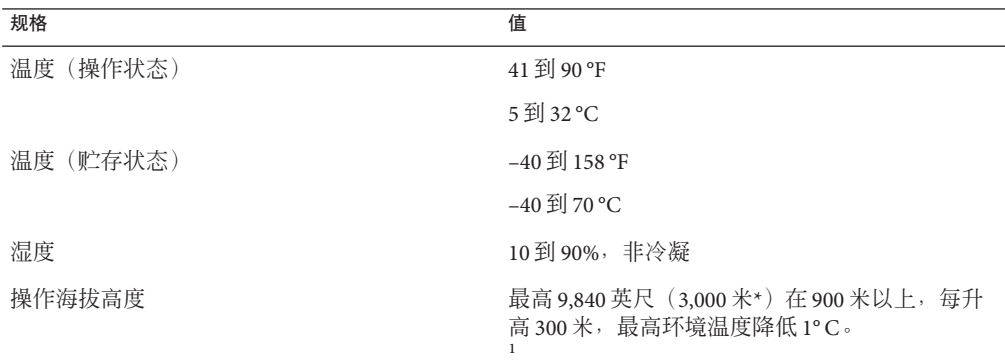

<sup>1</sup> \* 中国除外,中国的法规可能会限制最高安装高度不得高于海拔高度 6,562 英尺(2000 米)。

#### 相关信息

- 有关 Sun Blade 6000 模块化系统机箱的规格: 《Sun Blade 6000 和 Sun Blade 6048 模块 化系统场地规划指南》,该指南网址为:[http://www.oracle.com/goto/SB6000/](http://www.oracle.com/goto/SB6000/docs) [docs](http://www.oracle.com/goto/SB6000/docs)。
- 要使用 Oracle ILOM 管理机箱和服务器模块电源, 请参阅:

<http://www.oracle.com/goto/ILOM/docs>

## 支持的组件

请参阅有关所支持组件的最新信息。

下表介绍了 Sun Blade X4-2B 服务器模块的组件和功能。

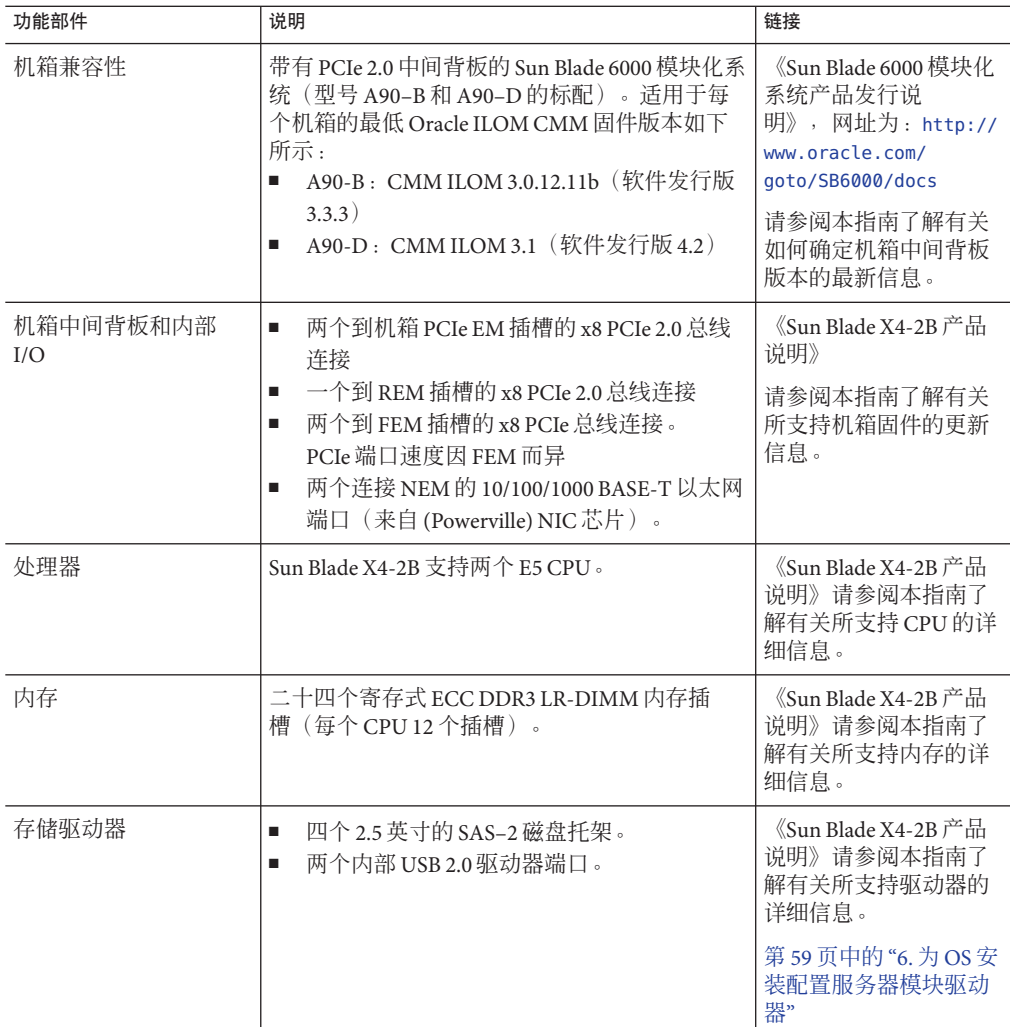

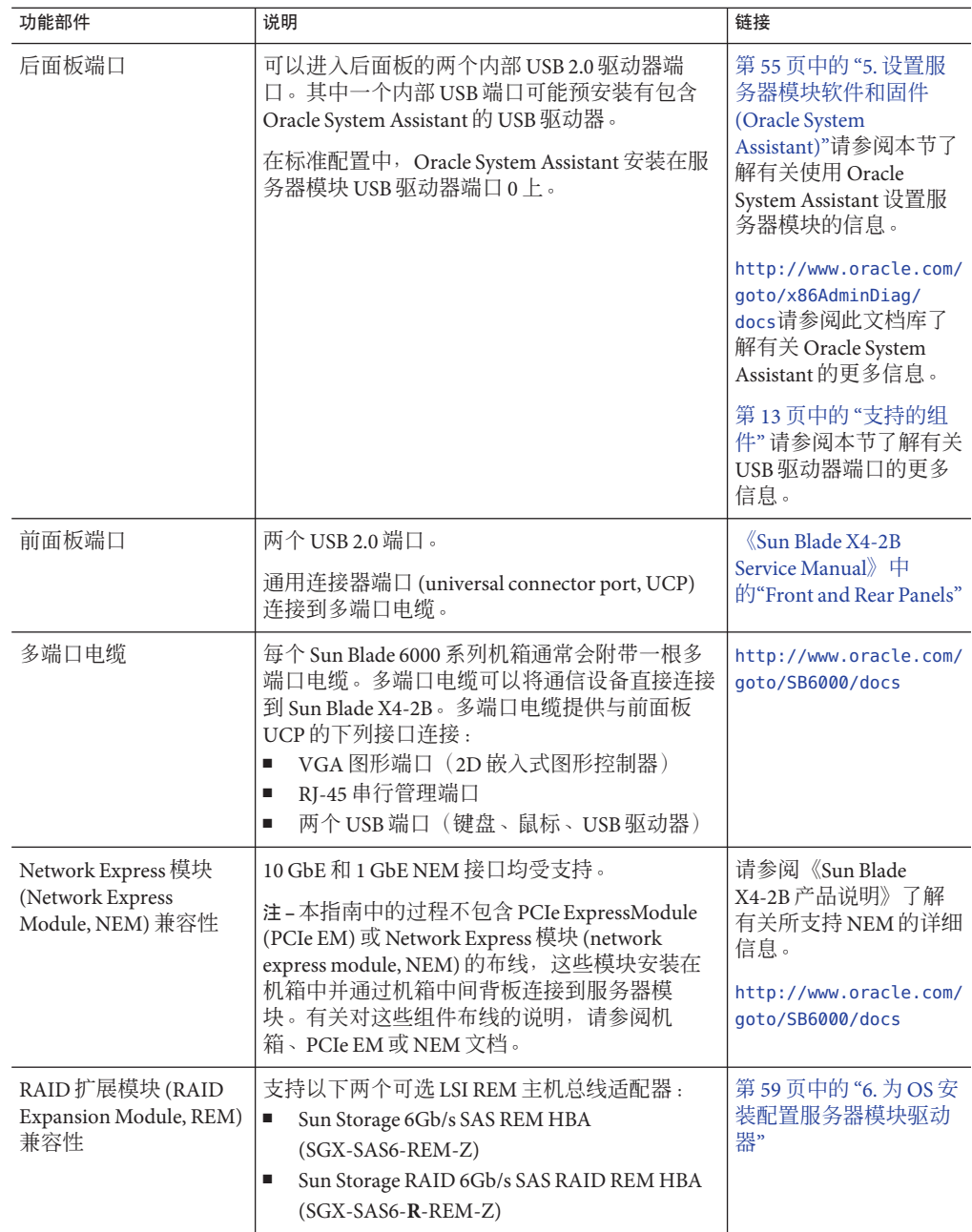

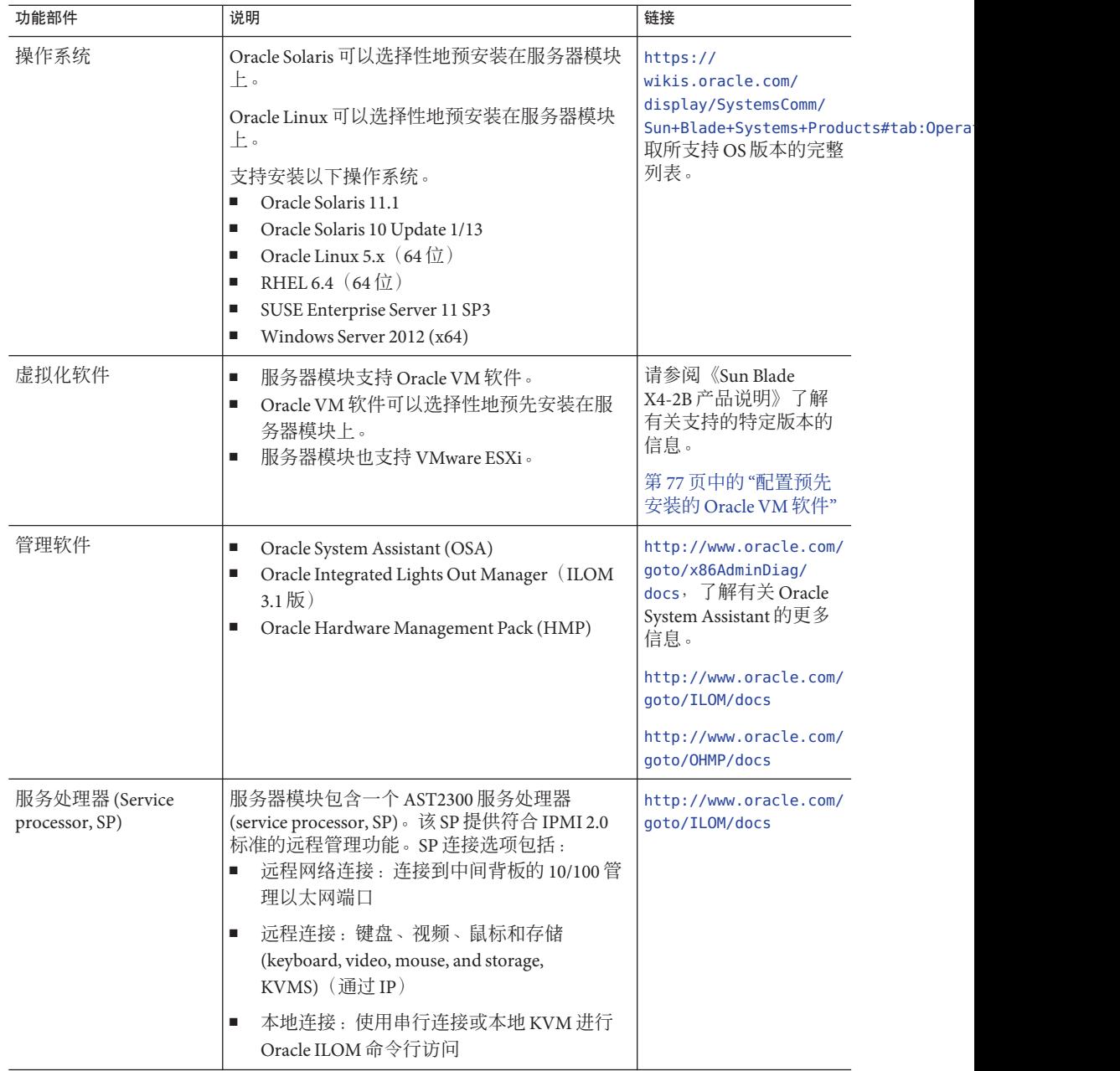

<span id="page-16-0"></span>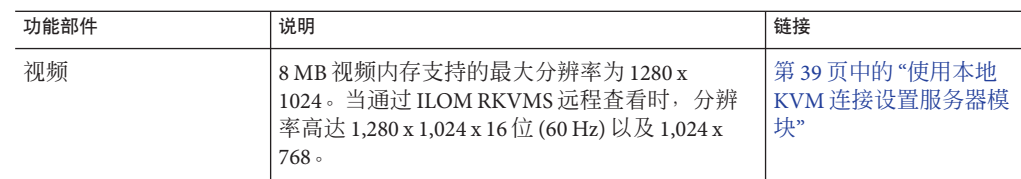

#### 相关信息

- 第 12 [页中的](#page-11-0) "规格"
- 第 10 页中的 "[前面板功能部件](#page-9-0)"
- <http://www.oracle.com/goto/SB6000/docs>
- <http://www.oracle.com/goto/ILOM/docs>

### 软件概述

以下各节介绍了 Sun Blade X4-2B 管理软件:

- 第 17 页中的 "Oracle System Assistant 概述"
- 第 18 页中的 ["Oracle ILOM](#page-17-0) 概述"
- 第 21 页中的 ["UEFI BIOS](#page-20-0) 概述"

### **Oracle System Assistant**概述

使用 Oracle System Assistant 可以设置和管理 Sun Blade X4-2B。Oracle System Assistant 应 用程序是基于任务的服务器置备工具,您可以通过该工具对 Oracle x86 服务器执行初始 服务器设置和维护。使用 Oracle System Assistant, 您可以安装支持的 Oracle Solaris、Oracle VM、Linux 或 Windows 操作系统,将您的服务器更新至最新的软件发 行版,以及配置服务器硬件。

Sun Blade X4-2B USB 端口可能预安装有包含 Oracle System Assistant 的 USB 驱动器。

#### **Oracle System Assistant**示例

下图显示了 Oracle System Assistant 中 "System Overview" 的部分屏幕。

<span id="page-17-0"></span>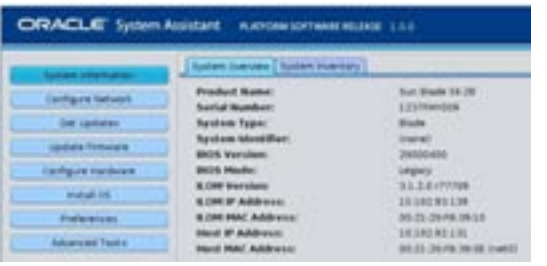

# **Oracle ILOM**概述

Oracle ILOM 允许您管理 Sun Blade X4-2B 服务器模块。可以访问 Oracle ILOM 来连接到 机箱 CMM 或者服务器模块的服务处理器。

您的服务器支持 Oracle Integrated Lights Out Manager (ILOM) 版本 3.1 或更高版本。

以下各节介绍了 CMM 和服务器管理 Oracle ILOM:

- 第18 页中的 "关于 Oracle ILOM CMM"
- 第 20 页中的 "[关于服务器模块](#page-19-0) SP Oracle ILOM"

### 关于**Oracle ILOM CMM**

Sun Blade 6000 模块化系统机箱具有其自己的服务处理器,称为机箱监视模块 (chassis monitoring module, CMM)。Oracle ILOM CMM 提供经由机箱到服务器模块服务处理器 (service processor, SP) 的以太网连接。通过 Oracle ILOM CMM 软件可以监视和管理所有 机箱组件,包括已安装的服务器和存储刀片。

机箱型号对应的最低 Oracle ILOM CMM 固件版本如下所示:

- A90-B: CMM ILOM 3.0.12.11b (软件发行版 3.3.3)
- A90-D · CMM ILOM 3.1 (软件发行版 4.2)

有关如何确定机箱的信息,请参阅《Sun Blade X4-2B 产品说明》。

有关更多信息,请参阅系统机箱文档,网址为:[http://www.oracle.com/goto/SB6000/](http://www.oracle.com/goto/SB6000/docs) [docs](http://www.oracle.com/goto/SB6000/docs)。

Sun Blade 6000 模块化系统机箱 Oracle ILOM CMM 可用于:

- 显示服务器模块 Oracle ILOM 服务处理器 IP 地址。
- 显示服务器模块 Oracle ILOM 服务处理器网络配置。
- 确认服务器模块的 Oracle ILOM 是否在正常工作。
- 确认您是否可以通过 Oracle ILOM CMM 访问服务器模块的 Oracle ILOM。

可以使用 Web 或 CLI 界面访问 Oracle ILOM CMM。选择一种访问 Oracle ILOM CMM 的 方法,如以下各节所述:

■ 第48 页中的 "登录 [Oracle ILOM SP](#page-47-0) (Web 界面) "

■ 第50页中的"登录 Oracle ILOM SP (CLI)"

#### **Oracle ILOM CMMWeb**界面示例

下图显示了一个登录到 Oracle ILOM CMM 时的 Web 界面示例。

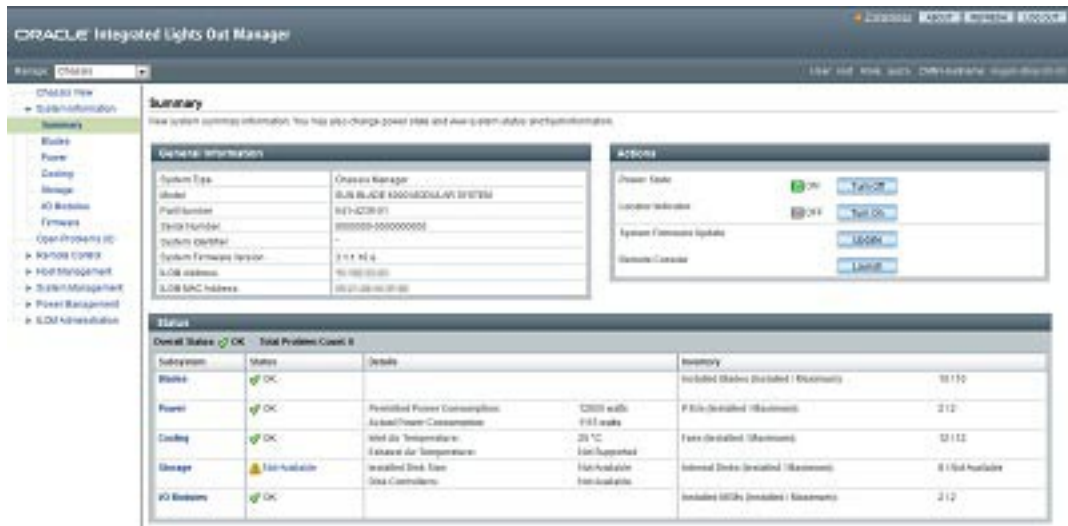

#### **Oracle ILOM CMM CLI**示例

以下示例说明在登录到 Oracle ILOM CMM 时如何使用 CMM 命令行界面 (command-line interface, CLI) 显示有关服务器模块的信息。在此示例中,服务器模块安装在机箱刀片 插槽 1 中。

注 **–** 默认情况下,/CH 目标在 CMM CLI 中处于隐藏状态。要查看此目标及其子目 标, 请使用以下命令:/CMM/cli legacy\_targets=enable

```
-> show /CH/BL1
/CH/BL1
Targets:
HOST
System
SP
Properties:
Commands:
cd
show
```
#### <span id="page-19-0"></span>相关信息

■ <http://www.oracle.com/goto/ILOM/docs>

### 关于服务器模块**SP Oracle ILOM**

Oracle ILOM 软件驻留在服务器模块服务处理器 (service processor, SP) 上。使用 Oracle ILOM 软件可以监视和管理服务器模块组件。Oracle ILOM 软件功能包括:

- 配置网络信息
- 查看和编辑 SP 的硬件配置
- 监视至关重要的系统信息并查看记录的事件
- 管理 Oracle ILOM 用户帐户

根据以下各节所述,选择一种访问服务器模块 SP Oracle ILOM 的方法:

- 第48页中的"登录 [Oracle ILOM SP](#page-47-0) (Web 界面) "
- 第50 页中的 "登录 Oracle ILOM SP (CLI)"

#### 服务器模块**SP Oracle ILOMWeb**界面示例

下图显示了一个登录到 Oracle ILOM SP 时的 Web 界面示例。

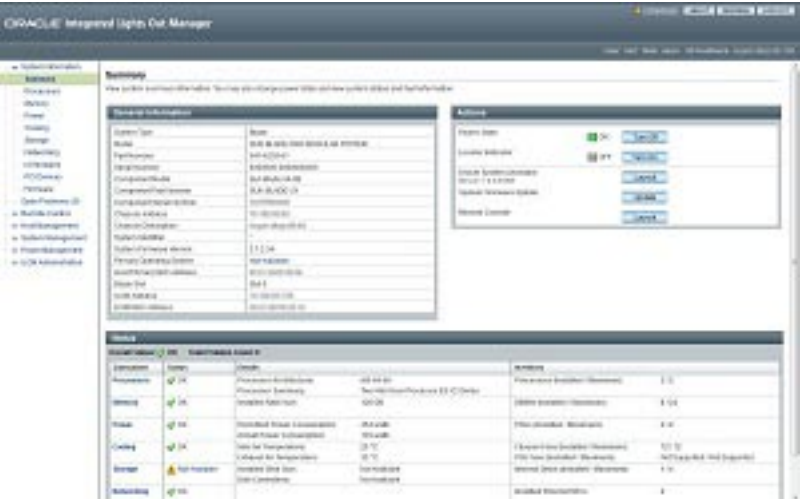

### 服务器模块**SP Oracle ILOM CLI**示例

以下示例显示在您登录 Oracle ILOM SP 命令行界面 (command-line interface, CLI) 后的服 务器模块属性。

```
-> show /System
/System
Targets:
Cooling
Processors
Memory
Power
Storage
PCI_Devices
Firmware
Networking
Open_Problems (1)
BIOS
IO_Modules
SP
Properties:
health = Service Required
health details = /SYS (Motherboard) is faulty. Type 'show
/System/Open_Problems' for details.
open problems count = 1power state = Off
locator_indicator = Off
serial<sub>number</sub> = 489089M-1122PR0000
model = ASSY,BLADE,SUN BLADE X4-2B
type = Blade
system_fw_version = ILOM: 3.1.0.0 BIOS: 20010900
host primary ip address = (none)host_primary_mac_address = (none)
system identifier = (none)
primary operating system = (none)
actual power consumption = 10 watts
ilom_address = 10.000.000.000
ilom_mac_address = 00:00:00:BB:00:00
action = (none)Commands:
cd
reset
show
start
stop
```
#### 相关信息

■ <http://www.oracle.com/goto/ILOM/docs>

### **UEFI BIOS**概述

Sun Blade X4-2B 包含与统一可扩展固件接口 (Unified Extensible Firmware Interface, UEFI) 兼容的 BIOS。与早期版本的 BIOS 相比,UEFI BIOS 可为适配器卡提供更多的引导选项 和配置功能。它基于统一可扩展固件接口 (Unified Extensible Firmware Interface, UEFI) 规范。Sun Blade X4-2B 支持 UEFI BIOS,从开机到操作系统引导这段时间由 UEFI BIOS 对系统进行控制。

#### ■ 第 22 页中的 "UEFI BIOS 引导模式选择"

有关 UEFI BIOS 的更多信息, 请参阅《Oracle X4 系列服务器管理指南》。

#### **UEFI BIOS**引导模式选择

UEFI BIOS 有两种引导模式:Legacy 引导模式和 UEFI 引导模式。UEFI BIOS 可配置为 支持 UEFI 引导模式或 Legacy 引导模式。但是, 某些设备和操作系统尚不支持基于 UEFI 的 BIOS, 因此只能从 Legacy BIOS 引导模式引导。

如果更改了引导模式,则先前引导模式中的引导候选项将会消失。在发出 BIOS 命令 "Save Changes and Reset" 之后, 新模式中的引导候选项将会显示。使用 Oracle ILOM BIOS 备份和恢复功能可保留配置,以便在需要时切换回该配置。

有关 Oracle ILOM 的信息,请参阅 Oracle Integrated Lights Out Manager (ILOM) 3.1 文档 集,网址为:<http://www.oracle.com/goto/ILOM/docs>

#### **Legacy BIOS**引导模式

选择 Legacy BIOS 引导模式可允许 HBA 和 Express Module 设备使用选项 ROM。当软件 或适配器不具有 UEFI 驱动程序,或系统正在使用选项 ROM 时,请为 UEFI BIOS 选择 Legacy 引导模式。Legacy 引导模式为默认引导模式。

在 Legacy 引导模式中, 只有支持 Legacy BIOS 引导模式的引导候选项才会显示在 "Boot Options Priority" 列表中。

#### **UEFI**引导模式

选择 UEFI 引导模式可在软件和适配器包含 UEFI 驱动程序时使用 UEFI 驱动程序。UEFI 引导模式是在设置过程中手动选择的。要进行选择,请参见《Oracle X4 系列服务器管 理指南》中的"在 Legacy BIOS 和 UEFI 引导模式之间切换"。

在 UEFI 引导模式下,只有支持 UEFI BIOS 引导模式的引导候选项才会显示在 BIOS 设 置实用程序屏幕上的 "Boot Options Priority" 列表中。

当前,以下操作系统支持 UEFI BIOS 引导模式。有关此列表的更新,请参阅《Sun Blade X4-2B 产品说明》。

- Oracle Linux
- SUSE Linux Enterprise Server SP1
- RedHat Enterprise Linux
- Microsoft Windows

这些操作系统可以使用 UEFI BIOS 引导模式或 Legacy BIOS 引导模式。其他所有操作系 统必须使用 Legacy BIOS 引导模式。但是,选择某种引导模式并安装了操作系统之 后,只能使用安装时使用的同一模式来启动 OS 安装。

# <span id="page-22-0"></span>安装服务器模块

请按照以下步骤安装 Sun Blade X4-2B 服务器模块。

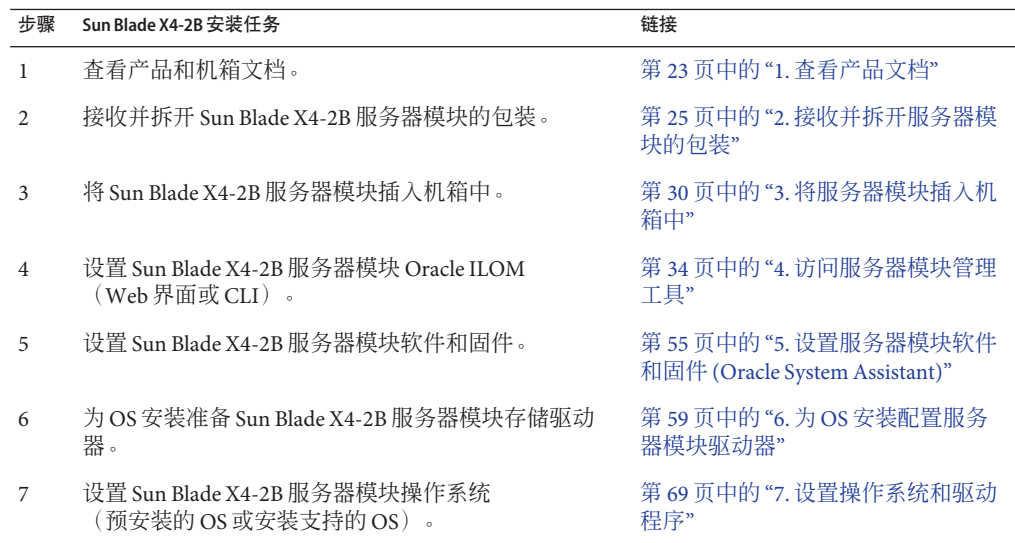

# **1.**查看产品文档

在安装 Sun Blade X4-2B 服务器模块之前, 请查看以下信息。

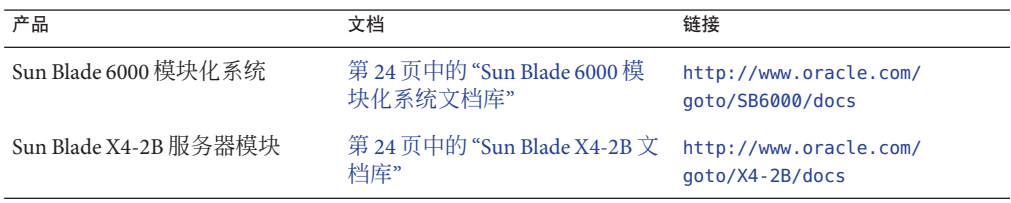

### <span id="page-23-0"></span>**Sun Blade 6000**模块化系统文档库

在安装 Sun Blade X4-2B 服务器模块之前,请查看下表中的机箱信息。

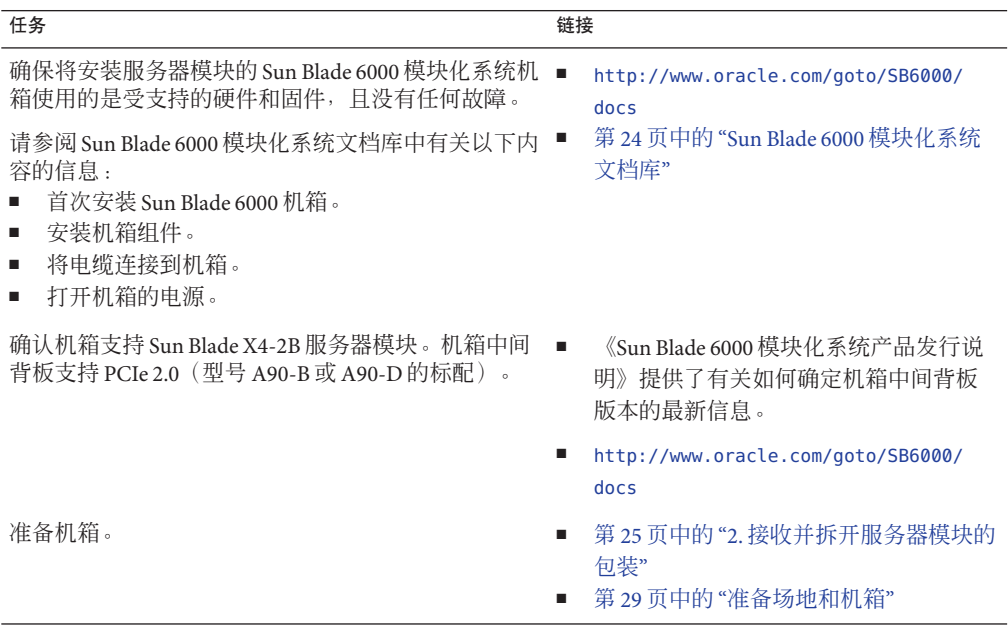

#### 机箱**NEM**

确认支持与 Sun Blade X4-2B 结合使用的 Network Express 模块 (network express module, NEM) 已安装在机箱中,且正常运行。有关最新信息以及受支持组件(如 NEM)的更 多信息, 请参阅《Sun Blade X4-2B 产品说明》, 网址为 [http://www.oracle.com/goto/](http://www.oracle.com/goto/X4-2B/docs) [X4-2B/docs](http://www.oracle.com/goto/X4-2B/docs)。

#### 相关信息

■ 第 30 页中的 "将 Sun Blade X4-2B [服务器模块插入机箱中](#page-29-0)"

### **Sun Blade X4-2B**文档库

最新文档(包括一些文档的翻译版本)可以从以下网址联机获得:[http://](http://www.oracle.com/goto/X4-2B/docs) [www.oracle.com/goto/X4-2B/docs](http://www.oracle.com/goto/X4-2B/docs)

在安装 Sun Blade X4-2B 服务器模块之前,请查看下表中的 Sun Blade X4-2B 文档库产品 信息。

<span id="page-24-0"></span>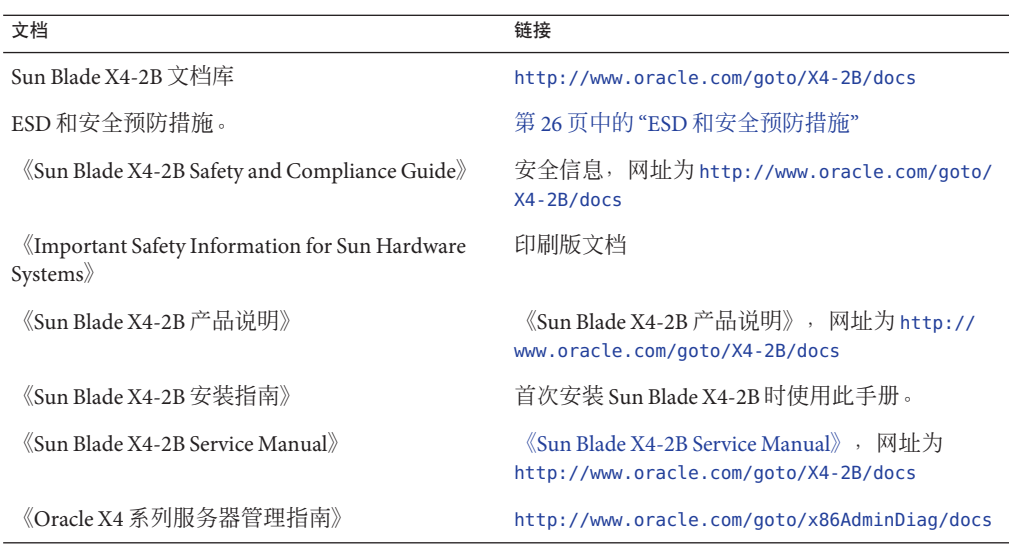

Oracle 致力于提高产品文档的质量,并十分乐意收到您的意见和建议。您可以通过以 下链接提交您的反馈:<http://www.oracle.com/goto/docfeedback>

## **2.**接收并拆开服务器模块的包装

在安装 Sun Blade X4-2B 服务器模块之前,请查看以下各节中的信息。

- 第 25 页中的 "清点产品套件"
- 第 26 页中的 "ESD [和安全预防措施](#page-25-0)"
- 第 27 页中的 "[安装可选组件](#page-26-0)"

### 清点产品套件

Sun Blade X4-2B 服务器模块的标准配置在出厂时已组装就绪, 交付后可随时安装在 Sun Blade 6000 系列机箱中。

包装箱中提供的标准服务器组件包括:

<span id="page-25-0"></span>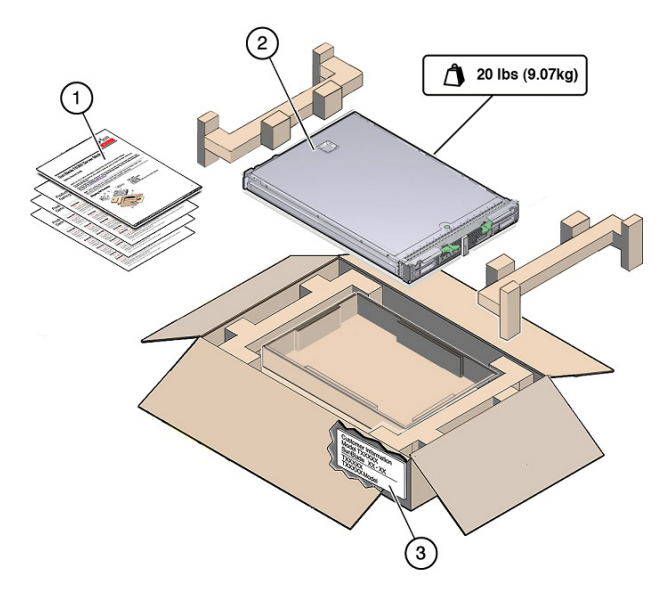

#### 编号 说明

- **1** 文档
- **2** Sun Blade X4-2B 服务器模块
- 3 **包装盒, 客户信息表 (CIS)**

#### 相关信息

■ 第 23 页中的 "1. [查看产品文档](#page-22-0)"

### **ESD**和安全预防措施

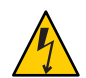

注意**–**静电放电可能会造成系统损坏,从而可能会导致系统永久瘫痪或需要技术人员进 行维修。电子设备易受到静电损害。

请采取以下 ESD 预防措施来保护电子组件免受静电损坏:

- 安装服务器模块之前, 请阅读《Sun Blade X4-2B Safety and Compliance Guide》中的 安全信息。
- 安装或维修服务器时,请佩戴接地的防静电腕带、脚带或等效安全设备来防止 ESD。
- 当您对系统组件进行处理时,请戴上连接至机箱金属表面的防静电接地带。

<span id="page-26-0"></span>■ 将组件置于防静电的表面,如防静电的放电垫、防静电袋或一次性防静电垫。

注 **–** 此服务器完全符合减少有害物质 (Reduction of Hazardous Substance, RoHS) 规定。

#### 相关信息

■ 第 30 页中的 "将 Sun Blade X4-2B [服务器模块插入机箱中](#page-29-0)"

### 安装可选组件

适用于 Sun Blade X4-2B 服务器模块的可选组件可能是单独包装和运送的。如果适 用,请在将服务器模块安装到系统机箱之前安装可选组件(如 DIMM 或驱动器)。

可以单独订购和购买下列可选服务器模块组件:

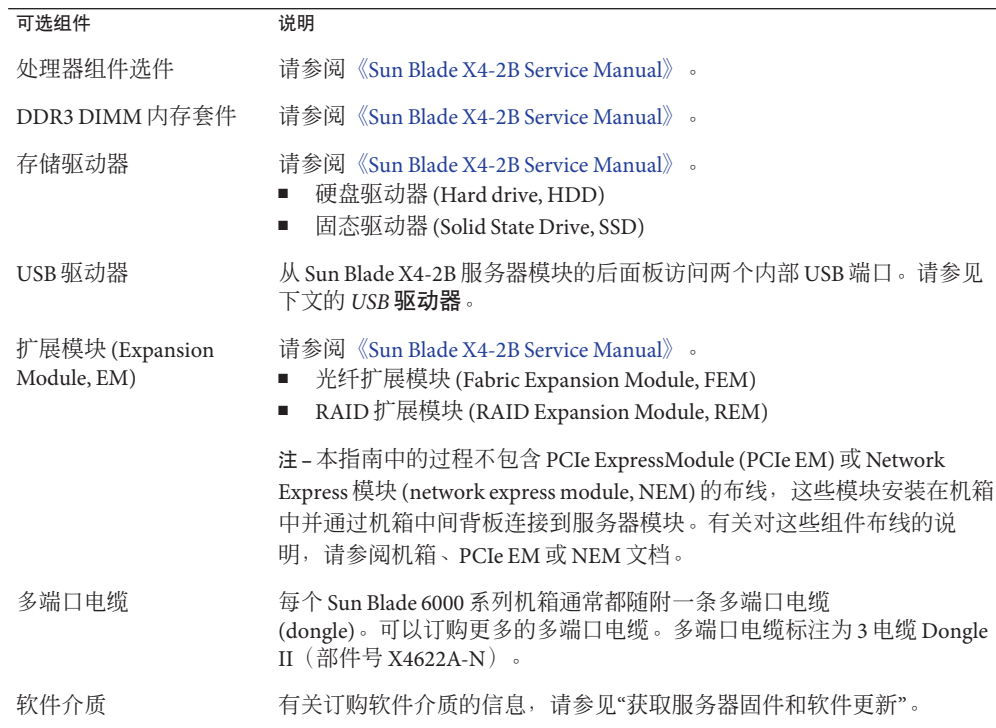

#### **USB**驱动器

可以从第三方来源获取具有标准 USB 2.0 接口的 USB 闪存驱动器。为避免凸出于后面板 外部,该 USB 闪存驱动器的宽度不得超过 2.7 毫米,长度不得超过 32.0 毫米, 如下图所 示:

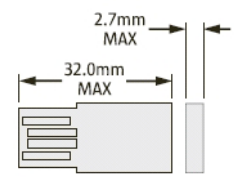

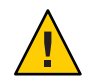

注意 **–** 物理损坏危险。使用更大的 USB 设备可能会损坏 USB 端口。

#### 相关信息

■ 第 30 页中的 "将 Sun Blade X4-2B [服务器模块插入机箱中](#page-29-0)"

#### ▼ 确认受支持的组件

受支持的组件及其部件号可能随时更改,恕不另行通知。

查看 Sun Blade X4-2B 受支持组件的最新列表。

- 访问**[https://support.oracle.com/handbook\\_private/](https://support.oracle.com/handbook_private/)**。 **1**
- 输入所需的**OracleWeb**帐户信息。 **2** 访问此站点需要 Oracle Web 帐户。
- 单击服务器模块的名称和型号**(Sun Blade X4-2B)**。 **3**
- 在服务器产品页面出现之后,单击 **"Full Components List"**。 **4** 此时会显示受支持的组件列表。
- 安装受支持的组件。 **5**

有关组件安装说明,请参阅 Sun Blade X4-2B 顶盖上的维修标签或《[Sun Blade X4-2B](http://www.oracle.com/pls/topic/lookup?ctx=E37035&id=SBYSM) [Service Manual](http://www.oracle.com/pls/topic/lookup?ctx=E37035&id=SBYSM)》。

### <span id="page-28-0"></span>▼ 准备场地和机箱

准备在受支持的 Sun Blade 6000 模块化系统机箱中安装 Sun Blade X4-2B 服务器模块。

确认**Sun Blade 6000**模块化系统机箱已作好安装服务器模块的准备。 **1**

必须有空插槽。

请参见《Sun Blade X4-2B 物理规格》中的第 12 [页中的](#page-11-0) "规格"。

#### 确认物理场地已作好安装服务器模块的准备。 **2**

请参见《Sun Blade X4-2B 环境规格》中的第 12 [页中的](#page-11-0) "规格"。

确认符合电源要求。 **3**

机箱必须有足够的备用电力,方可向机箱电源负荷添加新服务器模块。请参见第 [105](#page-104-0) 页 中的 "[服务器电源状态故障排除](#page-104-0)"。

请参见《Sun Blade X4-2B 电气规格》中的第 12 [页中的](#page-11-0) "规格"。

确认支持与**Sun Blade X4-2B**结合使用的**Network Express**模块**(network express module, 4 NEM)**已安装在机箱中。

有关受支持组件(如 NEM)的更多信息,请参阅《Sun Blade X4-2B 产品说明》,网址 为 <http://www.oracle.com/goto/X4-2B/docs>。

- 确保将安装服务器模块的**Sun Blade 6000**模块化系统机箱正常运行。 **5** 确认以下几点:
	- **a.** 机箱**NEM**正常运行。
	- **b.** 任何机箱组件上的琥珀色**"**维修**"LED**指示灯未亮起。
	- **c.** 所有必需的电源线均已连接到机箱。
	- **d.** 所有必需的数据线均已连接到机箱。

如果某一机箱组件上的琥珀色"维修"LED 指示灯亮起,请参阅 Sun Blade 6000 模块化 系统机箱文档,网址为:<http://www.oracle.com/goto/SB6000/docs>

- 确保将安装服务器模块的**Sun Blade 6000**模块化系统机箱使用的是支持的硬件和固件。 **6** 确认以下几点:
	- **a.** 机箱中间背板支持**PCIe 2.0**(型号**A90-B**或**A90-D**的标配)。

有关如何确定机箱中间背板版本的最新信息,请参阅《Sun Blade 6000 模块化系统产 品发行说明》,网址为 <http://www.oracle.com/goto/SB6000/docs>。

- <span id="page-29-0"></span>**b.** 使用**CMM SP ILOM**确认机箱监视模块**(chassis monitoring module, CMM)**具有对应于机 箱型号的最低固件版本,如下所示:
	- A90-B: CMM ILOM 3.0.12.11b (软件发行版 3.3.3)
	- A90-D: CMM ILOM 3.1 (软件发行版 4.2)
- **c.** 支持与服务器模块结合使用的**Network Express**模块**(network express module, NEM)**已 安装在机箱中。

有关受支持 NEM 的更多信息,请参阅:

- 《Sun Blade 6000 模块化系统产品发行说明》,网址为:[http://www.oracle.com/](http://www.oracle.com/goto/SB6000/docs) [goto/SB6000/docs](http://www.oracle.com/goto/SB6000/docs)
- 《Sun Blade X4-2B 产品说明》
- 接下来的步骤 第 30 页中的 "3. 将服务器模块插人机箱中"

### **3.**将服务器模块插入机箱中

将 Sun Blade X4-2B 服务器模块安装到一个空的 Sun Blade 6000 模块化系统机箱插槽中。

下图显示了一个 Sun Blade 6000 模块化系统机箱:

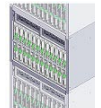

## ▼ 将**Sun Blade X4-2B**服务器模块插入机箱中

- 找到**Sun Blade 6000**模块化系统机箱中的空刀片插槽。 <http://www.oracle.com/goto/SB6000/docs> **1**
- 移除插槽填充面板。 **2**
	- **a.** 将弹出装置手柄末端捏合在一起,解除对插槽填充面板的锁定。
	- **b.** 向外旋转拉杆到打开位置。
	- **c.** 弹出填充面板。
	- **d.** 保存好填充面板供以后使用。

30 Sun Blade X4-2B安装指南 • 2013年9月

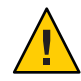

注意 **–**机箱关闭危险。不要在插槽为空的情况下运行机箱超过60秒。空插槽中始终需 要插入填充面板。如果不将服务器模块安装到插槽中,请不要移除插槽填充面板。配 备插槽填充面板是为了符合 FCC 电磁干扰 (electromagnetic interference, EMI) 标准。

从服务器模块后面板中间背板连接器移除后护盖。 **3**

有关后护盖的位置,请参见第 11 页中的 "[后面板功能部件](#page-10-0)"。 下图显示了 Sun Blade X4-2B 上的后面板功能部件。

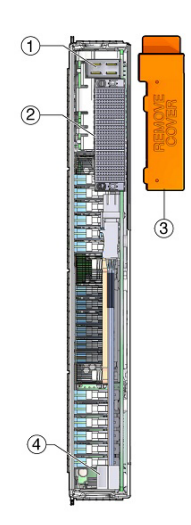

#### 图例

1 电源接口 2 I/O 连接器

3 后护盖 (移除) <br>
4 USB 内部端口 0、1

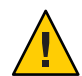

注意 **–**掉落危险-服务器模块可能重达20镑(10千克)。用两只手从机箱中安装或移 除服务器模块。

打开服务器模块的两个弹出杆。 **4**

将服务器模块垂直放置,使弹出装置位于右侧。

- 按照以下方式安装服务器模块: **5**
	- **a.** 将服务器模块推入插槽,直至服务器模块停止并与机箱齐平(请参见**1**)。

**b.** 将服务器模块锁定到机箱中。向下旋转顶部弹出装置,同时向上旋转底部弹出装 置,直到它们锁定到位(请参见**2**)。

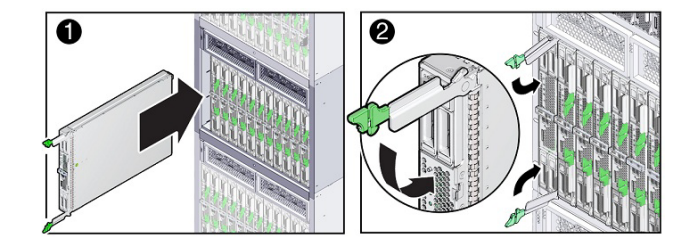

服务器模块现在已锁定到机箱中。将服务器模块安装到已打开电源的机箱中后,服 务器模块 SP 会使用机箱电源中的备用电源自动引导。

#### 检验服务器模块状态指示灯**LED**活动。 **6**

检验在插入服务器模块后服务器模块前面板指示灯是否亮起:

**a.** 服务器模块上的全部四个状态指示灯均闪烁三次。

刀片电源已打开且 SP 引导过程已开始。

**b.** 在**SP**引导期间,绿色**"**正常**/**电源**"**状态指示灯快速闪烁(亮起**0.125**秒,熄灭**0.125** 秒)。

**c.** 绿色**"**正常**/**电源**"**状态指示灯每隔**3**秒短暂闪烁一次。 在 SP 完成其引导周期之后,服务器模块进入备用电源模式。

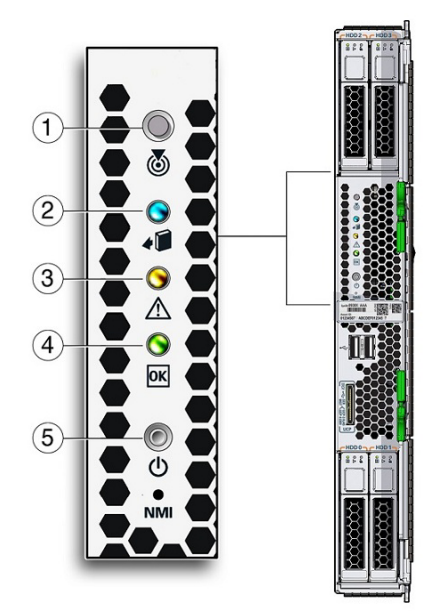

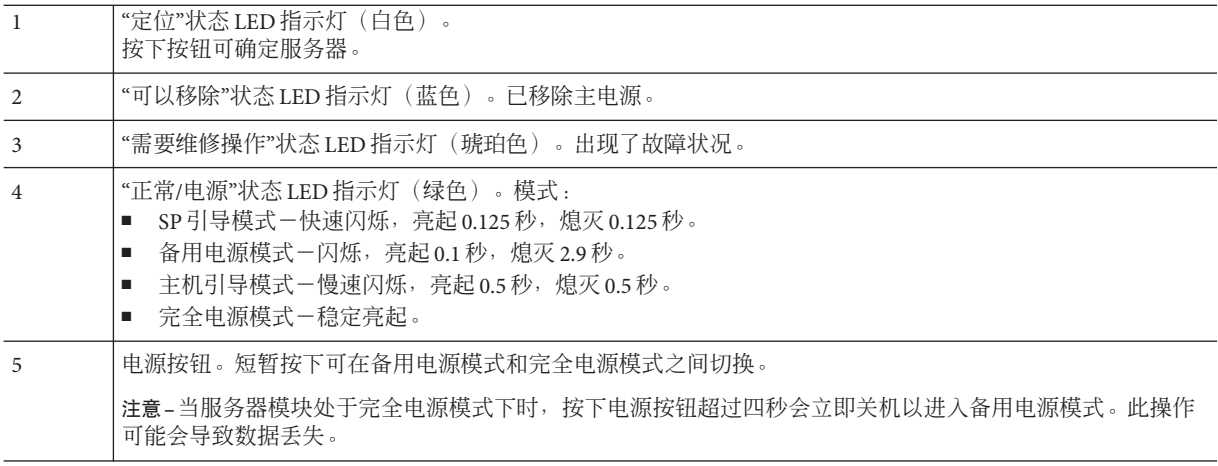

**d.** (可选**LED**指示灯测试)按住**"**定位**"LED**指示灯,直到前面板上的所有**LED**指示灯都 亮起。这些灯将亮起**15-20**秒。

请参阅《[Sun Blade X4-2B Service Manual](http://www.oracle.com/pls/topic/lookup?ctx=E37035&id=SBYSM)》。

<span id="page-33-0"></span>提示 **–**有关前面板的更多信息,请参见第10页中的"[前面板功能部件](#page-9-0)"。有关服务器模 块指示灯、LED 指示灯测试、服务器模块移除、加电过程和前面板电缆连接的其他信 息,请参阅《[Sun Blade X4-2B Service Manual](http://www.oracle.com/pls/topic/lookup?ctx=E37035&id=SBYSM)》。

接下来的步骤 ■ 第 34 页中的 "4. 访问服务器模块管理工具"

### **4.**访问服务器模块管理工具

以下主题提供了有关如何连接服务器模块以进行设置的信息:

- 第 34 页中的 "连接选项摘要"
- 第 35 页中的 "[使用以太网连接远程设置服务器模块](#page-34-0)"
- 第 37 页中的 "[使用本地串行连接设置服务器模块](#page-36-0)"
- 第 39 页中的 "使用本地 KVM [连接设置服务器模块](#page-38-0)"
- 第42 页中的 "访问 [Oracle ILOM"](#page-41-0)

### 连接选项摘要

将服务器模块安装到机箱中之后,选择本节中的选项之一来通过电缆实现管理连 接。建立连接之后,可以通过 Web 界面或 CLI 命令设置服务器模块。使用 Oracle ILOM 和 Oracle System Assistant 执行服务器模块管理任务。

以下示意图和表格显示了用于连接服务器模块的选项。

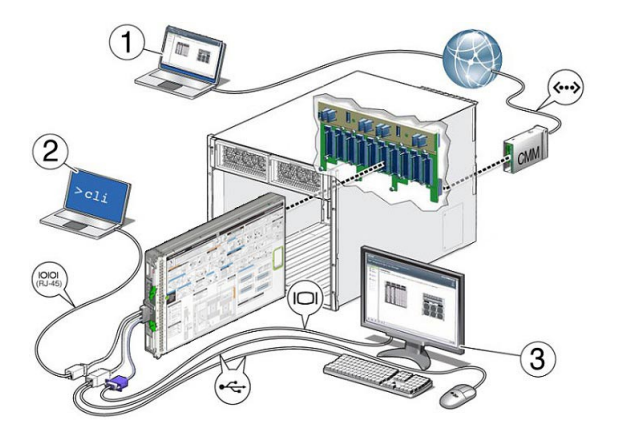

根据以下各节所述,选择一种将服务器模块连接到控制台的方法:

<span id="page-34-0"></span>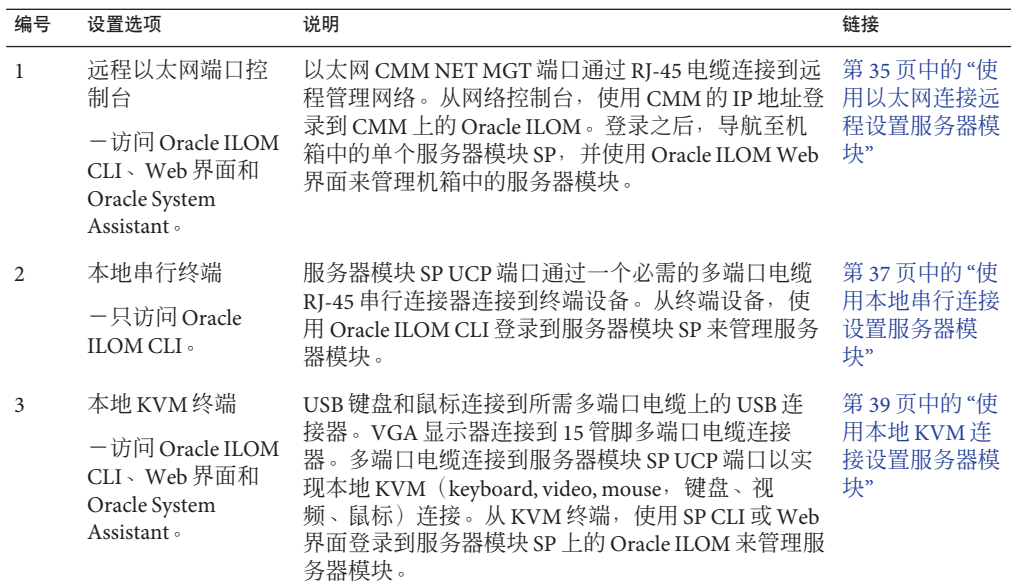

### ▼ 使用以太网连接远程设置服务器模块

服务器模块远程以太网连接只需在首次设置机箱时设置。如果要向运行中的机箱添加 新服务器模块,请跳过此过程。

可以访问 Oracle ILOM CLI、Web 界面和 Oracle System Assistant。

#### 执行此过程时,您必须: 开始之前

- 亲临服务器模块机箱现场。
- 具有登录 Oracle ILOM CLI 所需的管理员帐户。
- 能够访问网络系统。
- 具有通过网络连接来登录 Oracle ILOM 的 SP IP 地址。 根据以下各节所述,选择一种获取服务器模块 SP IP 地址的方法:
	- 第42 页中的"显示服务器模块 [Oracle ILOM SP IP](#page-41-0) 地址 (Web 界面)"
	- 第46页中的"显示服务器模块 [Oracle ILOM SP IP](#page-45-0) 地址 (CLI)"
- 找到机箱**CMM**上的**NET MGT 0**端口。 **1**

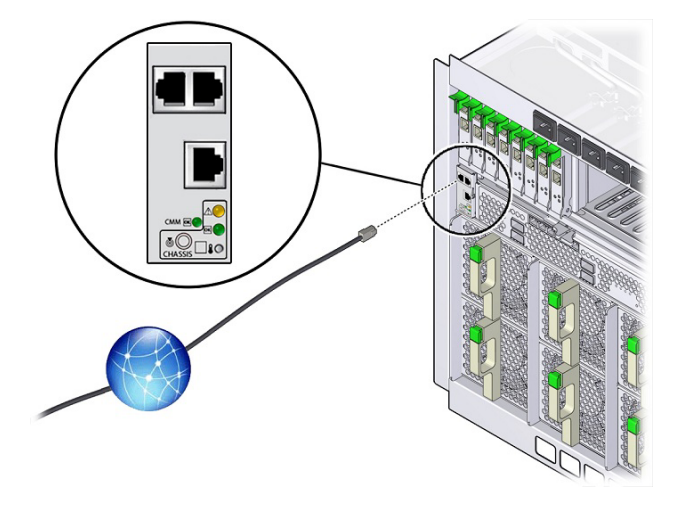

将连接到**Internet**的**RJ-45**以太网电缆连接到**CMM NET MGT 0**端口。 **2**

确定服务器模块**Oracle ILOM SP IP**地址。 **3**

如果您有服务器模块 Oracle ILOM SP IP 地址, 请跳过此步骤。 根据以下各节所述,选择一种获取服务器模块 SP IP 地址的方法:

- 第42页中的"显示服务器模块 [Oracle ILOM SP IP](#page-41-0) 地址 (Web 界面)"
- 第 46 页中的 "显示服务器模块 [Oracle ILOM SP IP](#page-45-0) 地址 (CLI)"
- 访问服务器模块的服务处理器**(service processor, SP)**。 **4** 根据以下各节所述,选择一种访问服务器模块的服务处理器 (service processor, SP) Oracle ILOM 的方法:
	- 第48页中的"登录 [Oracle ILOM SP](#page-47-0) (Web 界面) "
	- 第50页中的 "登录 Oracle ILOM SP (CLI)"
- 登录之后,导航至机箱中的任何单个服务器模块**SP**,并使用**Oracle ILOM CLI**或**Web**界面 **5** 来管理机箱中的任何服务器模块。

可以访问 Oracle ILOM CLI、Web 界面和 Oracle System Assistant。

#### 相关信息 更多信息

■ 第 34 页中的 "4. [访问服务器模块管理工具](#page-33-0)"
# ▼ 使用本地串行连接设置服务器模块

<span id="page-36-0"></span>执行此过程时, 您必须 : 开始之前

- 亲临服务器模块机箱现场。
- 具有登录 Oracle ILOM CLI 所需的管理员帐户。
- 访问终端设备或终端仿真器和网络电缆。
- 使用多端口电缆来实现服务器模块连接。

如果使用串行连接和 CLI, 则不需要 SP IP 地址便可登录到 Oracle ILOM。

通过本地前面板串行连接使用 Oracle ILOM CLI 设置服务器模块:

将多端口通用连接器端口**(universal connector port, UCP)**连接器连接到服务器模块前面板 **1** 上的**UCP**端口。

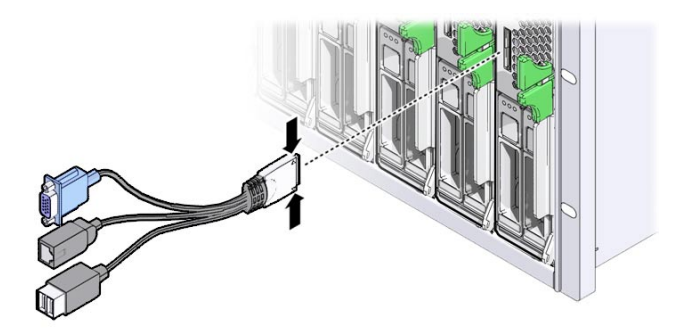

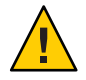

注意**–**电缆或连接器损坏危险。使用多端口电缆进行配置和维修。完成配置或维修操作 后,请将多端口电缆从服务器模块上断开,以免损坏电缆或连接器。

将终端设备或终端仿真器**RJ-45**电缆连接到多端口电缆上的**SER MGT**端口。 **2**

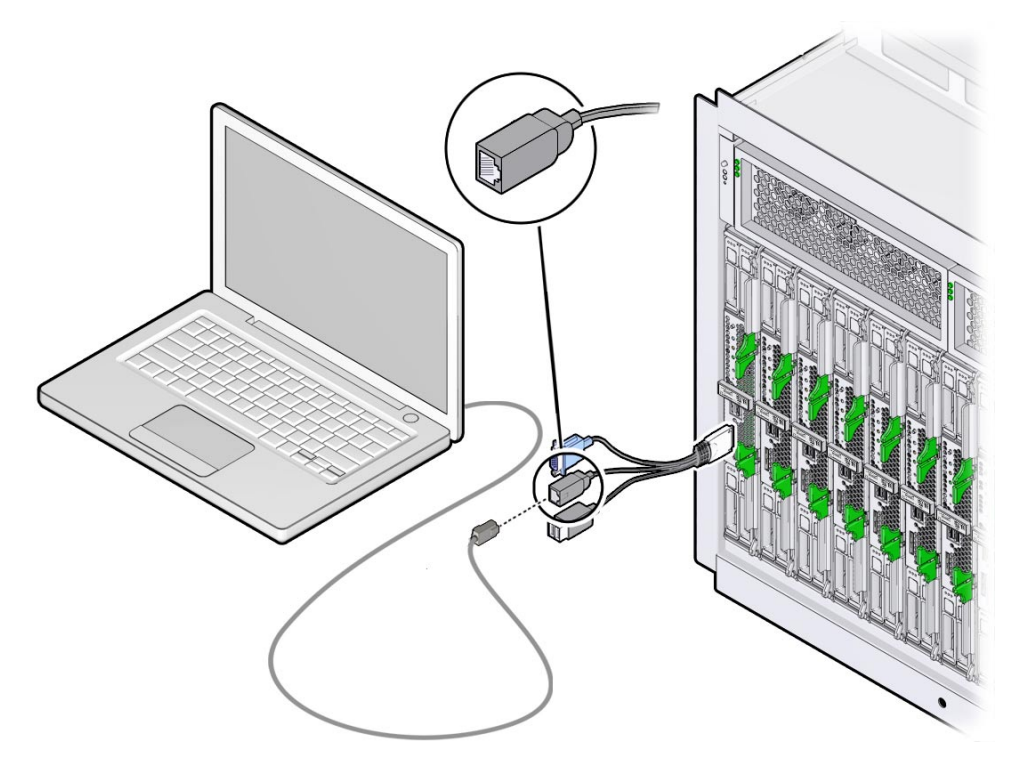

- 确保在终端设备或终端仿真器配置了下列串行通信设置: **3**
	- 8N1:8个数据位、无奇偶校验、1个停止位
	- 9600 波特(默认值-不更改)
	- 禁用硬件流控制 (CTS/RTS)
- 在终端设备上按**Enter**键以建立与服务器**Oracle ILOM**的串行控制台连接。 **4** 此时将显示 Oracle ILOM 登录提示。例如:

SP-*productserialnumber* login:

键入管理员帐户的用户名和密码。 **5**

默认 Oracle ILOM 管理员帐户用户名为 root, 密码为 changeme。

此时将显示 Oracle ILOM CLI 提示符 (->)。

现在您已登录到服务器模块 Oracle ILOM CLI。

如果默认管理员帐户已更改,请与您的系统管理员联系,获取具有管理员特权的 **Oracle ILOM**用户帐户。

<span id="page-38-0"></span>注 **–**对于首次登录和访问Oracle ILOM,系统提供了默认的管理员帐户及其密码。要 构建安全的环境,必须在首次登录到 Oracle ILOM 之后更改默认管理员帐户 (root) 的默认密码 (changeme)。如果此默认管理员帐户已更改,请与您的系统管理员联 系,获取具有管理员权限的 Oracle ILOM 用户帐户。

管理服务器模块并配置**Oracle ILOM**。 **6**

有关如何使用 CLI 界面配置 Oracle ILOM 的更多信息,请参阅 Oracle ILOM 3.1 文档 库,网址为 <http://www.oracle.com/goto/ILOM/docs>

(可选)使用**Oracle ILOM**命令行界面连接到服务器模块串行控制台主机。 **7** 请参见第 51 页中的 "[访问主机控制台](#page-50-0) "。

# ▼ 使用本地**KVM**连接设置服务器模块

执行此过程时,您必须: 开始之前

- 亲临服务器模块机箱现场。
- 具有登录 Oracle ILOM CLI 所需的管理员帐户。
- 具有使用 KVM 连接登录 Oracle ILOM 的 SP IP 地址。
- 具有一台可用于 KVM 连接的 VGA 显示器。VGA 显示器连接到 15 管脚多端口电缆 连接器。
- 具有可用于 KVM 连接的 USB 键盘和鼠标。
- 使用多端口电缆来实现服务器模块连接。

可以通过 KVM 访问 Oracle ILOM (CLI)、Oracle ILOM (Web 界面) 和 Oracle System Assistant。

本地设置服务器模块 KVM 控制台:

将多端口电缆的通用连接器端口**(universal connector port, UCP)**连接到服务器模块前面板 **1** 上的**UCP**端口。

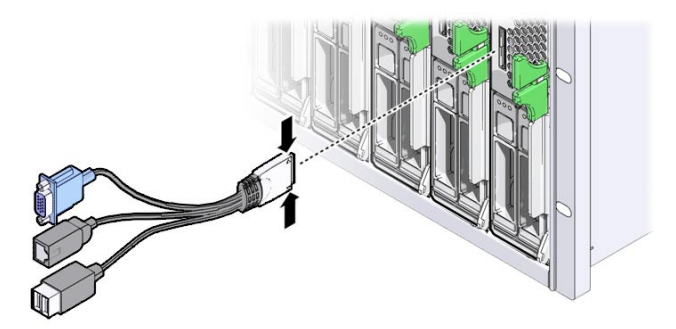

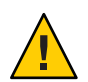

注意**–**电缆或连接器可能会发生损坏。使用多端口电缆进行配置和维修。完成配置或维 修操作后,请将多端口电缆从服务器模块上断开,以免损坏电缆或连接器。

将**VGA**显示器电缆连接到多端口电缆上的**DB–15**视频连接器。 **2**

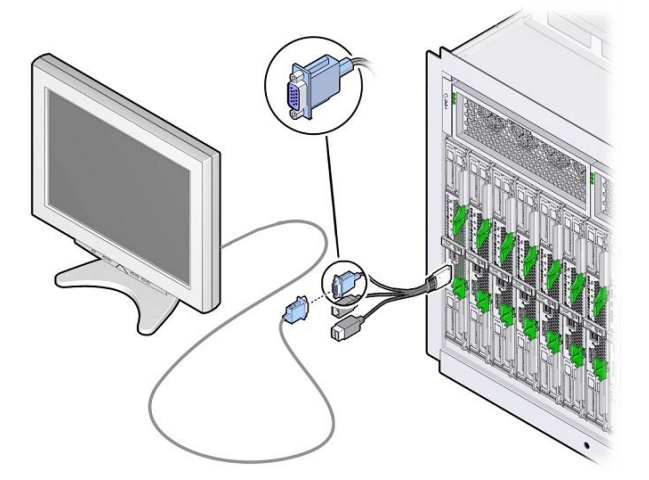

将**USB**键盘和**USB**鼠标连接到多端口电缆上的两个**USB**连接器。 **3**

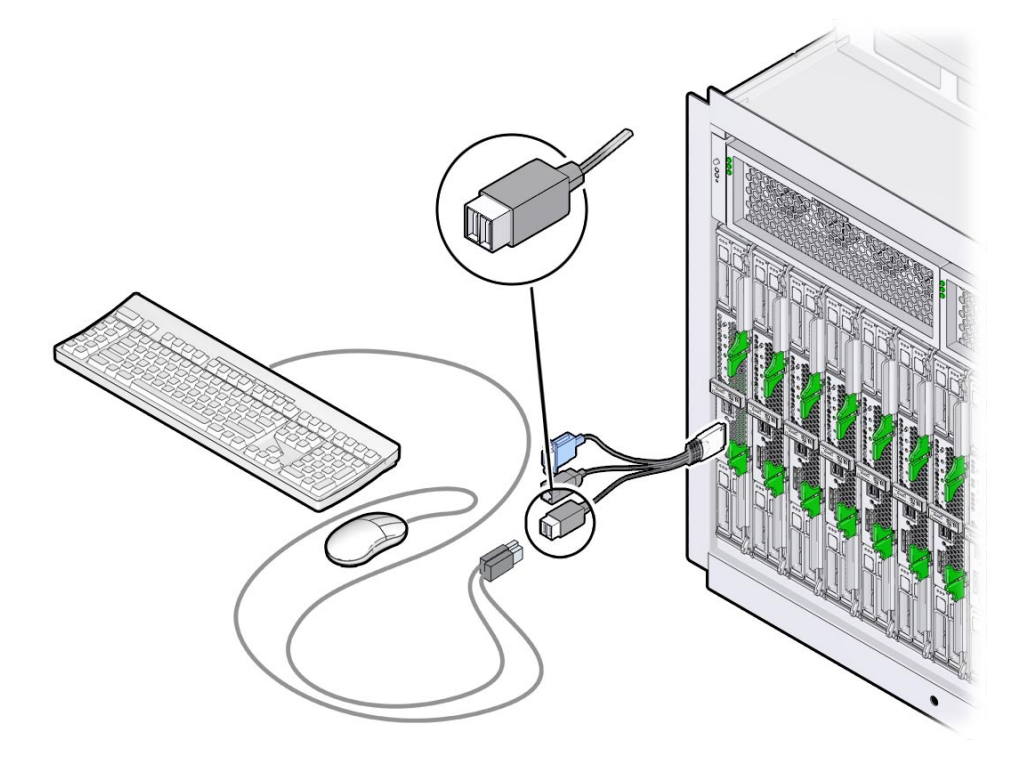

确定服务器模块**Oracle ILOM SP IP**地址。 **4** 如果您有服务器模块 Oracle ILOM SP IP 地址, 请跳过此步骤。

根据以下各节所述,选择一种获取服务器模块 SP IP 地址的方法:

- 第42 页中的"显示服务器模块 [Oracle ILOM SP IP](#page-41-0) 地址 (Web 界面)"
- 第46页中的"显示服务器模块 [Oracle ILOM SP IP](#page-45-0) 地址 (CLI)"

#### 登录到**Oracle ILOM**。 **5**

根据以下各节所述,选择一种访问服务器模块的服务处理器 (service processor, SP) Oracle ILOM 的方法:

- 第48页中的"登录 [Oracle ILOM SP](#page-47-0) (Web 界面) "
- 第50页中的"登录 Oracle ILOM SP (CLI)"

#### 管理服务器模块并配置**Oracle ILOM**。 **6**

有关如何配置 Oracle ILOM 的更多信息, 请参阅 Oracle ILOM 3.1 文档库, 网址为 <http://www.oracle.com/goto/ILOM/docs>。

# <span id="page-41-0"></span>访问**Oracle ILOM**

本节介绍了如何访问 Oracle Integrated Lights Out Manager (ILOM) 以及如何为服务器模 块设置服务处理器 (service processor, SP) 网络配置。

下表提供了有关 Oracle ILOM 设置任务的信息。

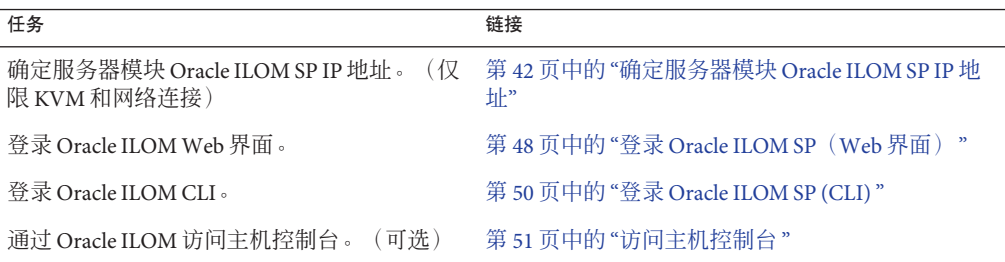

#### 确定服务器模块**Oracle ILOM SP IP**地址

在通过网络或 KVM 连接访问服务器模块服务处理器 (service processor, SP) Oracle ILOM 之前,首先获取服务器模块的 Oracle ILOM SP IP 地址。

根据以下各节所述,选择一种获取服务器模块 SP IP 地址的方法:

- 第42页中的"显示服务器模块 Oracle ILOM SP IP 地址 (Web 界面)"
- 第46页中的"显示服务器模块 [Oracle ILOM SP IP](#page-45-0) 地址 (CLI)"

连接到服务器模块串行端口和登录 Oracle ILOM CLI 不需要 SP IP 地址。请跳过此任务 并查看第 50 页中的 "登录 [Oracle ILOM SP \(CLI\) "](#page-49-0)。

#### 显示服务器模块 Oracle ILOM SP IP 地址(Web 界 面

- 请确认机箱**CMM**满足以下条件: **1**
	- 已通过以太网管理端口连接到网络。
	- 已配置
	- 正常运行
	- 如果机箱 CMM 网络连接不起作用, 请参阅机箱文档, 网址为 [http://](http://www.oracle.com/goto/SB6000/docs) **[www.oracle.com/goto/SB6000/docs](http://www.oracle.com/goto/SB6000/docs)**。
- 访问**Web**浏览器。 **2**

在**Web**浏览器地址字段中键入**Oracle ILOM**机箱**CMM**的**IP**地址。 **3**

例如, http://10.153.55.140, 按 Enter 键。

此时将显示 Oracle ILOM Web 界面登录页面。

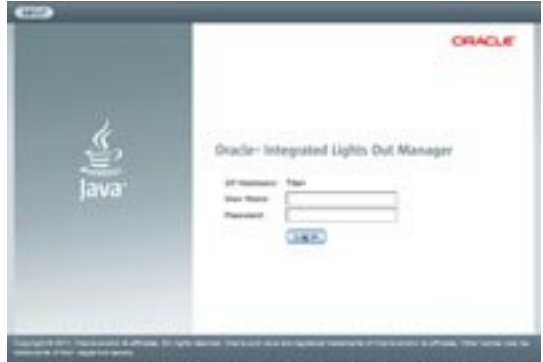

键入用户名和密码。 **4**

默认 Oracle ILOM 管理员帐户用户名为 **root**,密码为 **changeme**。

■ 如果此默认管理员帐户已更改,请与您的系统管理员联系,获取具有管理员特权的 **Oracle ILOM**用户帐户。

注 **–**对于首次登录和访问Oracle ILOM,系统提供了默认的管理员帐户及其密码。要 构建安全的环境,必须在首次登录到 Oracle ILOM 之后更改默认管理员帐户 (root) 的默认密码 (changeme)。如果此默认管理员帐户已更改,请与您的系统管理员联 系,获取具有管理员权限的 Oracle ILOM 用户帐户。

#### 单击**"Log In"**。 **5**

此时将显示 "System Summary" 页面。

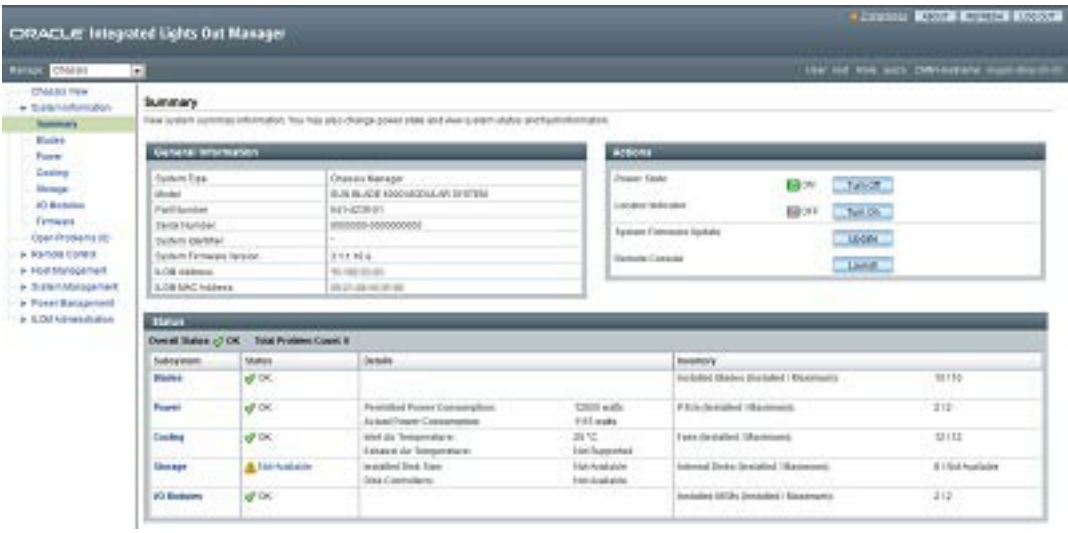

#### 单击左上窗格的**"Chassis View"**。 **6**

此时会显示 "Chassis View" 页面以及刀片服务器模块。

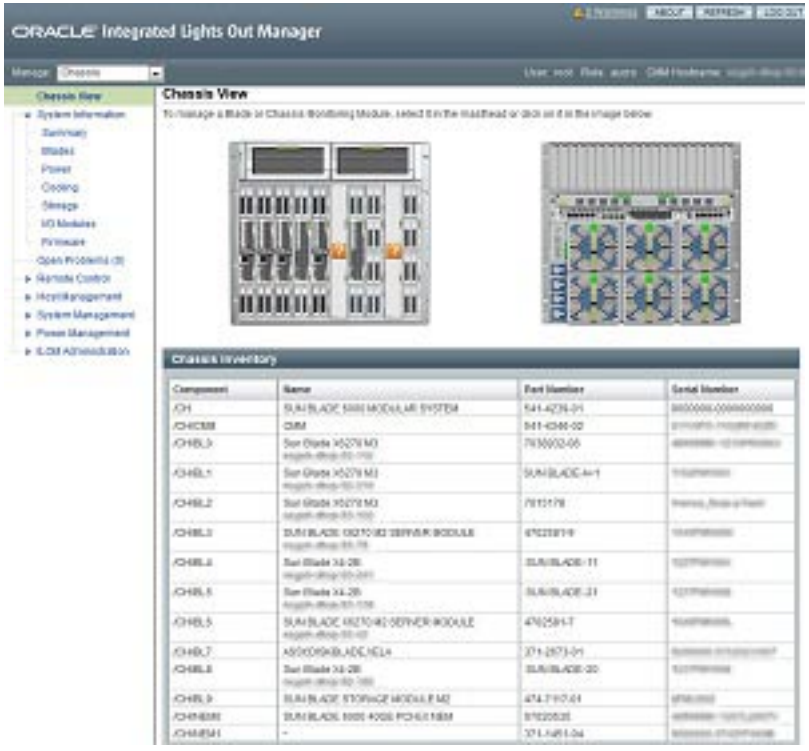

<span id="page-45-0"></span>单击要查看的机箱刀片映像。 **7**

此时将显示刀片的 "Summary" 页面。

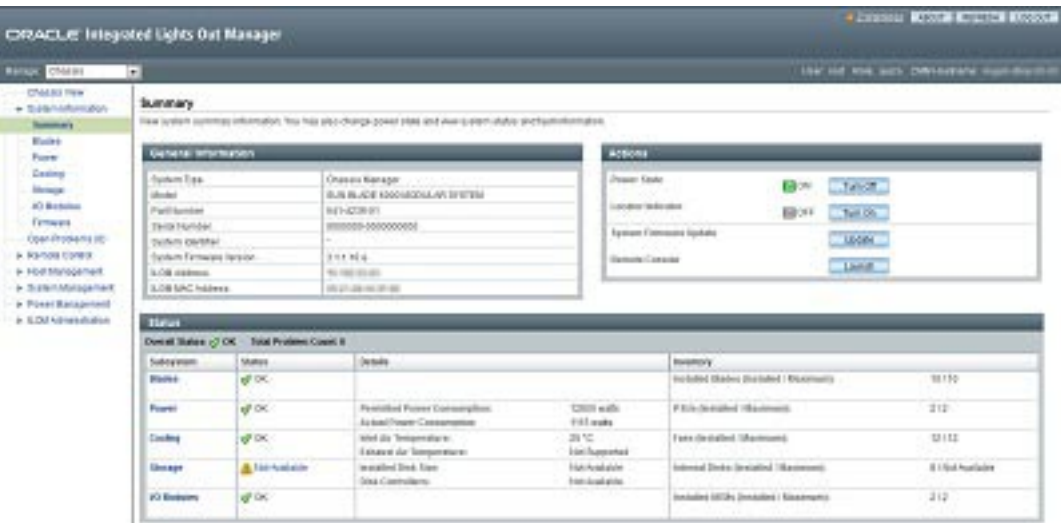

Oracle ILOM SP 地址显示在 "General Information" 表中, 已标记为 "ILOM Address"。

- 在**"General Information"**区域的**"ILOM Address"**字段中查看**Oracle ILOM SP**地址。 **8**
- 记下服务器模块的**SP IP**地址。 **9**

您必须具有服务器模块 SP IP 地址,才能通过网络直接登录到服务器模块 Oracle ILOM。服务器模块 SP 的 IP 地址是使用 DHCP 配置的。

接下来的步骤 ■ 第 48 页中的 "登录 [Oracle ILOM SP](#page-47-0)(Web 界面) "

### ▼ 显示服务器模块 Oracle ILOM SP IP 地址 (CLI)

使用机箱 Oracle ILOM CMM 来执行以下操作:

- 显示服务器模块服务处理器网络配置,包括服务器模块 Oracle ILOM SP IP 地址。
- 确认您可以通过 Oracle ILOM CMM 访问服务器模块的 Oracle ILOM SP。
- 确认服务器模块的 Oracle ILOM 是否在正常工作。

使用机箱 Oracle ILOM CMM 显示服务器模块 Oracle ILOM SP IP 地址 (CLI):

- 确认机箱**Oracle ILOM CMM**正常运行: **1**
	- 已通过以太网管理端口连接到网络。
	- 已配置
- 正常运行
- 如果机箱**Oracle ILOM CMM**无法正常运行,请参阅机箱文档,网址为**[http://](http://www.oracle.com/goto/SB6000/docs) [www.oracle.com/goto/SB6000/docs](http://www.oracle.com/goto/SB6000/docs)**。
- 打开终端窗口。 **2**
- 使用安全**Shell (Secure Shell, SSH)**会话登录到机箱**Oracle ILOM CMM**。 例如, 键入: **3**

\$ **ssh** *username***@***CMMIPaddress*

其中 *username* 是具有管理员特权的用户帐户,*CMMIPaddress* 是 Oracle ILOM CMM 的 IP 地址。默认 Oracle ILOM 管理员帐户用户名为 **root**。

■ 如果此默认管理员帐户已更改,请与您的系统管理员联系,获取具有管理员特权的 **Oracle ILOM**用户帐户。

注 **–**对于首次登录和访问Oracle ILOM,系统提供了默认的管理员帐户及其密码。要 构建安全的环境,必须在首次登录到 Oracle ILOM 之后更改默认管理员帐户 (root) 的默认密码 (changeme)。如果此默认管理员帐户已更改,请与您的系统管理员联 系,获取具有管理员权限的 Oracle ILOM 用户帐户。

成功登录到 Oracle ILOM CMM 之后, 将显示 Oracle ILOM 提示符 (->)。

键入: **4**

#### -> **show /CH/BL0/SP/network**

其中 BL0 表示机箱中的 Sun Blade X4-2B 插槽 0。

Oracle ILOM CMM 显示有关服务器模块的属性,包括其 IP 地址和 MAC 地址。以下示 例显示刀片 0 服务器模块信息:

```
-> show /CH/BL0/SP/network
  /CH/BL0/SP/network
   Targets:
       interconnect
       ipv6
       test
   Properties:
       commitpending = (Cannot show property)
       dhcp server ip = 10.134.210.11ipaddress = 10.134.210.152
       ipdiscovery = dhcp
       ipgateway = 10.134.210.254
       innetmask = 255.255.255.0macaddress = 00:21:28:BB:D7:22
       managementport = /SYS/SP/NET0
       outofbandmacaddress = 00:21:28:BB:D7:22
       pendingipaddress = 10.134.210.152
```

```
pendingipdiscovery = dhcp
       pendinqipqateway = 10.134.210.254pendingipnetmask = 255.255.255.0pendingmanagementport = /SYS/SP/NET0
       sidebandmacaddress = 00:21:28:BB:D7:23
       state = enabled
   Commands:
       cd
       set
show ->
```
在**"Properties"**列表中查看**Oracle ILOM SP**地址。 **5**

 $[0, 1]$  : ipaddress = 10.134.210.152。

- 记下网络配置,包括服务器模块的**SP IP**地址。 **6** 您需要知道 SP IP 地址,才能直接登录到服务器模块 Oracle ILOM。
- (可选)设置静态**IP**地址。 **7** 默认情况下,服务器模块 SP 的 IP 地址是使用 DHCP 配置的。
	- 要设置静态**IP**地址,请参阅**Oracle ILOM 3.1**文档。**[http://www.oracle.com/goto/](http://www.oracle.com/goto/ILOM/docs) [ILOM/docs](http://www.oracle.com/goto/ILOM/docs)**
- 要注销**Oracle ILOM CMM**,请键入: **8**

-> **exit**

接下来的步骤 ■ 第 55 页中的 "5. [设置服务器模块软件和固件](#page-54-0) (Oracle System Assistant)"

#### 访问服务器模块**SP Oracle ILOM**

根据以下各节所述,选择一种访问服务器模块的服务处理器 (service processor, SP) Oracle ILOM 的方法:

- 第48页中的"登录 Oracle ILOM SP(Web 界面)"
- 第50 页中的 "登录 Oracle ILOM SP (CLI)"

### ▼ 登录**Oracle ILOM SP**(**Web**界面)

通过以太网连接登录到服务器模块 Oracle ILOM SP Web 界面。

#### 确定服务器模块的**SP IP**地址。 **1**

如果您不知道服务器模块 SP IP 地址,请参见第 42 页中的 "[显示服务器模块](#page-41-0) Oracle [ILOM SP IP](#page-41-0) 地址 (Web 界面)", 以使用 Oracle ILOM CMM 来查看服务器模块 SP IP 地 址。

- 访问**Web**浏览器。 **2**
	- **a.** 要提高响应速度,请禁用**Web**浏览器代理服务器(如果已使用)。
- 在**Web**浏览器中键入服务器模块的**Oracle ILOM SP IP**地址。此时将显示**Oracle ILOMWeb 3** 界面登录页面。

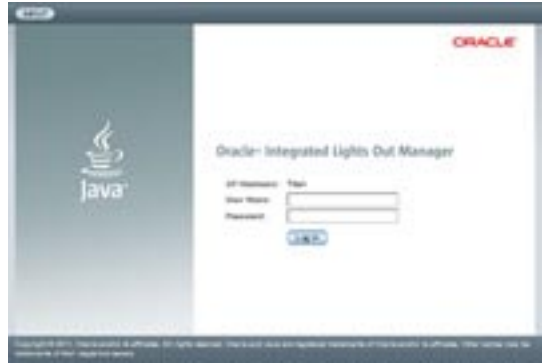

键入您的用户名和密码。 **4**

默认 Oracle ILOM 管理员帐户用户名为 **root**,密码为 **changeme**。

■ 如果此默认管理员帐户已更改,请与您的系统管理员联系,获取具有管理员特权的 **Oracle ILOM**用户帐户。

注 **–**对于首次登录和访问Oracle ILOM,系统提供了默认的管理员帐户及其密码。要 构建安全的环境,必须在首次登录到 Oracle ILOM 之后更改默认管理员帐户 (root) 的默认密码 (changeme)。如果此默认管理员帐户已更改,请与您的系统管理员联 系,获取具有管理员权限的 Oracle ILOM 用户帐户。

<span id="page-49-0"></span>单击**"Log In"**。 **5**

ń

此时将显示 "Summary" 页面。

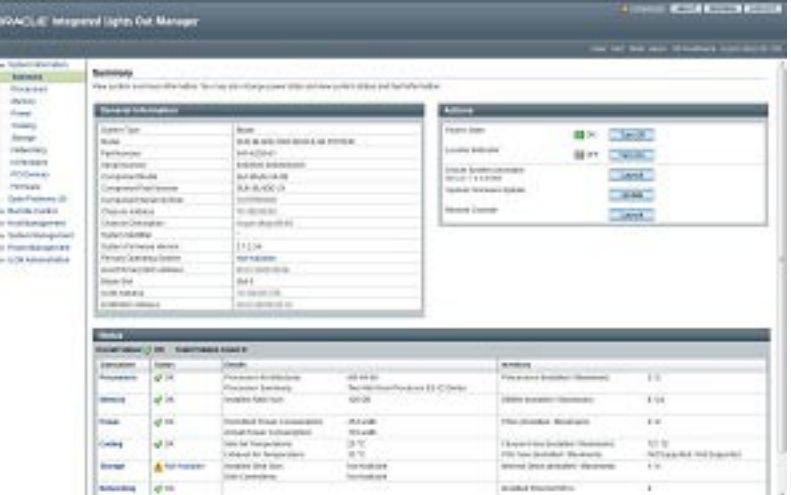

现在, 您已经通过以太网连接登录到服务器模块的 Oracle ILOM Web 界面。

有关如何使用 Oracle ILOM Web 界面的更多信息,请参阅 Oracle ILOM 3.1 文档库。请 参见 <http://www.oracle.com/goto/ILOM/docs>。

接下来的步骤 ■ 第 55 页中的 "5. [设置服务器模块软件和固件](#page-54-0) (Oracle System Assistant)"

### ▼ 登录**Oracle ILOM SP (CLI)**

通过以太网连接登录到服务器模块 Oracle ILOM SP CLI 界面。

确定服务器模块的**SP IP**地址。 **1**

如果您不知道服务器模块 SP IP 地址, 请参见第 46 页中的 "[显示服务器模块](#page-45-0) Oracle [ILOM SP IP](#page-45-0) 地址 (CLI)",以使用 Oracle ILOM CMM 来查看服务器模块 SP IP 地址。

- 访问终端窗口。 **2**
- 使用安全**Shell (Secure Shell, SSH)**会话登录到服务器模块**Oracle ILOM SP**。 **3** 例如, 键入.

\$ **ssh** *username***@***SPIPaddress*

其中 *username* 是具有管理员特权的用户帐户,*SPIPaddress* 是服务器模块服务处理器的 IP 地址。

<span id="page-50-0"></span>默认 Oracle ILOM 管理员帐户用户名为 **root**,密码为 **changeme**。

成功登录到服务器模块 Oracle ILOM 后,将显示 Oracle ILOM 提示符 (->)。

- 如果服务器模块**SP IP**地址不正确,请参见第**46**页中的**"**[显示服务器模块](#page-45-0)**Oracle ILOM SP IP**地址**[\(CLI\)"](#page-45-0)**,以使用**Oracle ILOM CMM**来查看服务器模块**SP IP**地址。
- 如果此默认管理员帐户已更改,请与您的系统管理员联系,获取具有管理员特权的 **Oracle ILOM**用户帐户。

注 **–**对于首次登录和访问Oracle ILOM,系统提供了默认的管理员帐户及其密码。要 构建安全的环境,必须在首次登录到 Oracle ILOM 之后更改默认管理员帐户 (root) 的默认密码 (changeme)。如果此默认管理员帐户已更改,请与您的系统管理员联 系,获取具有管理员权限的 Oracle ILOM 用户帐户。

#### 使用**Oracle ILOM CLI**来配置**Oracle ILOM**和管理服务器模块。 **4**

有关如何使用 CLI 界面配置 Oracle ILOM 的更多信息,请参阅 Oracle ILOM 3.1 文档。请 参见 <http://www.oracle.com/goto/ILOM/docs>。

接下来的步骤 ■ 第 55 页中的 "5. [设置服务器模块软件和固件](#page-54-0) (Oracle System Assistant)"

#### 访问主机控制台

通过 Oracle ILOM 连接到服务器模块主机控制台使您可以像就在该主机上一样执行操 作。

连接到服务器模块主机控制台可执行以下任务:

- 远程访问服务器模块 BIOS 设置程序
- 在服务器模块上安装 OS。
- 在服务器模块上配置 OS。
- 在服务器模块上配置或安装其他软件。

要连接到服务器模块主机控制台,请选择以下方法之一:

- 第 52 页中的 "[访问主机控制台](#page-51-0) (CLI)"
- 第 52 页中的 "[访问远程主机控制台](#page-51-0)"
- 使用 Oracle ILOM 命令行界面访问服务器模块串行控制台。 请参见第 37 页中的 "[使用本地串行连接设置服务器模块](#page-36-0)"。
- 访问 Oracle ILOM Web 界面的远程控制台功能。 请参见第 52 页中的 "[访问远程主机控制台](#page-51-0)"。

# <span id="page-51-0"></span>▼ 访问主机控制台**(CLI)**

使用 Oracle ILOM 命令行界面连接到服务器模块串行控制台:

- 使用具有管理员特权的帐户登录到服务器模块的**Oracle ILOM**。 **1** 请选择下列任一种方法:
	- 串行管理端口, 请参见第50页中的"登录 Oracle ILOM SP (CLI)"。
	- 客户机系统网络 SSH 会话,继续此任务。
- 要访问主机串行控制台,请键入: **2**
	- -> **start /HOST/console**

此时将会在屏幕上显示串行控制台的输出。

注 **–** 如果正在使用该串行控制台,请先使用 **stop /HOST/console** 命令停止控制台会 话,然后使用 **start /HOST/console** 命令重新启动控制台。

- 要返回到**Oracle ILOM**控制台,请按**Esc**键,然后按**(**字符**(Shift-9)**。 **3**
- 接下来的步骤 第 71 页中的 "配置预先安装的 [Oracle Solaris OS"](#page-70-0)
	- 第 77 页中的 "[配置预先安装的](#page-76-0) Oracle VM 软件"

# ▼ 访问远程主机控制台

- 开始之前 在从远程系统连接到主机控制台之前,请确认远程系统满足以下要求:
	- 已在远程系统中安装操作系统, 例如 Oracle Solaris、Oracle Enterprise Linux 或 Windows。
		- 如果远程系统运行的是 Oracle Solaris OS, 请禁用卷管理功能。禁用此功能之 后,远程控制台便可访问物理软盘和 CD/DVD-ROM 驱动器。
		- 如果远程系统运行的是 Windows OS, 请禁用 Internet Explorer 增强安全性。
	- 远程系统已连接至可访问 CMM 以太网管理端口的网络。
	- 已安装 Java Runtime Environment (JRE) 1.5 或更高版本。
	- 如果已启用 CD-ROM 重定向, 则安装 32 位 Iava。
	- 远程控制台系统正常运行。
	- 服务器模块 Oracle ILOM 服务处理器正常运行。请参阅 Oracle ILOM 3.1 文档, 网址 为 <http://www.oracle.com/goto/ILOM/docs>。

从远程系统连接到主机控制台。

在满足先决条件的远程系统上访问**Web**浏览器。 **1**

- 从**Web**浏览器登录到服务器模块的**Oracle ILOM**。 请参见第 48 页中的 "登录 [Oracle ILOM SP](#page-47-0)(Web 界面) "。 **2**
- 依次单击**"Remote Control" > "Redirection"**。 **3**

此时会出现 "Launch Redirection" 屏幕。

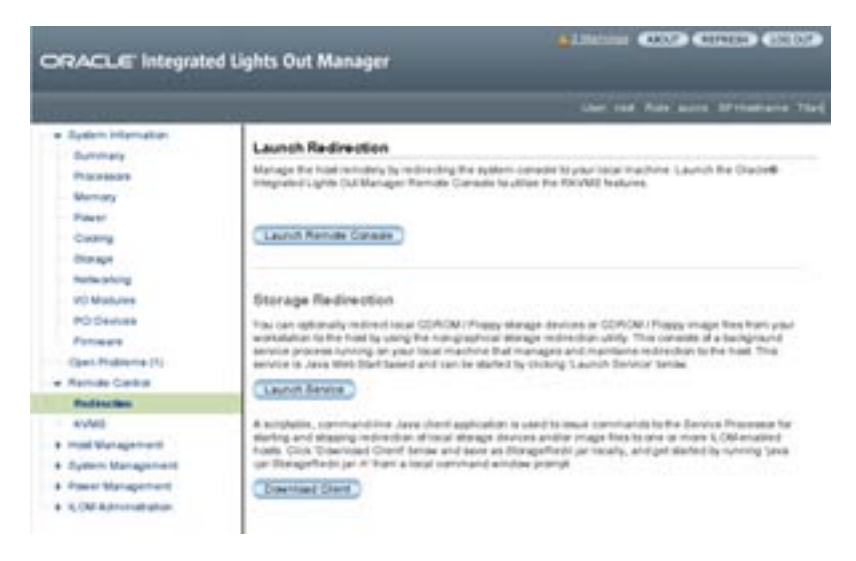

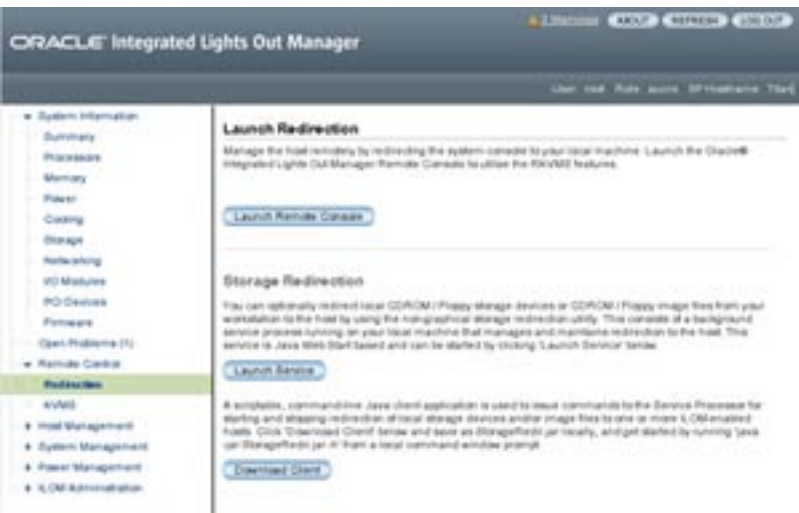

确认**"Mouse Mode Settings"**选项卡中的鼠标模式设置为**"Absolute"**模式。 **4**

- 单击**"Launch Remote Console"**。 **5**
	- 如果在单击**"Launch Remote Console"**之后出现警告或登录对话框,请执行以下操 作:
		- 使用 Windows 系统进行远程控制台系统重定向时, 会显示 "Hostname Mismatch" 警告对话框:单击 "**Yes**" 按钮退出此对话框。

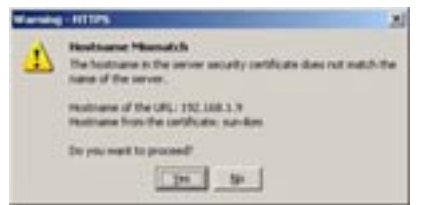

- "Remote Control Login" 对话框:
	- a. 重新输入您的用户名。
	- b. 重新输入您的密码。
	- c. 单击 "OK"。

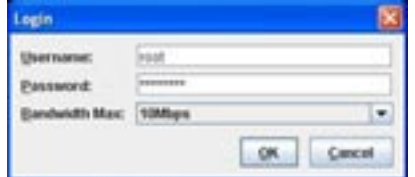

此时将显示 "Oracle ILOM Remote Console" 屏幕。

- 将远程系统上的设备重定向到主机控制台。 **6**
	- **a.** 选择**"Devices"**菜单
	- **b.** 勾选要重定向的设备。

下表介绍了要重定向的设备。

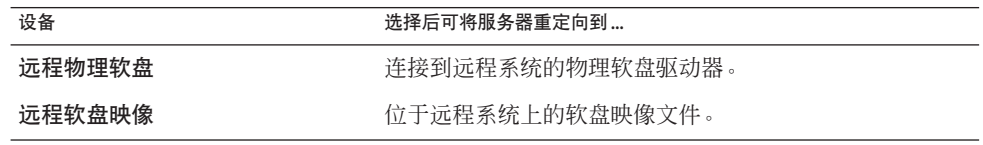

<span id="page-54-0"></span>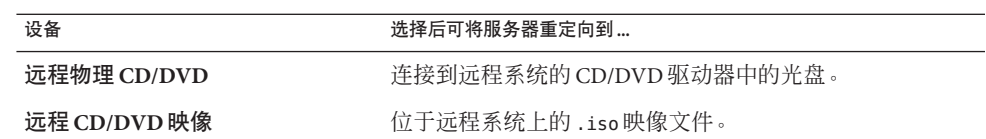

注 **–**使用CD/DVD物理或映像选项来安装服务器软件会显著增加安装时间。安装持 续时间取决于网络连接性和通信流量,因为将通过网络访问内容。

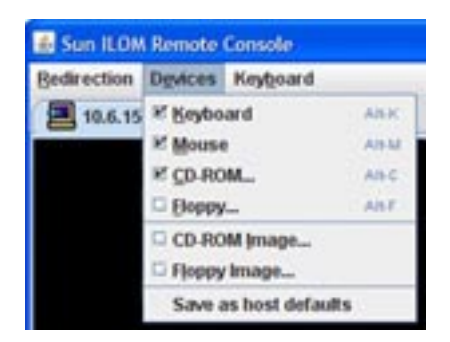

接下来的步骤 ■ 第 55 页中的 "5. 设置服务器模块软件和固件 (Oracle System Assistant)"

# **5.**设置服务器模块软件和固件**(Oracle System Assistant)**

本节介绍如何使用 Oracle System Assistant 设置 Sun Blade X4-2B 服务器模块软件和固 件。Oracle System Assistant 是设置服务器模块软件和固件的最简便方法。

按照下表所示,使用 Oracle System Assistant 来设置软件和固件。

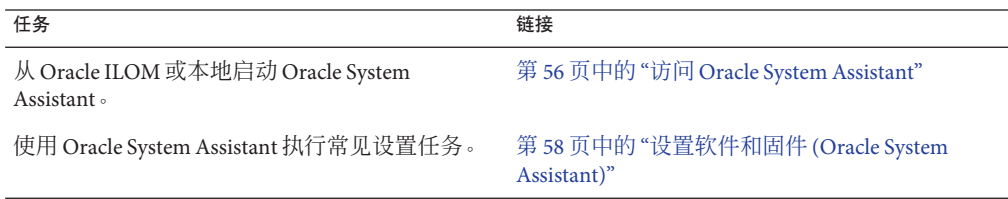

对于以下情况,请参阅《Oracle X4 系列服务器管理指南》了解其他设置过程:

- Oracle System Assistant 没有嵌入到服务器模块上
- 您更倾向使用 Oracle ILOM 来设置系统

<span id="page-55-0"></span>■ 您更倾向使用 Oracle Hardware Management Pack 来设置系统

#### 访问**Oracle System Assistant**

根据以下各节所述,选择一种访问服务器模块上的 Oracle System Assistant 的方法:

- 第 56 页中的 "启动 Oracle System Assistant (Oracle ILOM)"
- 第 57 页中的 "启动 [Oracle System Assistant](#page-56-0) (本地)"

# ▼ 启动**Oracle System Assistant (Oracle ILOM)**

从远程或本地位置,使用 Oracle ILOM 启动 Oracle System Assistant:

#### 确保服务器模块处于备用电源模式。 **1**

在服务器模块待机模式下,"电源/正常"LED 指示灯慢速闪烁。 确认"电源/正常"LED 指示灯慢速闪烁。请参见: 第 10 页中的 "[前面板功能部件](#page-9-0)"。

#### 登录到服务器模块**SP Oracle ILOMWeb**界面。 **2**

请参见第 48 页中的 "登录 [Oracle ILOM SP](#page-47-0)(Web 界面) "。

此时将显示 "System Summary" 屏幕。

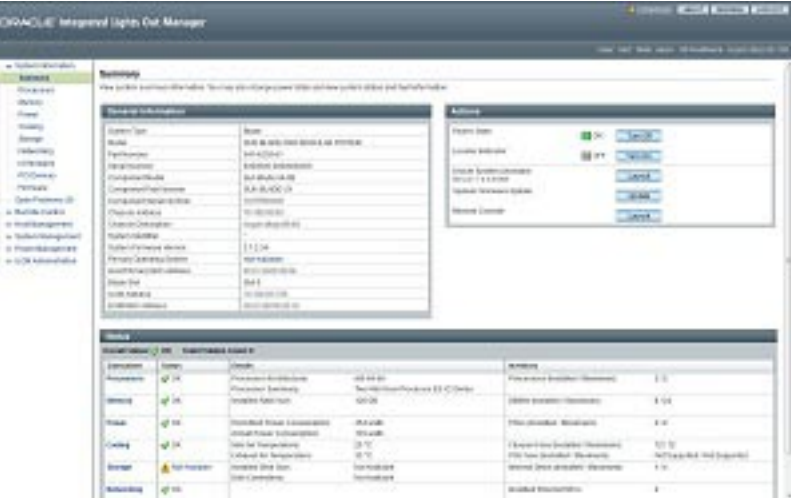

单击右上部面板中**Oracle System Assistant**的**"Launch"**按钮。 **3** 此时会出现一个对话框,请求运行 Oracle ILOM Remote Console 会话。 <span id="page-56-0"></span>要继续启动**Oracle System Assistant**,请单击**"Yes"**。 **4**

请等待服务器初始化。这可能需要几分钟的时间。

- 服务器模块通电。
- Oracle System Assistant 应用程序引导。
- 此时将显示 Oracle System Assistant 主屏幕。

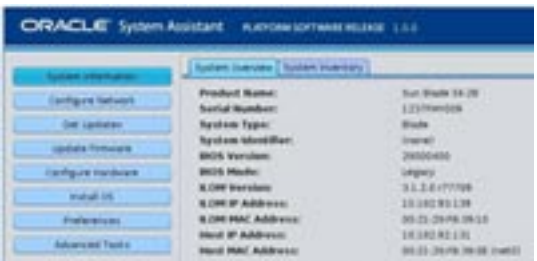

接下来的步骤 ■ 第 58 页中的 "设置软件和固件 [\(Oracle System Assistant\)"](#page-57-0)

# ▼ 启动**Oracle System Assistant**(本地)

在开始本地启动 Oracle System Assistant 之前,您必须亲临 Sun Blade X4-2B 现场并且必 须能够使用以下设备:

- 多端口 UCP 电缆
- VGA 显示器
- USB 键盘
- USB 鼠标

根据以下各节所述,选择一种在本地启动服务器模块上的 Oracle System Assistant 的方 法:

确保服务器模块处于备用电源模式。 **1**

确认"电源/正常"LED 指示灯慢速闪烁。请参见: 第10 页中的 "[前面板功能部件](#page-9-0)"

本地连接到服务器模块。 **2**

请参见:第 39 页中的 "使用本地 KVM [连接设置服务器模块](#page-38-0)"。

- 按前面板上的电源按钮以在完全电源模式下打开服务器电源。 **3**
	- 将会引导服务器模块。
	- 此时将在监视器上显示 POST 消息。

<span id="page-57-0"></span>看到**Oracle System Assistant**的**POST**消息之后,按**F9**功能键。 **4**

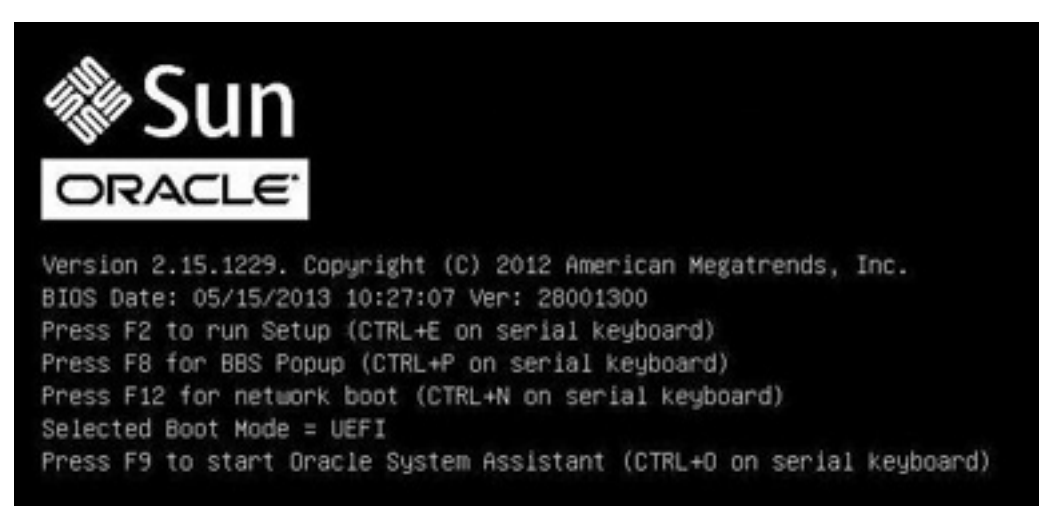

- Oracle System Assistant 引导。
- 此时将显示 Oracle System Assistant 主屏幕。

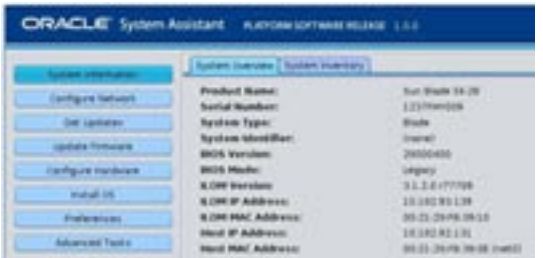

接下来的步骤 ■ 第 58 页中的 "设置软件和固件 (Oracle System Assistant)"

# ▼ 设置软件和固件**(Oracle System Assistant)**

使用 Oracle System Assistant 设置 Sun Blade X4-2B 的软件和固件。

启动**Oracle System Assistant**。 **1**

请选择下列任一种方法:

- 第56页中的"启动 [Oracle System Assistant \(Oracle ILOM\)"](#page-55-0)
- 第 57 页中的 "启动 [Oracle System Assistant](#page-56-0) (本地)"

Oracle System Assistant 应用程序引导。

此时将显示 Oracle System Assistant 主屏幕。

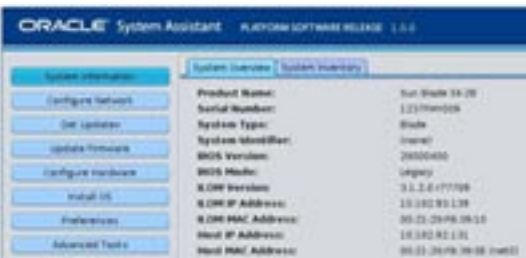

#### 使用**Oracle System Assistant**按顺序执行下表中显示的任务。 **2**

有关使用 Oracle System Assistant 的更多信息, 请参阅《Oracle X4 系列服务器管理指 南》或 Oracle System Assistant 的嵌入式帮助。

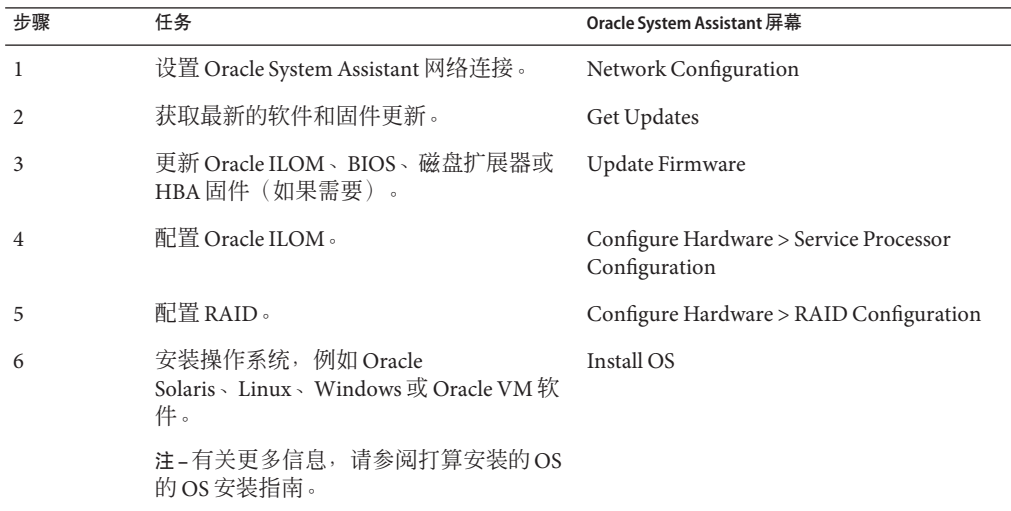

接下来的步骤 ■ 第 59 页中的 "6. 为 OS 安装配置服务器模块驱动器"

# **6.**为**OS**安装配置服务器模块驱动器

如果您要在服务器模块上安装操作系统,可能需要准备服务器模块存储磁盘硬盘驱动 器。

通常使用 Oracle System Assistant 创建卷。对于大多数设置选项,也可以使用 LSI 配置实 用程序。

■ 第60页中的"确定 REM [主机总线适配器](#page-59-0)"

- <span id="page-59-0"></span>■ 第 61 页中的 ["SG-SAS6-R-REM-Z](#page-60-0) 主机总线适配器"
- 第 63 页中的 ["SG-SAS6-REM-Z](#page-62-0) 主机总线适配器"
- 第 64 页中的 "配置存储驱动器 (LSI 配置实用程序) "

如果您打算执行以下操作,请不要执行此项任务:

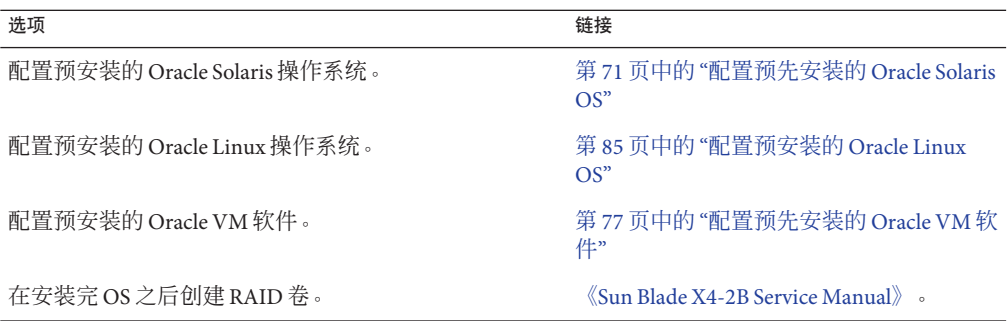

### 确定**REM**主机总线适配器

Sun Blade X4-2B 支持以下 REM 主机总线适配器 (host bus adapter, HBA)。要配置服务器 模块驱动器,请从下表中选择安装在 Sun Blade X4-2B 服务器模块上的 REM HBA 选项对 应的主题链接。

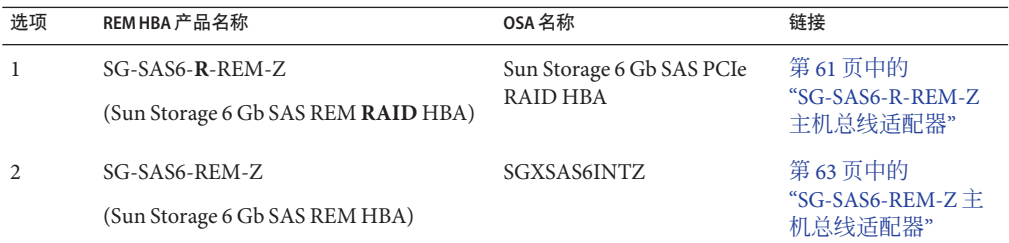

下表介绍了 Sun Blade X4-2B 支持的两个 REM 主机总线适配器的功能。

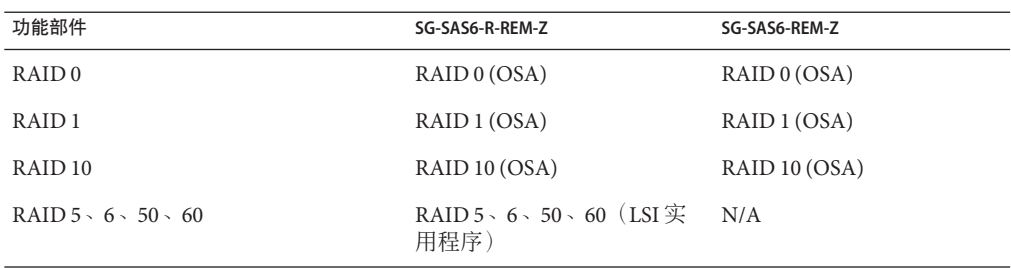

<span id="page-60-0"></span>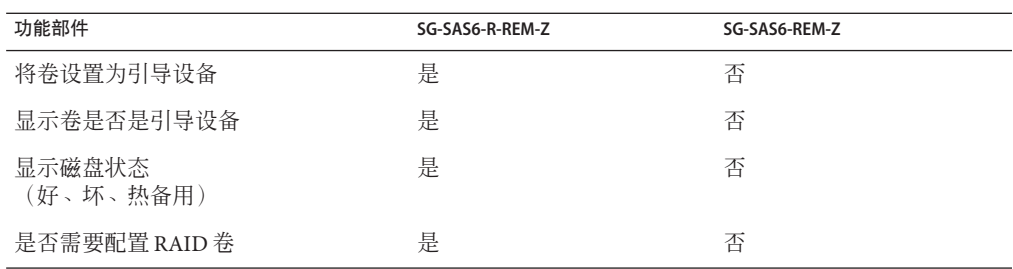

#### **SG-SAS6-R-REM-Z**主机总线适配器

如果您的服务器模块上安装了 SG-SAS6-*R*-REM-Z(也称为 Sun Storage 6 Gb SAS REM RAID HBA、Sun Storage 6 Gb SAS PCIe RAID HBA),可根据本节来为 OS 安装配置存储 驱动器。

注 **–** 当使用 SG-SAS6-R-REM-Z HBA 时,您必须在安装 OS 之前创建卷。除非连接到 SG-SAS6-R-REM-Z 的驱动器是某个卷的一部分,否则系统 BIOS 将无法识别该驱动 器。如果 HBA 上有多个卷, 则要安装 OS 的卷应设置为引导设备。

要在安装操作系统之前使用磁盘创建 RAID 卷, 请选择以下方法之一:

- 第 61 页中的 "配置存储驱动器: SG-SAS6-R-REM-Z (Oracle System Assistant)"
- 第65页中的"[配置存储驱动器\(](#page-64-0)LSI WebBIOS 配置实用程序)"

Oracle System Assistant 支持 Sun Storage 6 Gb SAS PCIe RAID HBA 名称。

在 Oracle System Assistant 中设置的 Sun Storage 6 Gb SAS PCIe RAID HBA 具有以下选项:

- 支持具有两个或更多硬盘驱动器的 RAID 0
- 支持每个卷具有两个或更多硬盘驱动器的 RAID 1
- 可以将卷设置为引导设备
- 可以显示卷是否为引导设备
- 可以显示磁盘的状态(好、坏、热备用)

有关使用 Oracle System Assistant 准备存储驱动器的说明, 请参见第63[页中的](#page-62-0)"配置存 储驱动器 [SG-SAS6-REM-Z \(Oracle System Assistant\)"](#page-62-0)。

#### ▼ 配置存储驱动器:**SG-SAS6-R-REM-Z (Oracle System Assistant)**

您可以使用 Oracle System Assistant RAID 配置任务来为操作系统安装准备磁盘。Oracle System Assistant 是为操作系统安装准备磁盘的最简单方法。

要为 OS 安装准备服务器硬盘驱动器,请为 REM 创建一个可引导的卷。要在 Oracle System Assistant 系统中配置 SG-SAS6-R-REM-Z,请只使用 RAID 0 或 1。

确认 SG-SAS6-R-REM-Z 已安装在服务器中。请参见第 60 页中的 "确定 REM [主机总线适](#page-59-0) [配器](#page-59-0)"。 开始之前

#### 启动**Oracle System Assistant**。 **1**

请参见第 56 页中的 "访问 [Oracle System Assistant"](#page-55-0)。

此时将显示 Oracle System Assistant 的 "System Overview" 屏幕。

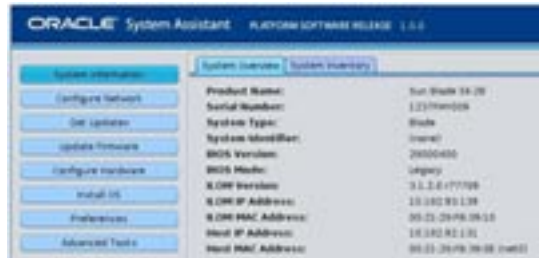

- 单击 **"Configure Hardware"**。 **2** 此时将显示 "Configure Hardware RAID Configuration" 屏幕。
- 从**HBA**下拉式列表中,选择主机总线适配器**(host bus adapter, HBA)**: **3** SG-SAS6-REM-Z

#### 选择**RAID**级别。 **4**

SG-SAS6-R-REM-Z:使用 RAID 0、1 或 10

Oracle System Assistant 仅支持 RAID 0、RAID 1 和 RAID 10。

- 从**"Available Disks"**部分的列表中,选择要包括在卷中的磁盘。 **5**
- 单击 **"Create Volume"**。 **6**

创建卷之后,该卷会显示在 "Created Volumes" 部分的列表中。

- 单击 **"Volume Details"**。 **7** 键入卷名称。
- (对于**SG-SAS6-R-REM-Z HBA**可选)将卷设置为可引导。 **8**
	- 在 "Created Volumes" 部分中, 选择刚才创建的卷。
	- 单击 **"Set Volume for Boot"**。

注 **–**对于SG-SAS6-REM-Z HBA,请跳过此步骤。

<span id="page-62-0"></span>接下来的步骤 ■ 第 69 页中的 "7. [设置操作系统和驱动程序](#page-68-0)"

#### **SG-SAS6-REM-Z**主机总线适配器

如果您的 Sun Blade X4-2B 服务器模块上安装了 Sun Storage 6 Gb SAS REM HBA (SG-SAS6-REM-Z) 主机总线适配器 (host bus adapter, HBA), 可根据本节包含的信息为 OS 安装配置存储驱动器。

创建 RAID 卷是可选操作。您无需为 SG-SAS6-REM-Z HBA 设置引导磁盘。对于连接到 SG-SAS6-REM-Z HBA 的驱动器, 您可以在单个磁盘上安装操作系统, 而无需创建 RAID 卷。系统 BIOS 会自动将此磁盘识别为可引导。此磁盘将作为可引导磁盘显示在 系统 BIOS 实用程序中。

REM SGXSAS6INTZ HBA 无法执行以下操作:

- 使用 Oracle System Assistant 创建 RAID 卷级别 5、6、10、50 或 60
- 设置可引导驱动器
- 显示可引导驱动器
- 显示磁盘的状态(例如:好、坏、热备用)

要在安装操作系统之前使用磁盘创建 RAID 卷, 请选择以下方法之一:

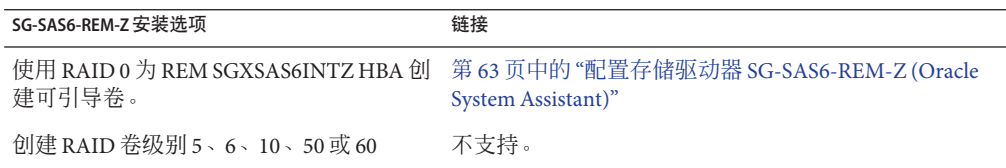

#### ▼ 配置存储驱动器**SG-SAS6-REM-Z (Oracle System Assistant)**

当服务器模块上安装了两个或更多硬盘驱动器以及 SGXSAS6INTZ HBA 时, Oracle System Assistant 是创建 RAID 0 卷的最简单方法。要为 OS 安装准备服务器硬盘驱动 器,请使用 RAID 0 为 REM SGXSAS6INTZ HBA 创建一个可引导的卷。

有关更多的设置选项,请参见第 65 页中的 "[配置存储驱动器\(](#page-64-0)LSI WebBIOS 配置实用 [程序\)](#page-64-0)"。

确认 SG-SAS6-REM-Z 已安装在服务器中。请参见第 60 页中的 "确定 REM [主机总线适配](#page-59-0) [器](#page-59-0)"。 开始之前

#### <span id="page-63-0"></span>启动**Oracle System Assistant**。 **1**

请参见第 56 页中的 "访问 [Oracle System Assistant"](#page-55-0)。

此时将显示 Oracle System Assistant 的 "System Overview" 屏幕。

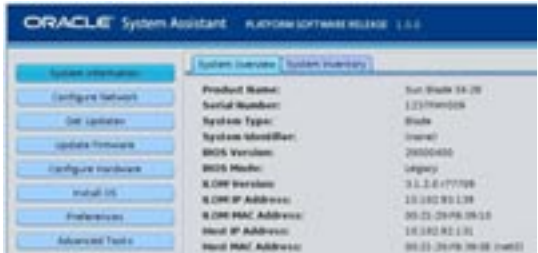

单击 **"Configure Hardware"**。 **2**

此时将显示 "Configure Hardware RAID Configuration" 屏幕。

- 从**HBA**下拉式列表中,选择主机总线适配器**(host bus adapter, HBA)**: **3** SG-SAS6-REM-Z (SGXSAS6INTZ)
- 选择**RAID**级别。 **4**

对 SGXSAS6INTZ 使用以下配置:RAID 0

- 从**"Available Disks"**部分的列表中,选择要包括在卷中的磁盘。 **5**
- 单击 **"Create Volume"**。 **6** 创建卷之后,该卷会显示在 "Created Volumes" 部分的列表中。
- 单击 **"Volume Details"**。 **7** 键入卷名称。
- 接下来的步骤 第 69 页中的 "7. [设置操作系统和驱动程序](#page-68-0)"

# 配置存储驱动器(**LSI**配置实用程序)

本节包含以下用于配置存储驱动器的 LSI 配置实用程序以及相关任务: 要在安装操作系统之前使用磁盘创建 RAID 卷(虚拟驱动器),请选择以下方法之一:

<span id="page-64-0"></span>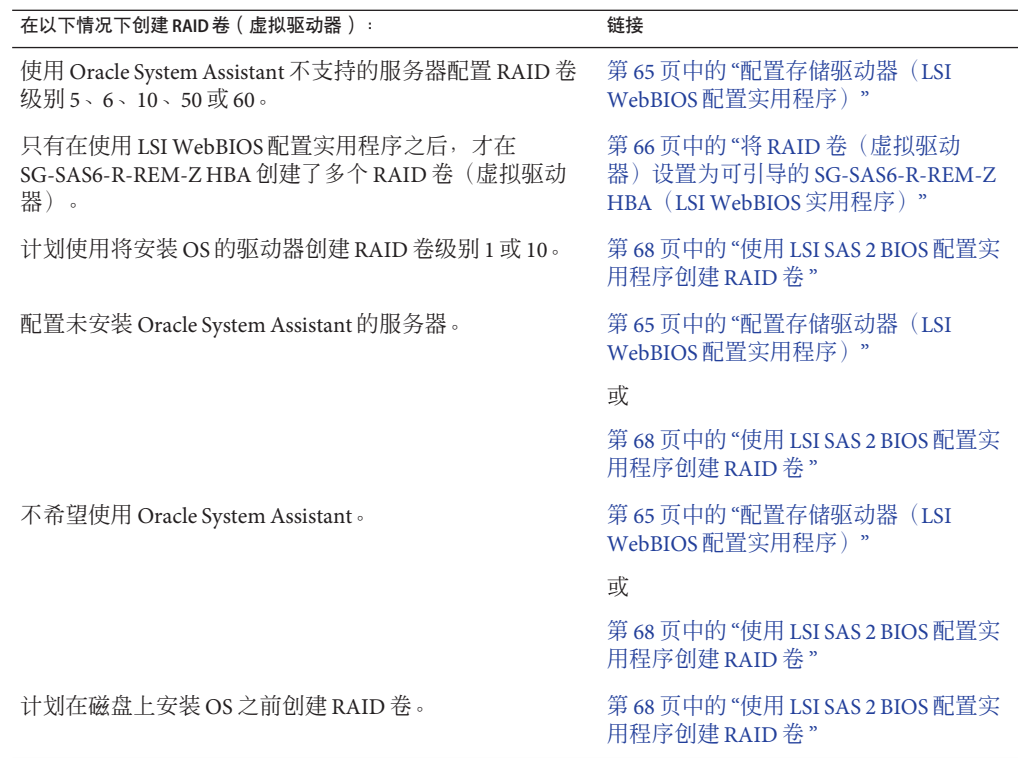

# 配置存储驱动器(LSIWebBIOS 配置实用程序)

在以下情况中,可以使用 LSI WebBIOS 配置实用程序代替 Oracle System Assistant 来准 备存储驱动器:

- 服务器未安装或未激活 Oracle System Assistant。
- 您不希望使用 Oracle System Assistant 来进行设置。
- 您需要的服务器配置不受 Oracle System Assistant 支持。对于 SAS6-R-REM-Z, Oracle System Assistant 仅支持 RAID 0 和 RAID 1 配置。例如,使用 LSI WebBIOS 配置实用 程序在将安装 OS 的磁盘上创建 RAID 卷级别 5、6、10、50 或 60。

使用 LSI WebBIOS 配置实用程序为 OS 安装配置存储驱动器:

#### 访问**LSIWebBIOS**配置实用程序。 **1**

LSI WebBIOS 配置实用程序位于 HBA 固件中。

请参阅《MegaRAID SAS Software User's Guide》, 网址为:

[http://www.lsi.com/sep/Pages/oracle/sg\\_x\\_sas6-r-rem-z.aspx](http://www.lsi.com/sep/Pages/oracle/sg_x_sas6-r-rem-z.aspx)

<span id="page-65-0"></span>创建一个或多个**RAID**卷(虚拟驱动器)。 **2** 请参阅《MegaRAID SAS Software User's Guide》, 网址为:

[http://www.lsi.com/sep/Pages/oracle/sg\\_x\\_sas6-r-rem-z.aspx](http://www.lsi.com/sep/Pages/oracle/sg_x_sas6-r-rem-z.aspx)

3 (仅对于具有多个 RAID 卷(虚拟驱动器)的 SG-SAS6-R-REM-Z HBA 可选)。选择一个 **RAID**卷(虚拟驱动器)作为引导卷。

请参见第 66 页中的 "将 RAID 卷(虚拟驱动器)设置为可引导的 SG-SAS6-R-REM-Z HBA (LSI WebBIOS 实用程序) "。

注 **–** 请按照本安装指南中第 66 页中的 "将 RAID 卷(虚拟驱动器)设置为可引导的 SG-SAS6-R-REM-Z HBA(LSI WebBIOS 实用程序)"中的说明进行操作。《MegaRAID SAS Software User's Guide》未包含将驱动器设置为可引导驱动器的说明。LSI 网页上的 链接指向《MegaRAID SAS Software User's Guide》。

接下来的步骤 ■ 第 66 页中的 "将 RAID 卷(虚拟驱动器) 设置为可引导的 SG-SAS6-R-REM-Z HBA (LSI WebBIOS 实用程序) "

#### ▼ 将RAID卷(虚拟驱动器)设置为可引导的 **SG-SAS6-R-REM-Z HBA**(**LSIWebBIOS**实用程序)

仅当您按第 65 页中的 "[配置存储驱动器\(](#page-64-0)LSI WebBIOS 配置实用程序)"中所述使用 LSI BIOS 配置实用程序在 SG-SAS6-R-REM-Z HBA 创建了多个 RAID 卷(虚拟驱动 器)时,才需执行此过程来将 RAID 卷(虚拟驱动器)设置为可引导。

如果您已执行以下操作,请不要执行此过程:

- 已安装 SG-SAS6-REM-Z HBA。
- 已使用 Oracle System Assistant 来创建 RAID 卷 (虚拟驱动器) 并已将该卷设置为可 引导。
- 仅使用 LSI BIOS 配置实用程序创建了一个 RAID 卷 (虚拟驱动器)。
- 使用 LSI BIOS 配置实用程序在 SG-SAS6-R-REM-Z HBA 上创建至少一个 RAID 卷(虚拟 驱动器)。请参见第 65 页中的 "[配置存储驱动器\(](#page-64-0)LSI WebBIOS 配置实用程序)"。 开始之前
	- 确保服务器处于备用电源模式。 **1**
	- 访问**LSI SG-SAS6-R-REM-Z HBA BIOS**。 **2** 从以下方法中选择一种。
		- 如果您已经访问了**WebBIOS**屏幕,请跳过此步骤。

注 **–** 如果您刚刚使用第 65 页中的 "[配置存储驱动器\(](#page-64-0)LSI WebBIOS 配置实用程 [序\)](#page-64-0) "创建了一个虚拟驱动器, 您可能已处于 WebBIOS 屏幕之中。如果您已经退出 了 WebBIOS 实用程序,请重新启动 WebBIOS 主菜单。

■ 如果系统 BIOS 在 UEFI 引导模式下运行,请通过系统 BIOS 设置实用程序访问 LSI **BIOS**。

有关更多信息,请参阅《Oracle X4 系列服务器管理指南》。

- 如果系统**BIOS**在**Legacy**引导模式下运行:
	- **a.** 引导系统,注意屏幕上显示的消息,并等待出现**LSI**标题。
	- **b.** 当标题页中出现提示时,请按**Ctrl+H**组合键。
- 访问**WebBIOS**主菜单。 **3**

此时将显示 "Adapter Selection" 屏幕。

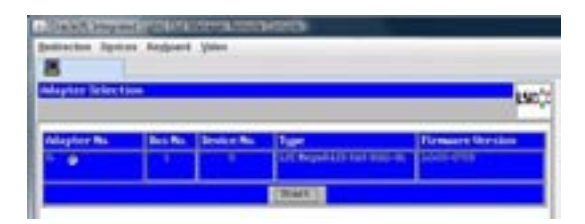

在**"Adapter Selection"**屏幕中,单击**"Start"**。 **4**

此时将显示 "MegaRAID BIOS Config Utility Virtual Configuration" 屏幕。

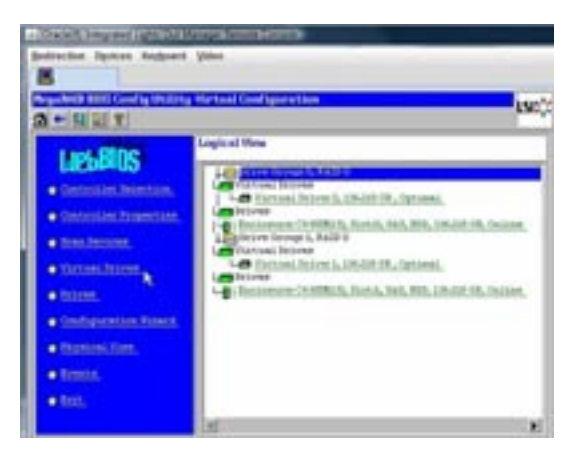

<span id="page-67-0"></span>单击**"Virtual Drives"**。 **5**

此时将显示 "Virtual Drives" 屏幕。

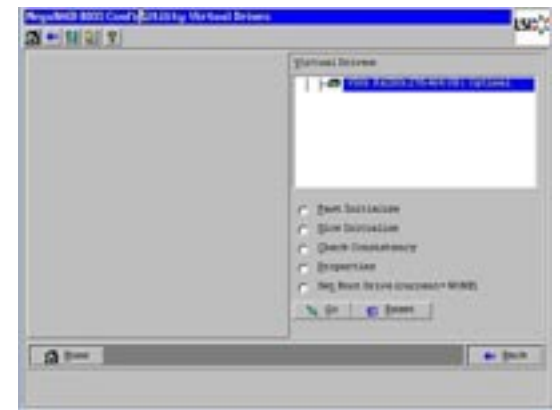

- 选择要设置为可引导的虚拟驱动器。 **6**
- 单击**"Set Boot Drive"**,然后单击**"Go"**。 **7** 该操作成功完成后,此虚拟驱动器的 "Set Boot Drive" 值将显示为 (current=selected VD)。
- 接下来的步骤 第 69 页中的 "7. [设置操作系统和驱动程序](#page-68-0)"

# ▼ 使用**LSI SAS 2 BIOS**配置实用程序创建**RAID**卷

LSI SAS2 BIOS 配置实用程序位于 HBA 固件中。如果您希望执行以下操作,请在安装 OS 之前使用 LSI SAS2 BIOS 配置实用程序创建 RAID 卷:

- 在磁盘上安装 OS 之前创建 RAID 卷。
- 使用要安装 OS 的驱动器创建 RAID 卷级别 1 或 10 (对于 SG-SAS6-REM-Z, Oracle System Assistant 仅支持 RAID 0)。
- 不使用 Oracle System Assistant。
- 配置未安装 Oracle System Assistant 的服务器。

使用 LSI SAS2 BIOS 配置实用程序创建卷:

- 请参阅 **LSI** 文档《**SAS Integrated RAID Solutions User's Guide**》,网址为:**[http://](http://www.lsi.com/sep/Pages/oracle/sg_x_sas6-rem-z.aspx) 1 [www.lsi.com/sep/Pages/oracle/sg\\_x\\_sas6-rem-z.aspx](http://www.lsi.com/sep/Pages/oracle/sg_x_sas6-rem-z.aspx)**
- 请遵守相应的说明。 **2**

#### <span id="page-68-0"></span>接下来的步骤 ■ 第 69 页中的 "7. 设置操作系统和驱动程序"

# **7.**设置操作系统和驱动程序

可以配置预先安装的操作系统 (operating system, OS), 也可以安装服务器支持的 OS。下 表显示了用于安装或配置 OS 的选项。

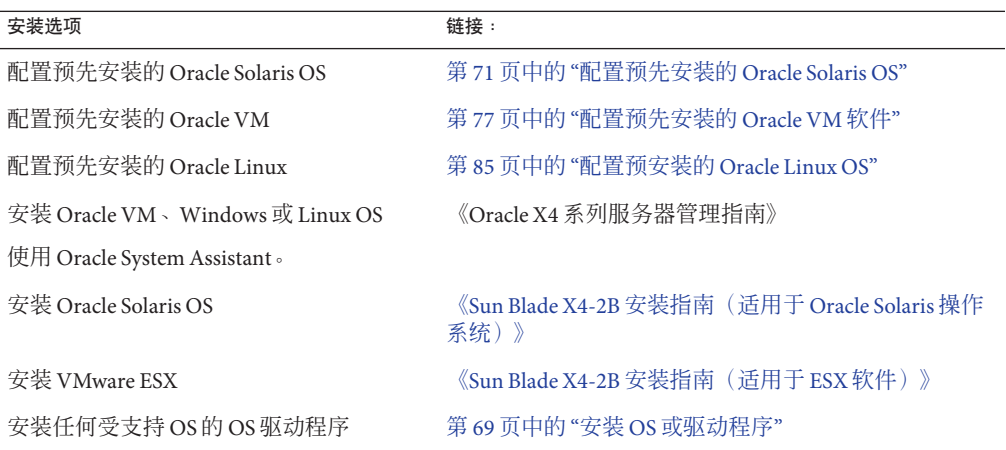

# 安装**OS**或驱动程序

要安装任何受支持的 OS, 请参阅相应 OS 安装指南中的说明:

- 《Sun Blade X4-2B [安装指南\(适用于](http://www.oracle.com/pls/topic/lookup?ctx=E50699&id=SBYEI) ESX 软件)》
- 《Sun Blade X4-2B [安装指南\(适用于](http://www.oracle.com/pls/topic/lookup?ctx=E50699&id=SBYLI) Linux 操作系统)》
- 《Sun Blade X4-2B [安装指南\(适用于](http://www.oracle.com/pls/topic/lookup?ctx=E50699&id=SBYSI) Oracle Solaris 操作系统)》
- 《Sun Blade X4-2B [安装指南\(适用于](http://www.oracle.com/pls/topic/lookup?ctx=E50699&id=SBYVI) Oracle VM Server)》
- 《Sun Blade X4-2B [安装指南\(适用于](http://www.oracle.com/pls/topic/lookup?ctx=E50699&id=SBYWI) Windows 操作系统)》

# <span id="page-70-0"></span>配置预先安装的Oracle Solaris OS

如果打算将可选的预安装 Oracle Solaris OS 映像用于服务器模块,请通过配置预安装的 Solaris OS 来完成安装。Solaris OS 映像包含服务器所需的所有驱动程序。

注 **–**有关预安装的Oracle操作系统的可用版本的信息,请访问[https://](https://wikis.oracle.com/display/SystemsComm/Sun+Blade+Systems+Products#tab:Operating-Systems) [wikis.oracle.com/](https://wikis.oracle.com/display/SystemsComm/Sun+Blade+Systems+Products#tab:Operating-Systems) [display/SystemsComm/Sun+Blade+Systems+Products#tab:Operating-Systems](https://wikis.oracle.com/display/SystemsComm/Sun+Blade+Systems+Products#tab:Operating-Systems)。

下表介绍了配置预安装 Oracle Solaris OS 需要执行的任务。

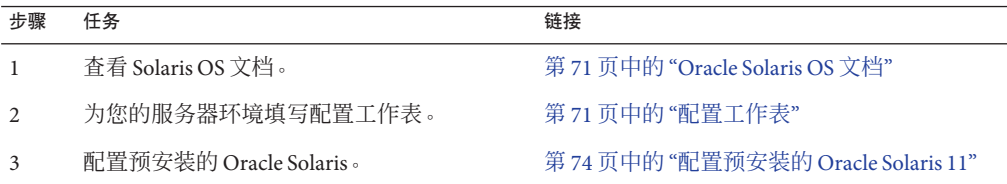

# **Oracle Solaris OS**文档

有关使用 Oracle Solaris 操作系统的信息,请访问:[http://www.oracle.com/](http://www.oracle.com/technetwork/server-storage/solaris11/documentation/index.html) [technetwork/server-storage/solaris11/documentation/index.html](http://www.oracle.com/technetwork/server-storage/solaris11/documentation/index.html)

# 配置工作表

收集以下信息,供在开始执行配置过程时使用。您只需收集适用于您的组织和网络环 境的信息。

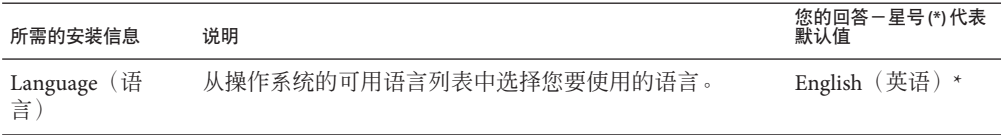

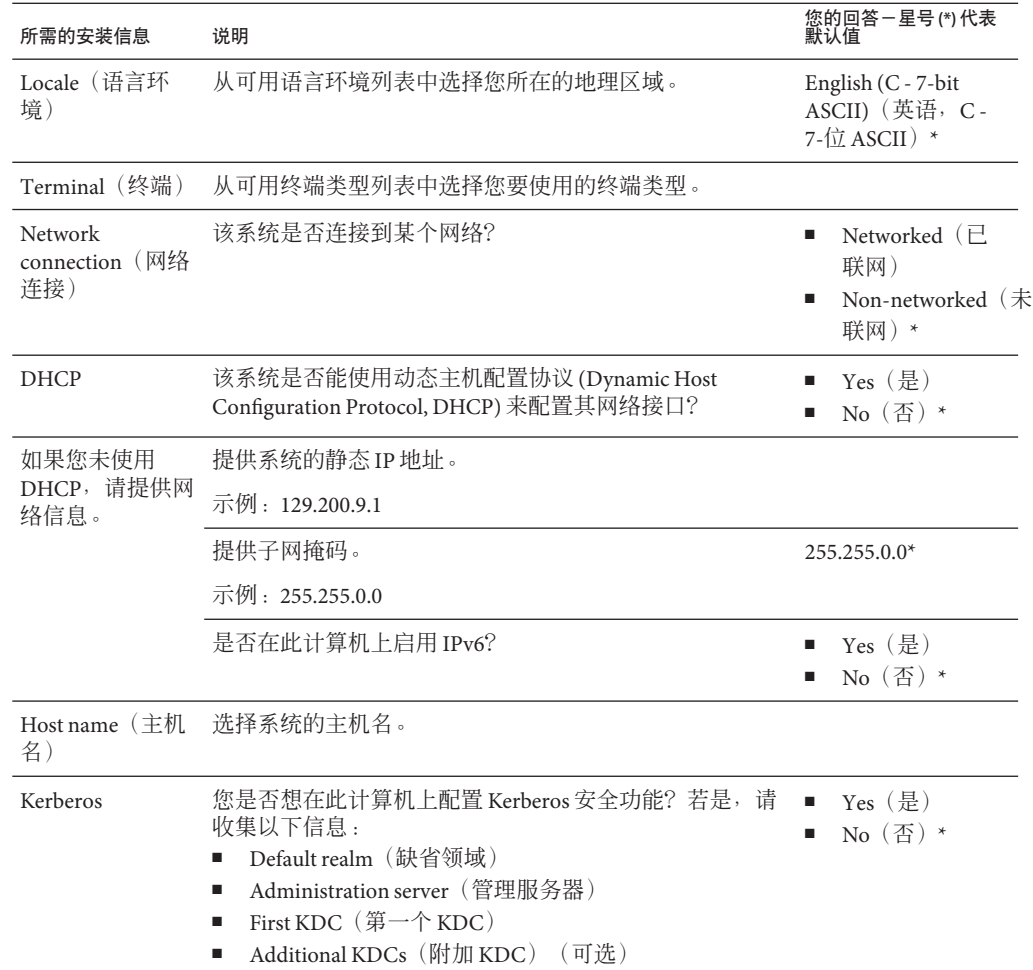
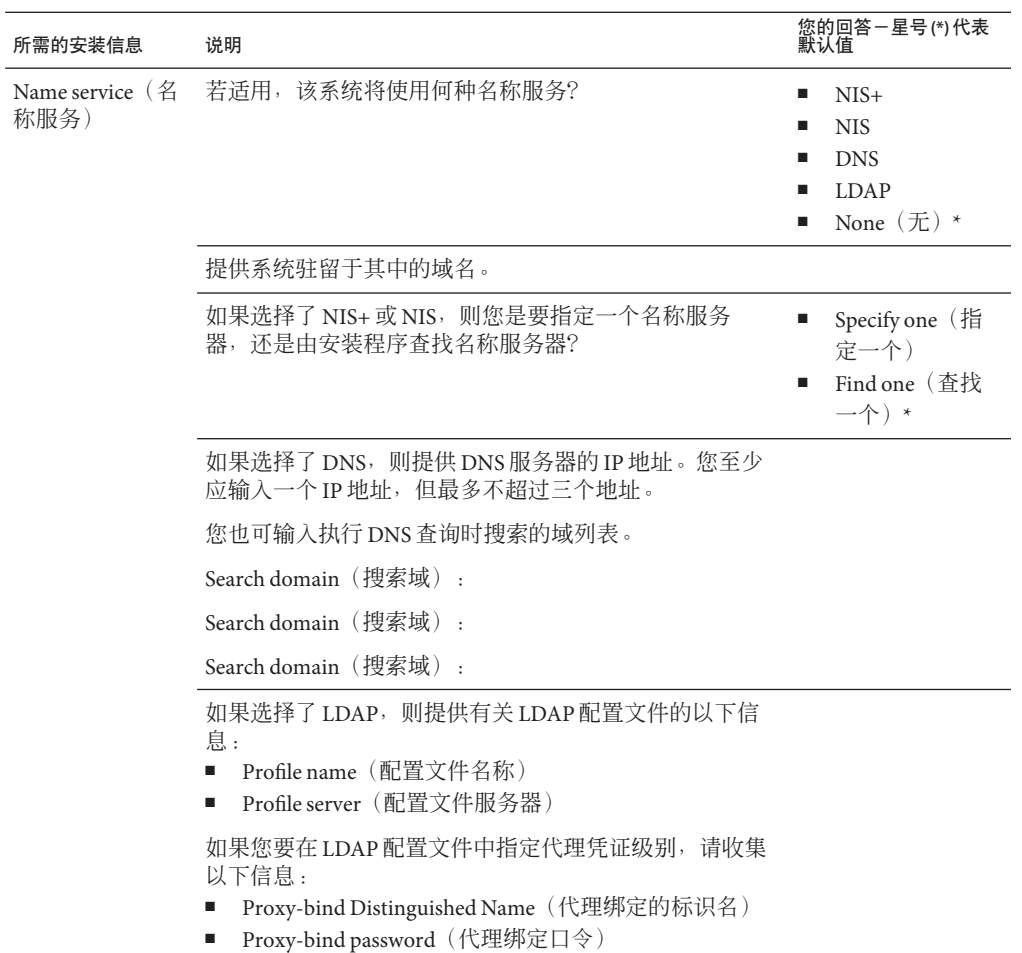

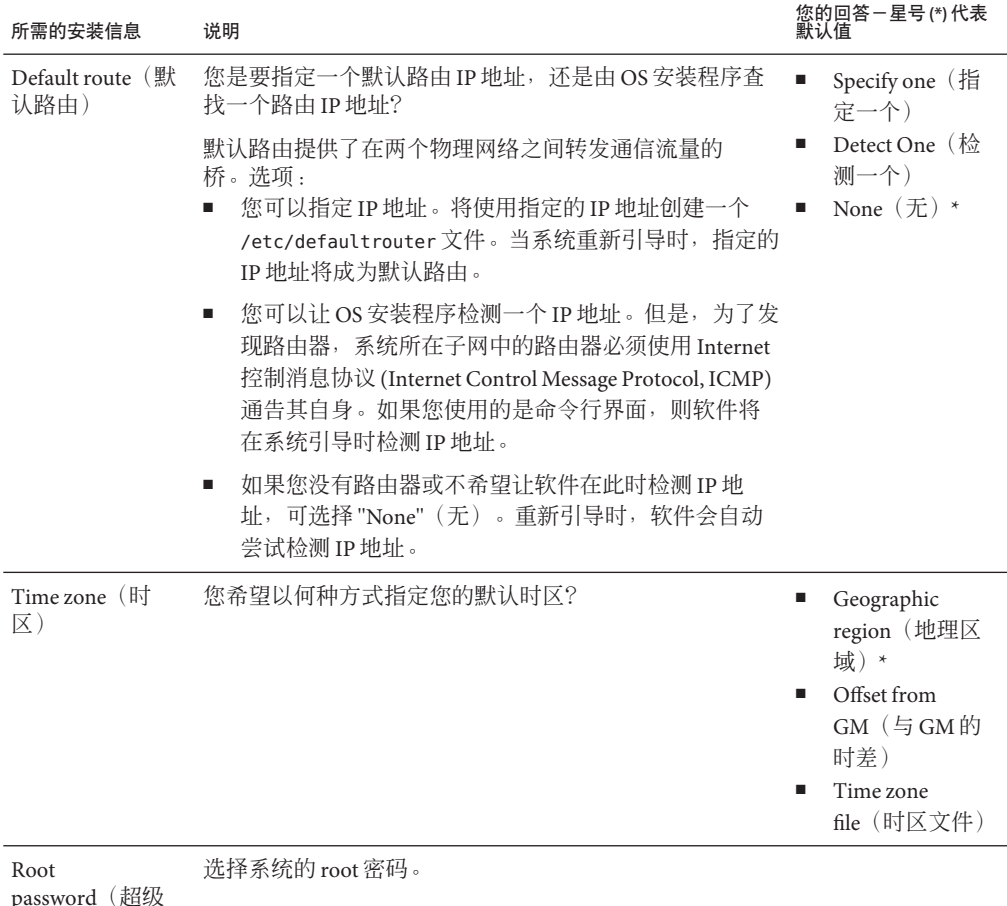

#### 下一步

用户口令)

第 74 页中的 "配置预安装的 Oracle Solaris 11"

### ▼ 配置预安装的**Oracle Solaris 11**

开始之前 收集配置 OS 所需的组织和网络环境信息。请参阅第 71 页中的 "[配置工作表](#page-70-0)"。

访问**Oracle ILOM**。 **1**

如果尚未登录 Oracle ILOM, 请在本地通过直接串行连接登录, 或者从远程通过以太网 连接登录。请参见第 34 页中的 "4. [访问服务器模块管理工具](#page-33-0)"。

- 打开服务器电源或重新启动服务器: **2**
	- 要打开服务器的电源,请选择以下方法之一:
		- Oracle ILOM Web 界面: 单击 "Host Management" > "Power Control", 然后从菜单中 选择**"Power On"**。
		- **Oracle ILOM CLI:**
			- **a.** 在**ILOM**提示符下键入以下命令: -> **start /System**
			- **b.** 出现提示时,键入**y**以确认: Are you sure you want to start /SYS (y/n)? **y** Starting /System
	- 要重新启动服务器,请选择以下方法之一:
		- **Oracle ILOMWeb**界面:单击**"Host Management" > "Power Control"**,然后从菜单中 选择**"Reset"**。
		- **Oracle ILOM CLI:**
			- **a.** 在**ILOM**提示符下键入以下命令:
				- -> **reset /System**
			- **b.** 出现提示时,键入**y**以确认:

Are you sure you want to reset /System (y/n)? **y**

Performing hard reset on /System

服务器模块将开始主机引导过程。

- 在**Oracle ILOM**中,使用以下方法之一启动主机控制台: **3**
	- **Oracle ILOMWeb**界面:单击**"Remote Control" > "Launch Remote Console"**。 服务器引导之后,将显示 GRUB 菜单。
	- 在 Oracle ILOM CLI 中:
		- **a.** 键入:**-> start /HOST/console**

**b.** 出现提示时,键入**y**以确认:

Are you sure you want to start /HOST/console (y/n)? **y** Serial console started.

将会引导服务器模块。服务器引导之后,将显示 GRUB 菜单。

按向上或向下方向键可暂停在**GRUB**菜单。 **4**

如果在 10 秒内没有按下任何键,将应用默认选择(串行端口)。

GNU GRUB Version 0.97 (607K lower / 2087168K) Oracle Solaris 11 11/11 X86 - Serial Port (ttya) Oracle Solaris 11 11/11 X86 - Graphics Adapter

- 在**GRUB**菜单中,使用向上和向下方向键选择一个显示选项,然后按**Enter**键。 **5** 您可以选择是要继续将显示内容定向到串行端口,还是将显示内容定向到与视频端口 相连的设备。
	- 通过串行端口显示输出:

Oracle Solaris 11 11/11 X86 - Serial Port (tty)

■ 通过视频端口显示输出:

Oracle Solaris 11 11/11 X86 - Graphics Adapter

注 **–**如果选择通过视频端口显示输出,则必须将一个VGA显示和输入设备(USB键盘 和鼠标)通过多端口电缆连接到服务器模块的 UCP 端口。有关将设备连接到服务器的 信息, 请参见第 34 页中的 "连接洗项摘要"。

6 按照 Oracle Solaris 11 安装程序的屏幕提示,使用您先前收集的关于组织和网络环境的 信息配置软件。

所显示的屏幕可能有所不同,具体取决于您选用什么方式来为服务器分配网络信 息(DHCP 或静态 IP 地址)。

- 安装完成后,使用以下方法之一结束控制台会话: **7**
	- 在 Oracle ILOM Web 界面中,关闭远程控制台窗口,然后注销 Oracle ILOM。
	- 在Oracle ILOM CLI 中,依次按 Esc 键和 (字符 (Shift+9),然后注销 Oracle ILOM。

#### 相关信息 更多信息

- 第 71 页中的 ["Oracle Solaris OS](#page-70-0) 文档"
- 第 71 页中的 "[配置工作表](#page-70-0)"

# <span id="page-76-0"></span>配置预先安装的Oracle VM软件

如果您计划使用可选择性地预安装在服务器模块上的 Oracle VM 软件映像,请通过配置 预安装的软件来完成安装。预先安装的软件映像包含服务器所需的所有驱动程序。

注:此过程仅预安装 OVM 3.x Server。从网站下载 OVM 3.x Manager、模板和子操作系 统。

注 **–**有关可用的Oracle预安装操作系统版本的信息,请访问[https://](https://wikis.oracle.com/display/SystemsComm/Sun+Blade+Systems+Products#tab:Operating-Systems) [wikis.oracle.com/](https://wikis.oracle.com/display/SystemsComm/Sun+Blade+Systems+Products#tab:Operating-Systems) [display/SystemsComm/Sun+Blade+Systems+Products#tab:Operating-Systems](https://wikis.oracle.com/display/SystemsComm/Sun+Blade+Systems+Products#tab:Operating-Systems)。

下表介绍了配置预安装 Oracle VM 需要执行的任务。

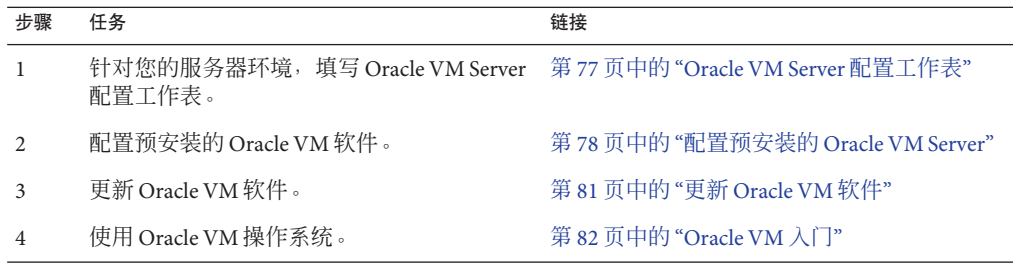

### **Oracle VM Server**配置工作表

收集以下信息,供在开始执行配置过程时使用。您只需收集适用于您的组织和网络环 境的信息。

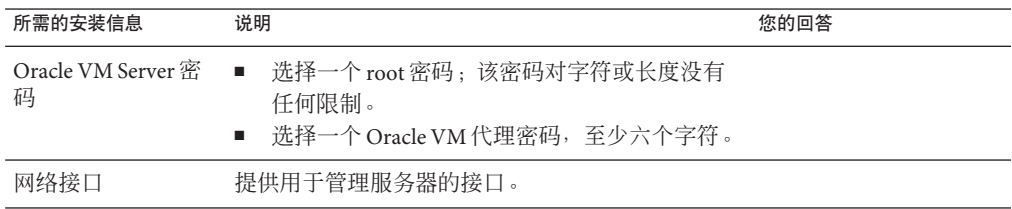

<span id="page-77-0"></span>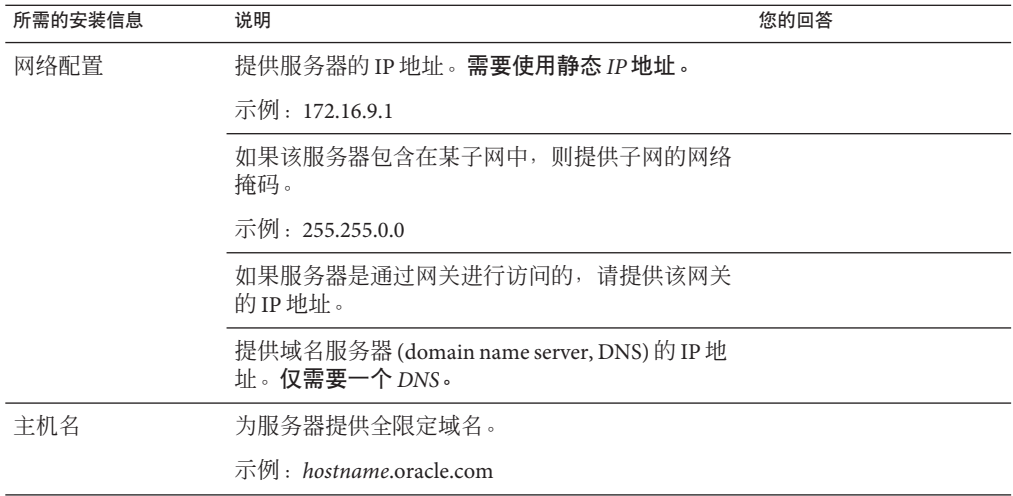

#### 相关信息

■ 第 78 页中的 "配置预安装的 Oracle VM Server"

### ▼ 配置预安装的**Oracle VM Server**

以下说明仅介绍了如何配置服务器模块上预安装的 Oracle VM Server。Oracle VM 还具 有其他相关组件(例如 Oracle VM Manager), 要支持虚拟机环境, 必须安装或启动并 运行这些组件。

- 开始之前 收集配置软件所需的组织和网络环境信息。请参见第 77 页中的 ["Oracle VM Server](#page-76-0) 配置 [工作表](#page-76-0)"。
	- 登录到服务器模块的**Oracle ILOM**。 **1** 如果您已登录服务器模块的 Oracle ILOM,请跳过此步骤。 请选择下列任一种方法:
		- 通过以太网连接远程登录 请参见第 35 页中的 "[使用以太网连接远程设置服务器模块](#page-34-0)"。
		- 通过直接串行连接在本地登录 请参见第 37 页中的 "[使用本地串行连接设置服务器模块](#page-36-0)"。
- 启动主机控制台。 **2** 请选择下列任一种方法:
	- **Oracle ILOM Web 界面**:
		- **a.** 单击**"Remote Control" > "Launch Remote Console"**。
		- **b.** 等待服务器引导,随后将显示**GRUB**菜单。
	- **Oracle ILOM CLI:**
		- **a.** 键入:**-> start /HOST/console**
		- **b.** 出现提示时,键入**y**以确认:

Are you sure you want to start /HOST/console (y/n)? **y** Serial console started.

- **c.** 等待服务器引导,随后将显示**GRUB**菜单。
- **d.** 按向上或向下方向键可暂停在此菜单。

注**–**如果在五秒内没有按下任何键,将使用默认选择(串行端口)。

有关连接到 Oracle ILOM 控制台 Web 界面的更多信息, 请参见第 42 [页中的](#page-41-0) "访问 [Oracle ILOM"](#page-41-0)。

有关连接到 Oracle ILOM 控制台 CLI 的更多信息, 请参见第 37 页中的 "[使用本地串行连](#page-36-0) [接设置服务器模块](#page-36-0)"。

打开服务器电源或重新启动服务器: **3**

请选择下列任一种方法:

- 打开服务器电源:
	- **Oracle ILOM Web 界面**:
		- **a.** 单击**"Host Management" > "Power Control"**。
		- **b.** 单击菜单中的**"Power On"**。
	- **Oracle ILOM CLI:** 
		- **a.** 键入:**-> start /System**

**b.** 出现提示时,键入**y**以确认: Are you sure you want to start /SYS (y/n)? **y**

Starting /System

- 重新启动服务器:
	- **Oracle ILOM Web** 界面:
		- **a.** 单击**"Host Management" > "Power Control"**。
		- **b.** 单击菜单中的**"Reset"**。
	- **Oracle ILOM CLI:**
		- **a.** 键入 **-> reset /System**。
		- **b.** 出现提示时,键入**y**以确认:

Are you sure you want to reset /System (y/n)? **y**

Performing hard reset on /System

服务器模块将开始主机引导过程。此时将会引导服务器。此时会显示 "GRUB" 菜单。

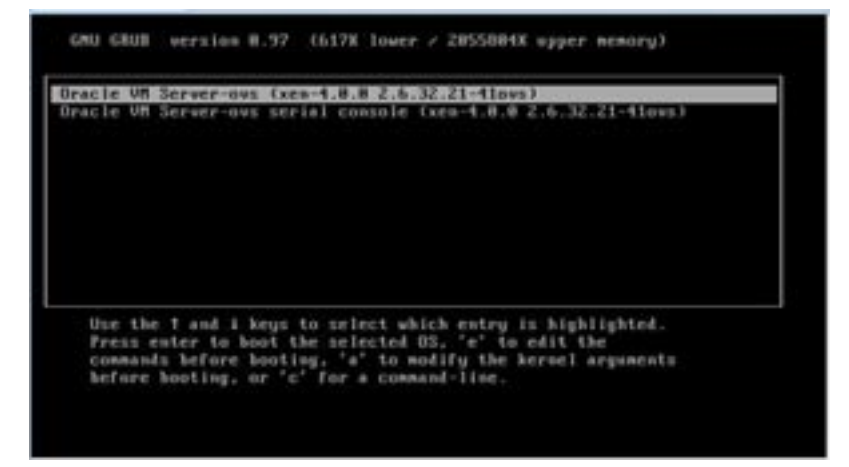

要暂停在**GRUB**菜单,请在五秒钟内按下**Enter**键以外的任意键。 **4**

注 **–**如果五秒内未按键,GRUB菜单将从屏幕消失,系统会默认将显示定向到串行端 口。

- <span id="page-80-0"></span>在**GRUB**菜单中,使用向上和向下方向键选择一个显示选项,然后按**Enter**键。 **5** 选择以下选项之一。
	- 要将输出显示到视频端口,请选择列表上的第一个选项并按**Enter**键: Oracle VM Server - ovs (xen-4.0.0 2.6.32.32-41ovs)
	- 要通过串行端口显示输出,请选择列表上的第二个选项并按 Enter 键:

Oracle VM Server - ovs serial console (xen-4.0.0 2.6.32.21-41ovs)

注 **–**如果选择通过视频端口显示输出,则必须将一个VGA显示和输入设备(USB键 盘和鼠标)通过多端口电缆连接到服务器模块的 UCP 端口。请参见第 34 [页中的](#page-33-0) "4. [访问服务器模块管理工具](#page-33-0)",了解有关将设备连接到服务器的信息。

- 按照**Oracle VM**安装程序屏幕上的提示使用先前收集的组织和网络信息来配置软件。 **6**
- 安装完成后,使用以下方法之一结束控制台会话: **7**
	- **Oracle ILOMWeb**界面:关闭**"Remote Console"**窗口,然后注销**Oracle ILOM**。
	- Dracle ILOM CLI:依次按 Esc 键和(字符(Shift+9),终止串行重定向会话,然后注销 **Oracle ILOM**。
- 如有必要,更新**Oracle VM**软件。 **8** 请参见第 81 页中的 "更新 Oracle VM 软件"。

#### 相关信息 更多信息

- 获取 Oracle VM Server 软件。请访问: <http://edelivery.oracle.com/linux>
- 获取 Oracle VM 模板。请访问:

<http://www.oracle.com/technetwork/server-storage/vm/templates-101937.html>

## 更新**Oracle VM**软件

如果您使用系统上预先安装的 Oracle VM Server 软件, 则必须确保其与管理 Oracle VM 基础结构时使用的 Oracle VM Manager 版本兼容。如果需要实现兼容性,请升级您的 Oracle VM Server 或 Oracle VM Manager,以便它们为同一版本。

有关升级 Oracle VM 软件的信息,请参阅 Oracle VM 文档。Oracle VM 文档位  $\pm$ : <http://www.oracle.com/technetwork/documentation/vm-096300.html>

## <span id="page-81-0"></span>**Oracle VM**入门

有关使用 Oracle VM 的完整信息, 请参照 Oracle VM 文档, 网站位于:

<http://www.oracle.com/technetwork/documentation/vm-096300.html>

以下是设置 Oracle VM 环境的一些提示:

- 以下两个 VM 在预安装软件的配置过程中会安装到服务器上:Oracle Solaris 和 Oracle Linux。
	- 默认的 Oracle Linux VM root 用户密码为 ovsroot。

您需要在 Oracle Solaris 安装过程中配置 Oracle Solaris VM 的 root 用户密码。

- 这两个 VM 的默认控制台密码均为 oracle。
- 将服务器添加到现有服务器池中,或创建新的服务器池。

在典型的 Oracle VM 部署中,多个 Oracle VM Server 会被分组到一个服务器池中。每 台服务器都具有访问外部共享存储的权限。预安装 Oracle VM Server 软件后,可以 快速地将服务器放入包含共享存储的池中。

对于 Oracle VM 3.0,有关存储和服务器池的更多信息可以在以下位置上的 Oracle VM 文档中找到:

<http://www.oracle.com/technetwork/documentation/vm-096300.html>

■ 下载并安装适用于来宾 VM 的 Oracle VM 模板。

Oracle 提供多个模板,可用于轻松部署预生成、预配置、预修补的来宾虚拟机(或 多台依赖于该应用程序的计算机)。可以从 Oracle 下载模板并通过 Oracle VM Manager 对模板进行部署。

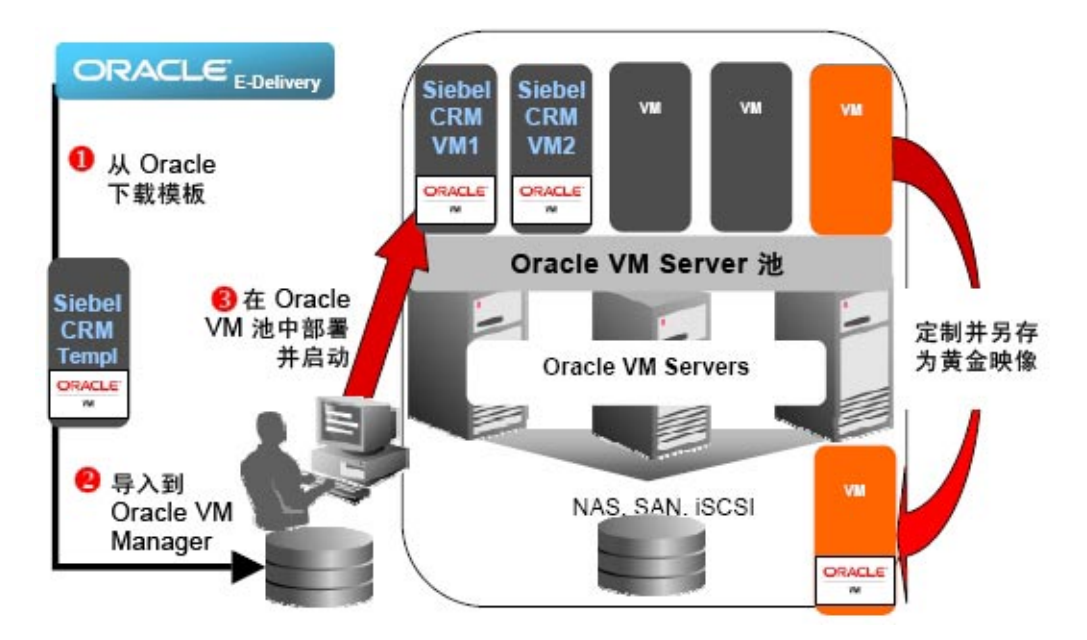

模板可以包含完整的 Oracle 软件解决方案(如 Siebel CRM 或 Oracle 数据库), 包括 操作系统 (Oracle Enterprise Linux) 和内部开发的软件或第三方软件。可以为您的特 定环境定制模板。有关更多信息,请访问:

<http://www.oracle.com/technetwork/server-storage/vm/templates-101937.html>

### 相关信息

- 第 77 页中的 ["Oracle VM Server](#page-76-0) 配置工作表"
- 第 78 页中的 "配置预安装的 [Oracle VM Server"](#page-77-0)

# <span id="page-84-0"></span>配置预安装的Oracle Linux OS

如果已购买了可选择性地预安装在服务器上的 Oracle Linux OS 映像,请通过配置预安 装的软件来完成服务器安装。预先安装的 OS 映像包含服务器型号所需的所有驱动程 序。

注 **–**有关可用的Oracle预安装操作系统版本的信息,请访问[https://](https://wikis.oracle.com/display/SystemsComm/Sun+Blade+Systems+Products#tab:Operating-Systems) [wikis.oracle.com/](https://wikis.oracle.com/display/SystemsComm/Sun+Blade+Systems+Products#tab:Operating-Systems) [display/SystemsComm/Sun+Blade+Systems+Products#tab:Operating-Systems](https://wikis.oracle.com/display/SystemsComm/Sun+Blade+Systems+Products#tab:Operating-Systems)。

下表介绍了配置预安装 Oracle Linux OS 需要执行的任务。

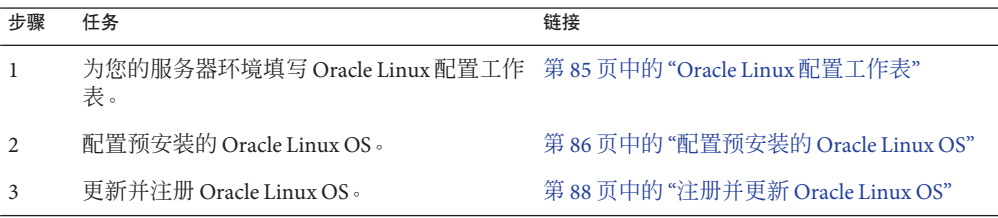

# **Oracle Linux**配置工作表

收集以下信息,供在开始执行配置过程时使用。您只需收集适用于您的组织和网络环 境的信息。

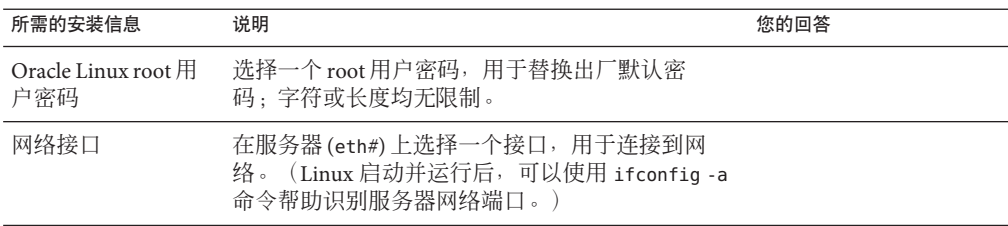

<span id="page-85-0"></span>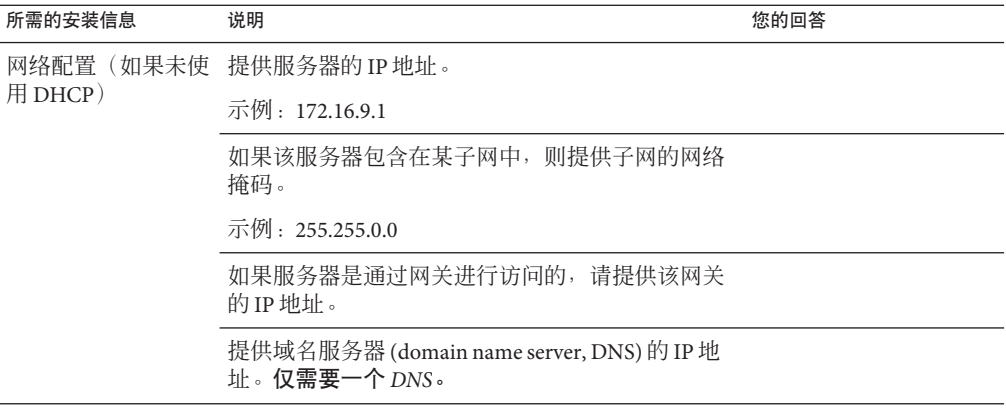

### 相关信息

■ 第 86 页中的 "配置预安装的 Oracle Linux OS"

### ▼ 配置预安装的**Oracle Linux OS**

以下说明介绍了如何配置服务器上预安装的 Oracle Linux。

1 如果尚未登录服务器的 Oracle ILOM,请通过直接串行连接在本地登录,或者通过以太 网连接远程登录。 请参见第 34 页中的 "4. [访问服务器模块管理工具](#page-33-0)"。

- 按如下方式打开服务器电源或重新启动服务器: **2**
	- 要打开服务器的电源,请使用以下方法之一:
		- 在**Oracle ILOMWeb**界面中,单击**"Host Management" > "Power Control"**,然后从菜 单中单击**"Power On"**。
		- 从Oracle ILOM CLI 中,键入:

```
-> start /System
出现提示时,键入 y 以确认:
Are you sure you want to start /SYS (y/n)? y
Starting /System
```
- 要重新启动服务器,请使用以下方法之一:
	- 在 Oracle ILOM Web 界面中,单击 "Host Management" > "Power Control",然后从菜 单中选择**"Reset"**。

■ 从**ILOM CLI**中,键入:

```
-> reset /System
```
出现提示时,键入 **y** 以确认: Are you sure you want to reset /System (y/n)? **y**

Performing hard reset on /System

- 在**Oracle ILOM**中,使用以下方法之一启动主机控制台: **3**
	- 在**Oracle ILOMWeb**界面中,单击**"Remote Control" > "Launch Remote Console"**。
	- 从 Oracle II OM CI I 中,键入:

-> **start /HOST/console**

出现提示时,键入 **y** 以确认:

Are you sure you want to start /HOST/console (y/n)? **y** Serial console started.

服务器将开始主机引导过程。服务器引导之后,将显示**GRUB**菜单(请参见以下示 **4** 例)。按除**Enter**键之外的任意键可暂停,否则**5**秒钟之后将使用突出显示的选项。

GNU GRUB version 0.97 (612K lower / 2082932K upper memory)

+-------------------------------------------------------------------------+ Oracle Linux Server-uek (2.6.39-200.24.1.el6uek.x86\_64) Oracle Linux Server (2.6.32-279.el6.x86\_64)

+-------------------------------------------------------------------------+ Use the  $\hat{ }$  and v keys to select which entry is highlighted. Press enter to boot the selected OS, 'e' to edit the commands before booting, 'a' to modify the kernel arguments before booting, or 'c' for a command-line.

The highlighted entry will be booted automatically in 5 seconds.

#### 在**GRUB**菜单中,使用向上和向下方向键选择一个安装选项,然后按**Enter**键。选项包 **5** 括:

■ Unbreakable Enterprise Kernel。例如:

Oracle Linux Server-uek (2.6.39-200.24.1.el6uek.x86\_64)

■ Red Hat 兼容内核。例如:

Oracle Linux Server (2.6.32-279.el6.x86\_64)

<span id="page-87-0"></span>注 **–** Oracle 建议为所有企业应用程序使用带有 Unbreakable Enterprise Kernel 的 Oracle Linux。

选择安装选项后,**Linux**就会启动。完成后,您将看到**Linux**系统登录。例如: **6**

Oracle Linux Server release 6.3 Kernel 2.6.39-200.24.1.el6uek.x86\_64 on an x86\_64

*systemname* login: 首次登录请使用 **root** 帐户和出厂默认密码 (**root**)。

- 登录后,请使用标准**Linux**工具完成服务器的配置。任务包括: **7**
	- 出于安全考虑, 请更改 root 的出厂默认密码。
	- 为服务器配置网络(如果未使用 DHCP)。请参见第 85 页中的 ["Oracle Linux](#page-84-0) 配置工 [作表](#page-84-0)"。
	- 根据需要为 Internet 访问配置代理。
	- 注册并更新服务器。请参见第88页中的"注册并更新 Oracle Linux OS"。
	- 安装所需软件包。
- 配置完成后,使用以下方法之一结束控制台会话: **8**
	- 在 Oracle ILOM Web 界面中,关闭远程控制台窗口,然后注销 Oracle ILOM。
	- 在 Oracle ILOM CLI 中,依次按 Esc 键和 (字符 (Shift+9),终止串行重定向会话,然后注 销**Oracle ILOM**。

### ▼ 注册并更新**Oracle Linux OS**

- Unbreakable Linux Network (ULN) 是面向 Oracle Linux 支持订阅者的综合资源,通过它 可访问 Linux 软件修补程序、更新和修复以及有关更新和支持策略的信息。如果您是获 得许可的 Oracle 客户,并且您的 Oracle Linux 支持订阅已激活,则您将接收到一个 Oracle Linux CSI(customer support identifier,客户服务号)号码。您需要使用此号码在 ULN 上注册您的服务器。注册需要 CSI 号码和一个有效的电子邮件地址。 开始之前
	- 创建**ULN**帐户(如果尚未拥有帐户)。 **1**

请访问:<http://linux.oracle.com/register> 输入您的电子邮件地址和 CSI 号码以创建密码。 (创建密码后,您使用电子邮件地址和密码登录 ULN。)

在终端窗口或命令行中以**root**用户身份对服务器运行以下命令: **2 uln\_register**

uln\_register 向导会收集计算机信息并将其上载到 Oracle。

执行以上命令时将选择默认通道 *ol6\_<arch>\_latest*。*\_latest* 通道为所分发的所有软件包 提供了 RPM,包括已经在 *\_patch* 通道中提供的勘误表(例如,可在 *\_latest* 通道上下载 的任何 RPM 版本都是最新提供的)。注册后可以使用 Web 界面订阅其他通道。

#### 相关信息 更多信息

■ 有关注册过程的更多信息,请参见:

[http://www.oracle.com/](http://www.oracle.com/technetwork/topics/linux/yum-repository-setup-085606.html) [technetwork/topics/linux/yum-repository-setup-085606.html](http://www.oracle.com/technetwork/topics/linux/yum-repository-setup-085606.html)

■ 有关 Oracle Unbreakable Linux Network 的更多信息,请参见:

<http://linux.oracle.com/>

# 获取服务器固件和软件更新

本部分介绍了用于获取服务器固件和软件更新的可选方法。

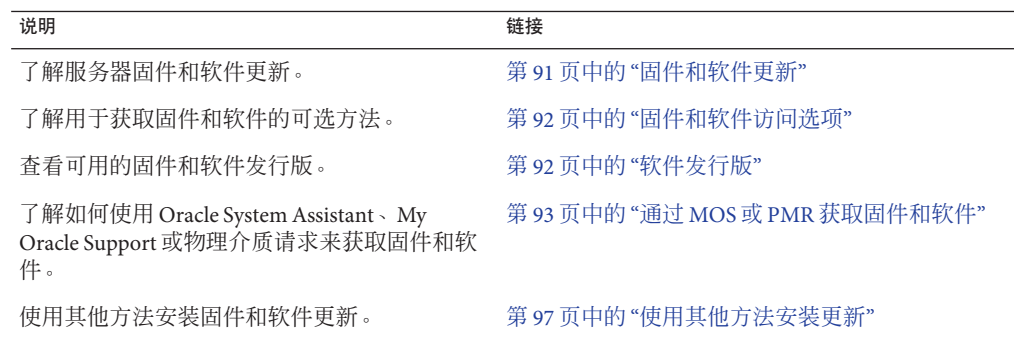

### 固件和软件更新

服务器的固件和软件会定期更新。这些更新以软件发行版的形式提供。软件发行版是 一组可供下载的文件(修补程序),其中包括服务器的所有可用固件、软件、硬件驱 动程序、工具以及实用程序。所有这些文件均已进行集中测试,并确认可以用于服务 器。

新的软件发行版发行之后,您应尽快更新您的服务器固件和软件。软件发行版通常包 括错误修复,而通过更新服务器可确保您的服务器具有最新的固件和软件。

软件发行版中每个修补程序随附的自述文件中包含该修补程序的相关信息,例如自上 一软件发行版起更改或未更改的内容,以及当前发行版所修复的错误。

服务器文档中的产品说明会标识哪一个服务器软件发行版是服务器所支持的最新发行 版。

## <span id="page-91-0"></span>固件和软件访问选项

可使用以下选项之一获取适用于您的服务器的最新固件和软件发行版:

■ **Oracle System Assistant** – Oracle System Assistant 是 Oracle 服务器的一个出厂安装选 件,可供您方便地下载和安装最新的软件发行版。

有关使用 Oracle System Assistant 的信息, 请参见《Oracle X4 系列服务器管理指 南》。

■ **My Oracle Support**-可从 My Oracle Support 中获取所有系统软件发行版, 网址 为:<http://support.oracle.com>。

有关 My Oracle Support Web 站点上提供的内容的信息,请参见第 93 [页中的](#page-92-0) "使用 [My Oracle Support](#page-92-0) 下载固件和软件"。

有关如何从 My Oracle Support 下载软件发行版的说明,请参见第 94 [页中的](#page-93-0) "请求物 [理介质](#page-93-0)"。

■ 物理介质请求 (Physical Media Request, PMR) 一您可以请求包含 My Oracle Support 上 提供的一个或多个软件发行版的 DVD。

有关信息,请参见第 94 页中的 "[请求物理介质](#page-93-0)"。

■ 其他方法一可以使用 Oracle Enterprise Manager Ops Center、Oracle Hardware Management Pack 或 Oracle ILOM 来更新您的服务器软件和固件。 有关信息,请参见第 97 页中的 "[使用其他方法安装更新](#page-96-0)"。

# 软件发行版

My Oracle Support 上的软件发行版依次按产品系列(如 Sun Server)、产品(特定的服 务器或刀片)以及软件发行版版本进行分组。软件发行版中包含服务器或刀片的所有 更新后软件和固件,是一组可供下载的文件(修补程序),其中包括经过集中测试并 且可与服务器兼容的固件、驱动程序、工具或实用程序。

每个修补程序都是一个 zip 文件,其中包含一个自述文件和一组包含固件或软件文件的 子目录。自述文件包含有关与前一软件发行版相比发生更改的组件以及已修复错误的 详细信息。

如下表所述,My Oracle Support 为您的服务器提供了一组软件发行版。通过从 My Oracle Support 下载相应文件或者向 Oracle 提交物理介质请求 (physical media request, PMR),您可以获取这些软件发行版。您也可以使用 Oracle System Assistant 将相同的固 件和软件下载到服务器。

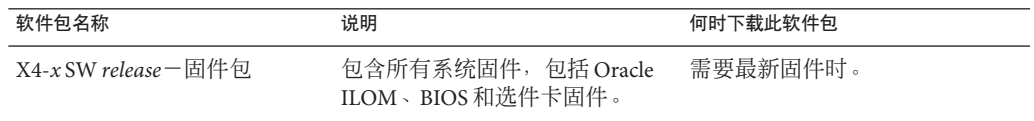

<span id="page-92-0"></span>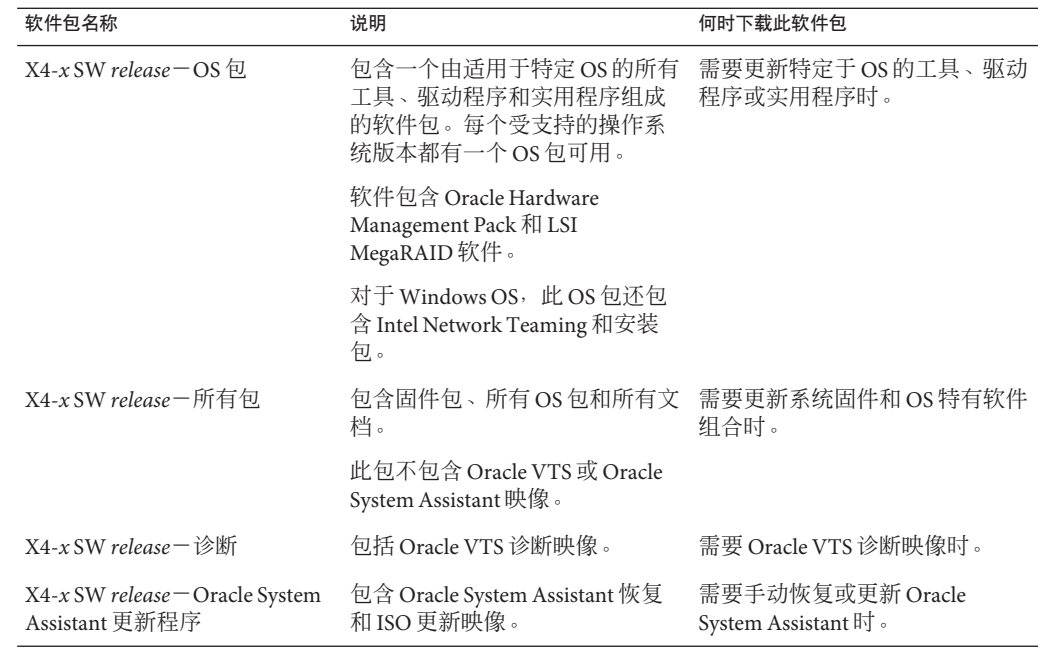

# 通过**MOS**或**PMR**获取固件和软件

可以使用 Oracle System Assistant 来方便地下载和使用最新的软件发行版。有关更多信 息,请参见《Oracle X4 系列服务器管理指南》。

但是,还可以通过以下方式获取更新的固件和软件:使用 My Oracle Support (MOS) 或 向 Oracle 提交物理介质请求 (physical media request, PMR)。有关信息,请参见:

- 第 93 页中的 "使用 My Oracle Support 下载固件和软件"
- 第 94 页中的 "[请求物理介质](#page-93-0)"

## 使用 My Oracle Support 下载固件和软件

- 访问**My Oracle SupportWeb**站点:**<http://support.oracle.com>**。 **1**
- 登录**My Oracle Support**。 **2**
- 在页面顶部,单击**"Patches & Updates"**(补丁程序和更新程序)选项卡。 此时屏幕的右侧将显示 "Patch Search"(补丁程序搜索)窗格。 **3**
- <span id="page-93-0"></span>在**"Search"**(搜索)选项卡区域中,单击**"Product or Family (Advanced)"**(产品或系列 **4 (**高级**)**)。 此时将显示带有搜索字段的 "Search"(搜索)选项卡区域。
- 在**"Product"**(产品)字段中,从下拉式列表中选择产品。 **5** 也可以键入完整或部分产品名称(例如 Sun Server X4-2), 直到显示匹配项。
- 在**"Release"**(发行版)字段中,从下拉式列表中选择软件发行版。 **6** 展开列表可查看所有可用的软件发行版。
- 单击**"Search"**(搜索)。 **7**

此时将显示 "Patch Advanced Search Results" (补丁程序高级搜索结果) 屏幕, 其中列出 了适用于该软件发行版的修补程序。

有关可用的软件发行版的说明,请参见第 92 页中的 "[软件发行版](#page-91-0)"。

#### 要选择适用于某个软件发行版的修补程序,请单击该软件发行版版本旁边的修补程序 **8** 编号。

可以使用 Shift 键选择多个修补程序。

此时将显示一个弹出式操作面板。该面板包含多个操作选项,其中包括 "ReadMe"(自 述文件)、"Download"(下载)和 "Add to Plan"(添加到计划)选项。有关 "Add to Plan"(添加到计划)选项的信息,请单击关联的按钮并选择 "Why use a plan?"(为什么 使用计划?)。

- 要查看此修补程序的自述文件,请单击**"ReadMe"**(自述文件)。 **9**
- 要下载适用于该软件发行版的修补程序,请单击**"Download"**(下载)。 **10**
- 在**"File Download"**(文件下载)对话框中,单击修补程序的**zip**文件名。 **11** 此时将下载适用于该软件发行版的修补程序。

### 请求物理介质

如果您的流程不允许从 Oracle Web 站点下载,您可以通过向 Oracle 提交物理介质请求 (physical media request, PMR) 来接收最新的软件发行版软件包。提交 PMR 的首选方法 是通过 My Oracle Support (MOS) Web 站点。

下面几节将介绍提交物理介质请求的主要任务:

- 第 95 页中的 "[收集物理介质请求信息](#page-94-0)"
- 第 95 页中的 "[请求物理介质\(在线\)](#page-94-0)"
- 第 97 页中的 "[请求物理介质\(通过电话\)](#page-96-0)"

### <span id="page-94-0"></span>收集物理介质请求信息

要提出物理介质请求 (physical media request, PMR), 您必须具有服务器的保修或支持合 同。

提交 PMR 之前, 请执行以下操作:

- 获取产品名、软件发行版版本以及所需的修补程序。如果知道最新的软件发行版版 本以及适用于所请求的软件发行版的修补程序名称,则更容易提出请求。
	- 如果您具有 [My Oracle](#page-92-0) Support 的访问权限-遵循第 93 页中的 "使用 My Oracle Support [下载固件和软件](#page-92-0)"中的说明来确定最新软件发行版,并查看可用的软件发 行版软件包(修补程序)。查看修补程序列表后,如果不希望继续执行下载步 骤,可离开 "Patch Advanced Search Results" (补丁程序高级搜索结果) 屏幕。
	- 如果无法访问 *My Oracle Support*-请使用第 92 页中的 "[软件发行版](#page-91-0)"中的信息来确 定需要该软件发行版的哪些修补程序,然后请求适用于最新软件发行版版本的那 些修补程序。
- 准备好发货信息。需要在请求中提供联系人姓名、电话号码、电子邮件地址、公司 名称和发货地址。
- ▼ 请求物理介质(在线)

在进行请求前,按第 95 页中的 "收集物理介质请求信息"中所述收集信息。 开始之前

- 访问**My Oracle SupportWeb**站点:**<http://support.oracle.com>**。 **1**
- 登录**My Oracle Support**。 **2**
- 单击页面右上角的**"Contact Us"**(与我们联系)链接。 **3** 此时将显示 "Create Service Request: Problem"(创建服务请求: 问题)屏幕。
- 按如下方式描述您的请求: **4**
	- **a.** 在 **"Problem Summary"**(问题概要)字段中键入 **PMR for latest software release**。
	- **b.** 从**"ProblemType"**(问题类型)下拉式列表中选择**"Software & OS Media Requests"**(软件和**OS**介质请求)。
	- **c.** 在**"Support Identifier"**(客户服务号)字段中,键入与您的支持合同关联的 **"Customer Support Identifier"**(客户服务号)。
- 通过单击屏幕右上角的**"Next"**(下一步)按钮两次可跳过**"Create Service Request: 5 Solutions"**(创建服务请求**:**解决方案)屏幕。 此时将显示 "Create Service Request: More Details"(创建服务请求: 详细资料)屏幕。

#### 按如下方式提供有关请求的详细信息: **6**

**a.** 在**"Additional Information"**(其他信息)部分中,回答下表中列出的问题:

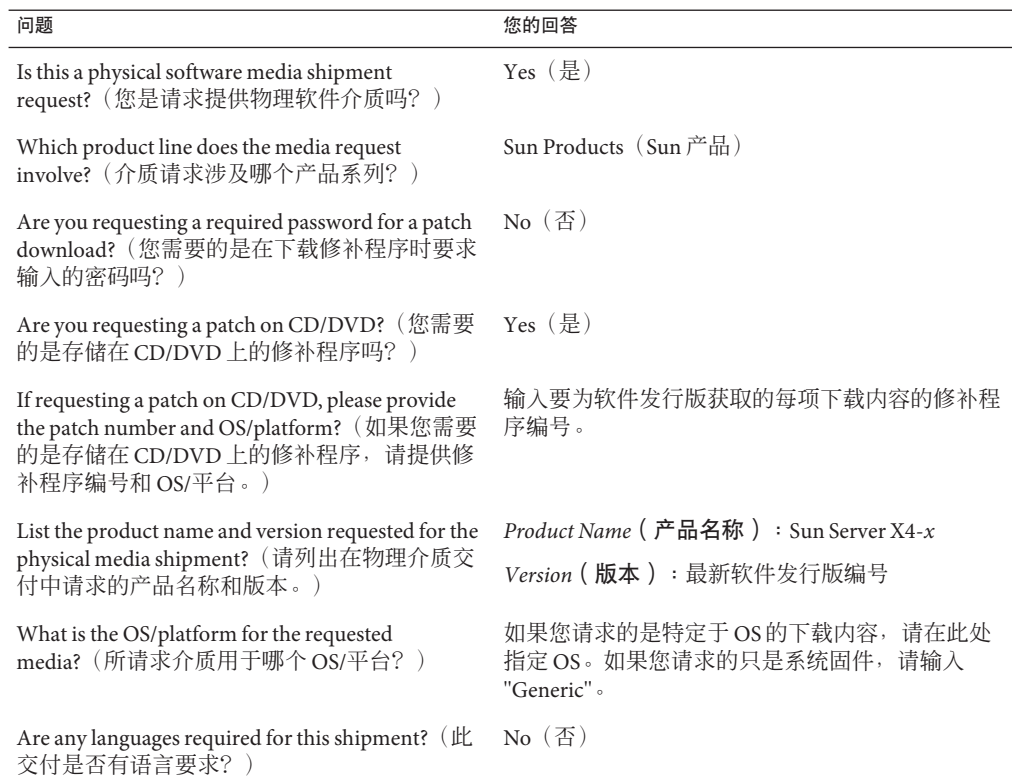

#### **b.** 填写送达联系人信息,包括联系人姓名、电话号码、电子邮件地址、公司名称和发 货地址。

单击**"Next"**(下一步)按钮。 **7**

此时将显示 "Create Service Request: Severity/Contact"(创建服务请求: 严重性/联系 人)屏幕。

#### 输入联系人电话号码和首选联系方式。 **8**

#### 单击**"Submit"**(提交)按钮。 **9**

这样便完成了物理介质请求。您可能会在 7 个工作日内收到物理介质。

### ▼ 请求物理介质(通过电话)

<span id="page-96-0"></span>在进行请求前,按第 95 页中的 "[收集物理介质请求信息](#page-94-0)"中所述收集信息。 开始之前

- 使用以下网址上的**Oracle**全球客户支持联系目录中的相应号码联系**Oracle**支持部门: <http://www.oracle.com/us/support/contact-068555.html> **1**
- 告知**Oracle**支持部门,您需要针对**Sun Server X4-***x*提出物理介质请求**(physical media 2 request, PMR)**。
	- 如果能从 My Oracle Support 中找到具体的软件发行版软件包和修补程序编号信 息,请将此信息提供给技术支持代表。
	- 如果无法查找软件发行版软件包信息,请要求提供适用于 Sun Server X4-*x* 的最新软 件发行版软件包。

## 使用其他方法安装更新

除使用 Oracle System Assistant 和 My Oracle Support 之外,还可使用以下方法之一安装 更新的固件和软件:

■ **Oracle Enterprise Manager Ops Center** 一您可以使用 Ops Center Enterprise Controller 自动从 Oracle 下载最新固件,也可以手动将固件装入 Enterprise Controller。不管是 哪种情况,Ops Center 都可以将固件安装到一个或多个服务器、刀片或刀片机箱 中。

有关信息,请访问:

<http://www.oracle.com/technetwork/oem/ops-center/index.html>

■ **Oracle Hardware Management Pack** – 您可以使用 Oracle Hardware Management Pack 中的 fwupdate CLI 工具来更新系统内的固件。

有关信息,请参阅 Oracle Hardware Management Pack 文档库, 网址为:

<http://www.oracle.com/goto/OHMP/docs>

■ **Oracle ILOM**-您可以使用 Oracle ILOM Web 界面或命令行界面来更新 Oracle ILOM 和 BIOS 固件。

有关信息,请参阅 Oracle Integrated Lights Out Manager (ILOM) 3.1 文档库, 网址为:

<http://www.oracle.com/goto/ILOM/docs>

# 控制系统电源

本节介绍控制服务器模块电源的方法。

- 第 99 页中的 "电源状态"
- 第 99 页中的 "关闭服务器模块的电源"
- 第 102 页中的 "[打开服务器模块的电源](#page-101-0)"
- 第 102 页中的 "[复位服务器](#page-101-0)"

有关更多信息,请参阅《[Sun Blade X4-2B Service Manual](http://www.oracle.com/pls/topic/lookup?ctx=E37035&id=SBYSM)》。

注 **–**正常关机过程会使启用ACPI功能的操作系统正常关闭。如果服务器未运行启用 ACPI 功能的操作系统,则会立即关机进入备用电源状态。

### 电源状态

服务器模块的电源状态可以为以下状态之一:

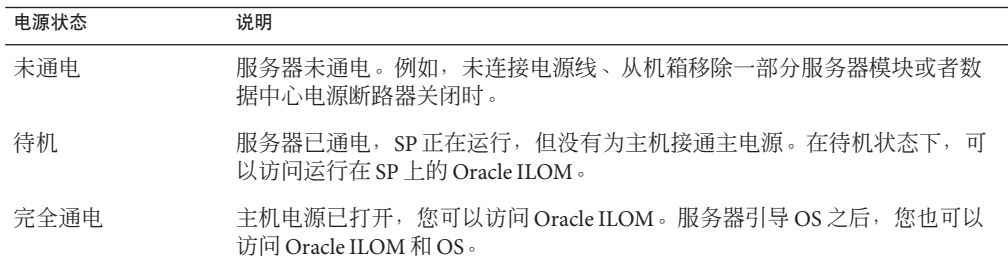

## 关闭服务器模块的电源

如果需要关闭服务器模块的电源,可以执行正常关机或立即关机。

### ▼ 正常关机 ( 电源按钮 )

按下然后松开服务器模块前面板上的电源按钮。 ●

注**–**要完全关闭服务器电源,您必须从机箱移除服务器模块。

#### 相关信息 更多信息

■ 第 102 页中的 "[复位服务器](#page-101-0)"

### ▼ 正常关机(**Oracle ILOMWeb**界面)

- 登录到服务器模块**SP**或**CMM**的**Oracle ILOMWeb**界面。 **1**
- 单击**"Host Management" > "Power Control"**。 **2** 此时将显示 "Power Control" 页面。
- 使用以下命令之一正常关闭系统: **3**
	- 从服务器模块**SPWeb**界面**"Actions"**菜单中,选择**"Graceful Shutdown and Power Off "**。
	- 从CMMWeb界面中,单击/CH/BLn/System旁边的单选按钮,然后从"Actions"列表中 选择**"Graceful Shutdown and Power Off"**。 其中 *n* 是安装刀片的机箱插槽。

#### 相关信息 更多信息

■ 第 102 页中的 "[复位服务器](#page-101-0)"

### ▼ 正常关机**(Oracle ILOM CLI)**

使用 Oracle ILOM CLI 正常关闭服务器模块。

登录**Oracle ILOM CLI**。 **1**

请选择下列任一种方法:

- **Oracle ILOM**服务器模块**SP**
- **Oracle ILOM CMM**
- 请选择下列任一种方法: **2**
	- 服务器模块**SP CLI**: 键入:**stop /System**。
	- **CMM CLI:** 键入:**stop /CH/BL***n***/System** 其中 *n* 是安装刀片的机箱插槽。

### 相关信息 更多信息

- 第 102 页中的 "[复位服务器](#page-101-0)"
- ▼ 立即关机(电源按钮)

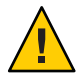

注意**–**数据丢失危险。立即关机将导致服务器上未保存的数据丢失。

按住电源按钮五秒钟,强制关闭电源并进入备用电源模式。 ●

注 **–**要完全关闭服务器电源,您必须从机箱移除服务器模块。请参阅《[Sun Blade X4-2B](http://www.oracle.com/pls/topic/lookup?ctx=E37035&id=SBYSM) [Service Manual](http://www.oracle.com/pls/topic/lookup?ctx=E37035&id=SBYSM)》。

### 相关信息 更多信息

- 第 102 页中的 "[复位服务器](#page-101-0)"
- ▼ 立即关机**(Oracle ILOM CLI)**

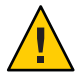

注意**–**数据丢失危险。立即关机将导致服务器上未保存的数据丢失。

- 登录到服务器模块**SP**或**CMM**的**Oracle ILOM CLI**。 **1**
- 使用以下命令之一正常关闭系统: **2**
	- 从服务器模块**SP CLI**中,键入: **stop —force /System**

<span id="page-101-0"></span>■ 从**CMM CLI**中,键入: **stop -force /CH/BL***n***/System** 其中 *n* 是安装刀片的机箱插槽。

#### 相关信息 更多信息

■ 第 102 页中的 "复位服务器"

### 打开服务器模块的电源

如果需要打开服务器模块的电源,请参阅《[Sun Blade X4-2B Service Manual](http://www.oracle.com/pls/topic/lookup?ctx=E37035&id=SBYSM)》。

### 复位服务器

如果仅是对服务器进行复位,则没有必要将服务器电源关闭然后重新打开。

以下各节中的过程介绍了如何复位服务器。

- 第102 页中的 "复位服务器 (Oracle ILOM CLI)"
- 第103页中的"复位服务器([Oracle ILOM Web](#page-102-0) 界面)"

### ▼ 复位服务器**(Oracle ILOM CLI)**

- 登录到服务器模块或**CMM**的**Oracle ILOM CLI**。 **1**
- 使用以下命令之一正常关闭系统: **2**
	- 从服务器模块 SP CLI 中,键入: **reset /System**
	- 从**CMM CLI**中,键入: **reset /CH/BL***n***/System** 其中 *n* 是安装刀片的机箱插槽。
- 相关信息 更多信息
	- 第 102 页中的 "复位服务器"

102 Sun Blade X4-2B安装指南 • 2013年9月

# <span id="page-102-0"></span>▼ 复位服务器(**Oracle ILOMWeb**界面)

- 登录到服务器模块**SP**或**CMM**的**Oracle ILOMWeb**界面。 **1**
- 单击**"Host Management" > "Power Control"**。 **2** 此时将显示 "Power Control" 页面。
- 使用以下命令之一正常关闭系统: **3**
	- 在服务器模块**SPWeb**界面中,从**"Actions"**菜单中选择**"Reset"**。
	- 从**CMMWeb**界面中,单击**/CH/BL***n*旁边的单选按钮,然后从**"Actions"**列表中选择 **"Reset"**。

其中 *n* 是安装刀片的机箱插槽。

### 相关信息 更多信息

■ 第 102 页中的 "[复位服务器](#page-101-0)"

# 排除安装问题

本节介绍如何排除安装问题。

下表介绍了与排除服务器模块故障相关的任务。

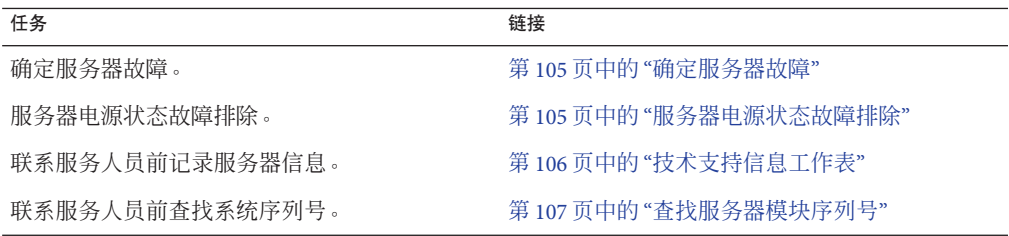

## 确定服务器故障

如果服务器通电时"需要维修操作"LED 指示灯亮起,请检查 Oracle ILOM 以确认是否存 在系统故障。

有关确定服务器模块故障的更多信息,请参阅《[Sun Blade X4-2B Service Manual](http://www.oracle.com/pls/topic/lookup?ctx=E37035&id=SBYSM)》。

### 服务器电源状态故障排除

当服务器模块在 Sun Blade 6000 模块化系统中通电时,它将会查询 CMM,以确认机箱 电源单元 (power supply unit, PSU) 可提供足够的电力来为服务器模块供电。

如果机箱无法提供足够电力来为服务器模块供电:

- CMM 会阻止服务器模块接收主电源。
- 服务器模块前面板上的"正常/电源"LED 指示灯处于待机闪烁状态。

要解决这种电源问题,请遵循以下指导原则:

■ 查看 Oracle ILOM 事件日志消息, 以确定服务器模块是否有通电的权限。每当机箱 PSU 中的电量不足以为服务器模块供电时,将会在日志中记录一条事件消息。

有关 Oracle ILOM 事件日志或监视功耗的更多信息,请参阅 Oracle Integrated Lights Out Manager (ILOM) 3.1 文档库。 <http://www.oracle.com/goto/ILOM/docs>

- <span id="page-105-0"></span>■ 确保机箱中安装了适当数量的电源,能够为当前安装的所有机箱组件供电。 有关为机箱组件供电而需要的电源数量的信息,请参阅系统机箱文档。请参见 <www.oracle.com/goto/SB6000/docs>。
- 为避免断电, 请在 Oracle ILOM 中对电源使用**默认的** CMM 电源管理设置。 有关电源管理的更多信息,请参阅 Oracle ILOM 3.1 文档。

注 **–**当具备通电权限时,服务器模块前面板上的"正常/电源"LED指示灯将处于待机 闪烁状态。

■ 如果需要,请参阅 <http://www.oracle.com/goto/x86AdminDiag/docs> 了解如何运行 随服务器模块提供的启动诊断工具。

#### 相关信息

■ <www.oracle.com/goto/SB6000/docs>

## 技术支持信息工作表

如果故障排除信息无法解决问题,请使用下表收集在联系支持人员时可能需要的信 息。

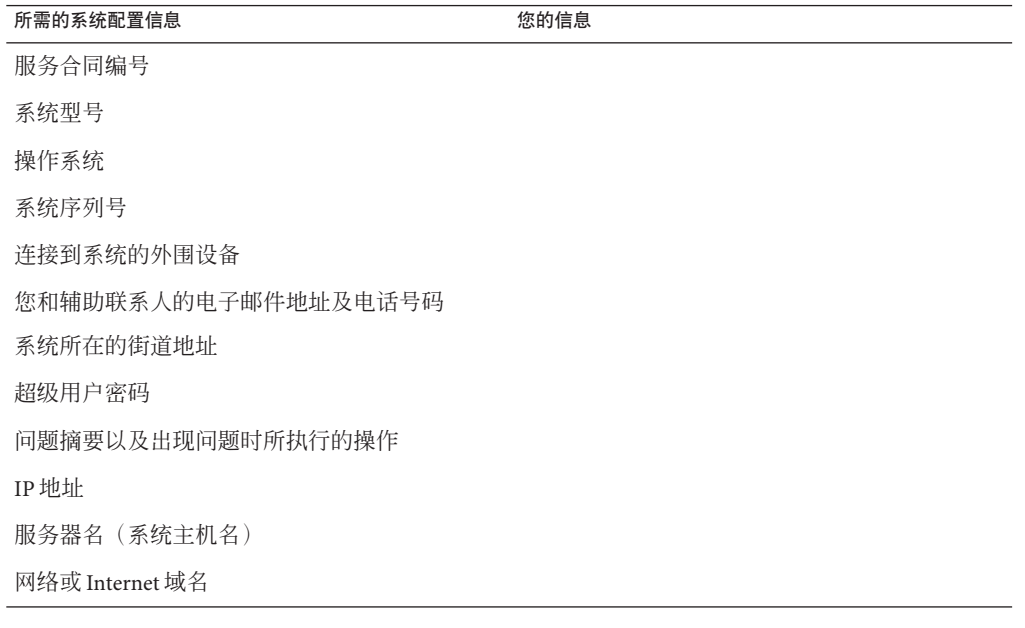

所需的系统配置信息

代理服务器配置

### <span id="page-106-0"></span>查找服务器模块序列号

序列号位于服务器模块前面板的标签上。要获得对服务器模块的 Oracle 保修支持, 您 必须具有服务器模块序列号。

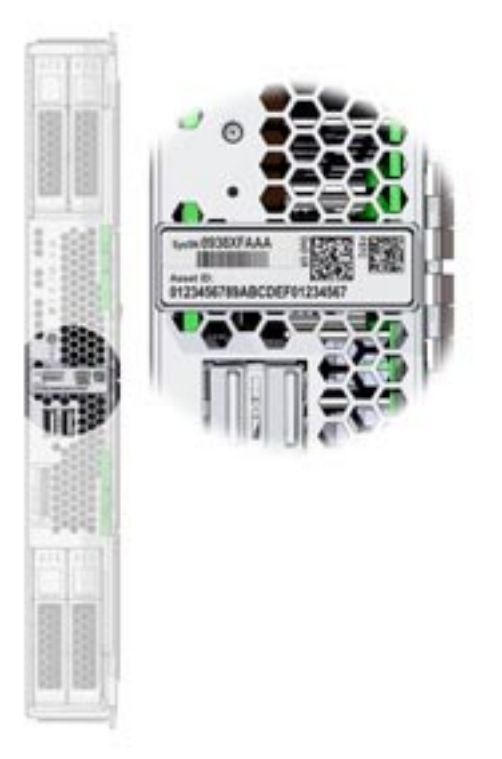

要查看您产品的支持和保修信息,请访问:

<http://support.oracle.com>

#### 查找机箱序列号

要获得 Oracle 保修支持, 您可能还需要机箱序列号。 可以从 Oracle ILOM CMM 中查看机箱序列号(以及服务器模块序列号)。 有关使用 [Oracle ILOM](#page-17-0) CMM 的更多信息,请参见第18页中的"关于 Oracle ILOM [CMM"](#page-17-0)。

### 相关信息

■ <www.oracle.com/goto/SB6000/docs>
# 索引

# **C**

CLI, 使用以太网访问 Oracle ILOM, [50–51](#page-49-0) CMM Oracle ILOM, [18](#page-17-0) 通过电缆连接 NET MGT 端口, [35–36](#page-34-0) CPU, 请参见处理器

# **D**

DIMM, 受支持的, [13](#page-12-0) dongle 电缆, 端口, [10](#page-9-0)

**I** ILOM, 请参见 Oracle ILOM IP 地址 使用 Oracle ILOM CLI 访问, [46–48](#page-45-0) 使用 Oracle ILOM Web 界面获取, [42–46](#page-41-0)

#### **L**

LED, [10](#page-9-0) 前面板, [10](#page-9-0) LSI BIOS 配置实用程序, [66–68](#page-65-0)

### **O**

Oracle ILOM Oracle ILOM CMM, [18](#page-17-0) Oracle ILOM (续) Oracle ILOM SP, [20](#page-19-0) 访问方式, [48](#page-47-0) 概述, [18](#page-17-0) 连接选项, [34](#page-33-0) 启动 Oracle System Assistant, [56–57](#page-55-0) 设置任务, [42](#page-41-0) 使用 CLI 访问 IP 地址, [46–48](#page-45-0) 使用 CLI 访问主机控制台, [52](#page-51-0) 使用 Web 界面登录, [48–50](#page-47-0) 使用 Web 界面访问 IP 地址, [42–46](#page-41-0) 使用 Web 界面访问主机控制台, [52–55](#page-51-0) 使用命令行界面 (command-line interface, CLI) 登 录, [50–51](#page-49-0) 主机控制台重定向, [51](#page-50-0) Oracle Linux 配置, [85–89](#page-84-0) 配置工作表, [85](#page-84-0) 注册, [88–89](#page-87-0) Oracle Solaris OS 配置预安装的, [71–76](#page-70-0) 文档, [71](#page-70-0) Oracle System Assistant 本地启动, [57–58](#page-56-0) 访问, [56](#page-55-0) 设置软件和固件, [58–59](#page-57-0) 使用 Oracle ILOM 启动, [56–57](#page-55-0) Oracle VM 更新, [81](#page-80-0) 配置, [77–83](#page-76-0) 配置工作表, [77](#page-76-0) 入门, [82](#page-81-0)

Oracle 远程控制台, 通过 Oracle ILOM 访问, [51](#page-50-0)

### **S**

SP, 说明, [20](#page-19-0)

### **U**

USB 闪存驱动器, 规格, [28](#page-27-0)

### **W**

Web 界面, 使用以太网访问 Oracle ILOM, [48–50](#page-47-0) Web 浏览器, 用于 Oracle ILOM, [48–50](#page-47-0)

# 安

安装 服务器模块 过程, [30–34](#page-29-0)

# 操

操作系统 受支持的, [13](#page-12-0) 预安装的映像配置, [71–76,](#page-70-0) [77–83,](#page-76-0) [85–89](#page-84-0)

### 产

产品功能部件和规格, [13](#page-12-0) 产品套件物品, [25](#page-24-0)

### 尺 尺寸规格, [12](#page-11-0)

处

处理器, 受支持的, [13](#page-12-0)

# 电

电缆安装 CMM NET MGT 端口, [35–36](#page-34-0) dongle 电缆, [37–39,](#page-36-0) [39–41](#page-38-0) 电气规格, [13](#page-12-0) 电压规格, [13](#page-12-0) 电源规格, [13](#page-12-0)

# 定

定位 LED 指示灯, [10](#page-9-0) 定位按钮, [10](#page-9-0)

# 多

多端口电缆 连接, [37–39,](#page-36-0) [39–41](#page-38-0)

# 访

访问 Oracle ILOM, [48](#page-47-0) 串行主机控制台, [51](#page-50-0)

# 服

服务处理器, 请参见 SP 服务器模块, 安装, [30–34](#page-29-0) 服务器模块概述, [9–22](#page-8-0)

# 复

复位服务器 使用 Oracle ILOM CLI, [102](#page-101-0) 使用 Oracle ILOM Web 界面, [103](#page-102-0)

### 功 功能部件, [13](#page-12-0)

### 固

固件, 使用 Oracle System Assistant 设置, [58–59](#page-57-0)

### 故

故障排除, 安装问题, [99–103](#page-98-0)

# 关

关闭电源 立即 使用 Oracle ILOM CLI, [101–102](#page-100-0) 使用电源按钮, [101](#page-100-0) 正常 使用 Oracle ILOM CLI, [100–101](#page-99-0) 使用 Oracle ILOM Web 界面, [100](#page-99-0) 使用电源按钮, [100](#page-99-0)

# 规

规格 USB 闪存驱动器, [28](#page-27-0) 尺寸, [12](#page-11-0) 电气, [13](#page-12-0) 电压, [13](#page-12-0) 电源, [13](#page-12-0) 海拔, [13](#page-12-0) 环境, [13](#page-12-0) 湿度, [13](#page-12-0) 温度, [13](#page-12-0)

#### 海

海拔规格, [13](#page-12-0)

# 后

后面板, [11](#page-10-0)

环 环境规格, [13](#page-12-0)

机 机箱, 支持, [13](#page-12-0) 机箱中间背板支持, [13](#page-12-0)

### 静

静电放电 (electrostatic discharge, ESD), 预防措施, [26](#page-25-0)

#### 卷 卷

创建, [66–68](#page-65-0) LSI BIOS 配置实用程序, [66–68](#page-65-0) Oracle System Assistant, [63–64](#page-62-0)

# 可

可选组件, [27](#page-26-0)

#### 控

控制台, 串行主机连接, [51](#page-50-0)

# 连

连接 dongle 电缆, [37–39,](#page-36-0) [39–41](#page-38-0)

### 命

命令行界面 (command-line interface, CLI), **请参** 见 CLI

### 内

内存, 请参见 DIMM

### 配

配置 Oracle Linux, [85–89](#page-84-0) Oracle Solaris OS, [71](#page-70-0) Oracle VM, [77–83](#page-76-0)

# 前

前面板, LED, [10](#page-9-0)

# 软

软件, 使用 Oracle System Assistant 设置, [58–59](#page-57-0)

### 湿

湿度规格, [13](#page-12-0)

# 说

说明, [9](#page-8-0)

### 通

通用连接器端口 (Universal Connector Port, UCP), 位 置, [10](#page-9-0)

温 温度规格, [13](#page-12-0)

文 文档, Oracle Solaris OS, [71](#page-70-0)

虚

虚拟磁盘,请参见卷

### 硬

硬盘驱动器 准备 LSI BIOS 配置实用程序, [66–68](#page-65-0) Oracle System Assistant, [63–64](#page-62-0)

# 预

预安装的 OS 选项 Oracle Llinux, [85–89](#page-84-0) Oracle Solaris OS, [71–76](#page-70-0) Oracle VM, [77–83](#page-76-0)

远

远程控制台, 请参见 Oracle 远程控制台

# 支

支持的组件 DIMM, [13](#page-12-0) NEM, [13](#page-12-0) 机箱, [13](#page-12-0) 内存, [13](#page-12-0)

# 指

指示灯, LED, [10](#page-9-0)

# 主

主机串行控制台, 通过 Oracle ILOM 连接, [51](#page-50-0) 主题准则, [91–97](#page-90-0)

# 准

准备 硬盘驱动器 LSI BIOS 配置实用程序, [66–68](#page-65-0) Oracle System Assistant, [63–64](#page-62-0)

# 组

组件, 可选, [27](#page-26-0)